GUIA DE REFERENCIA PARA ADQUISICIÓN DE MAQUINARIA DEL PLAN DE RENOVACIÓN DEL PARQUE NACIONAL DE MAQUINARIA AGRARIA <RENOVE 23 >

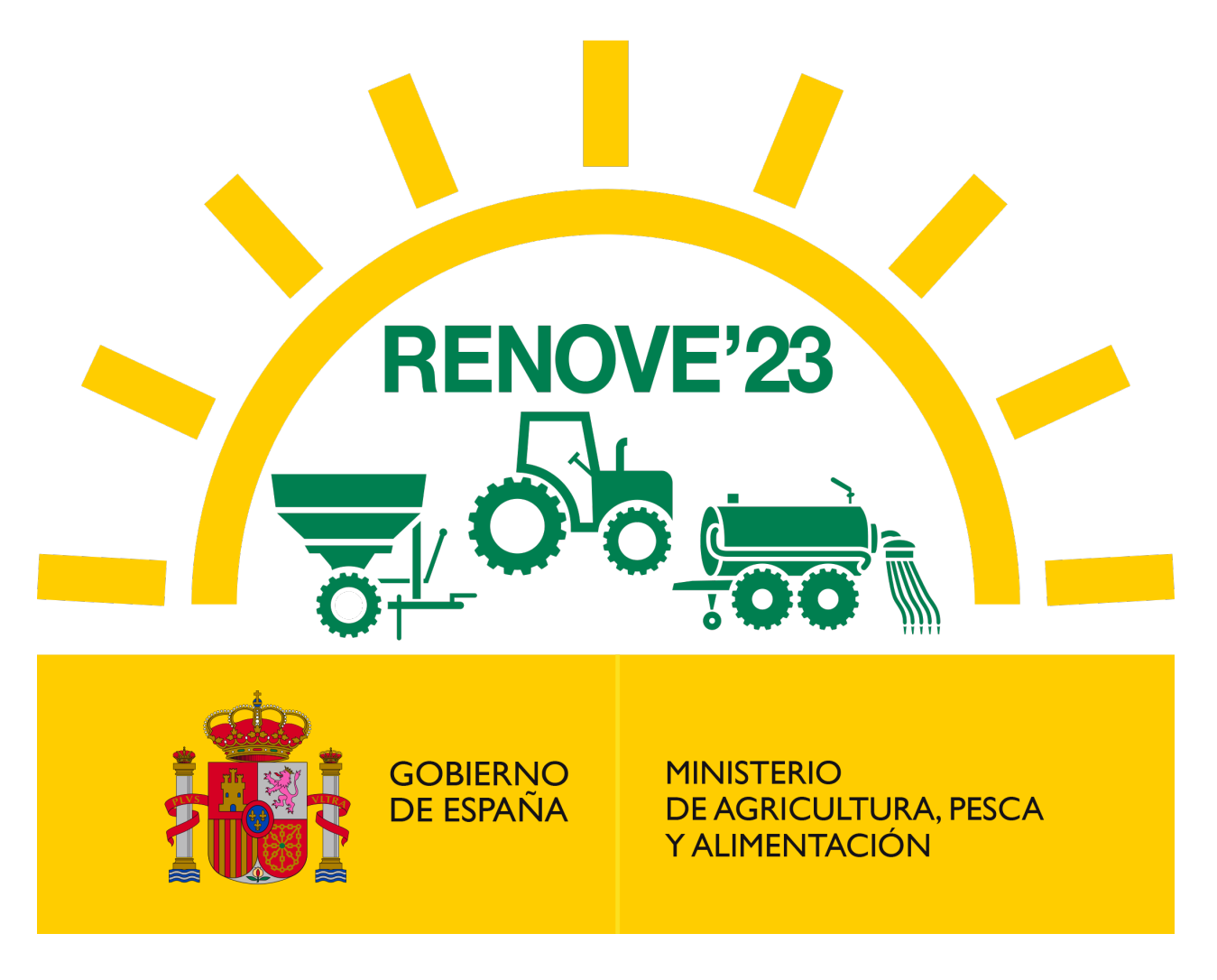

Versión 1.0 – Junio 2023

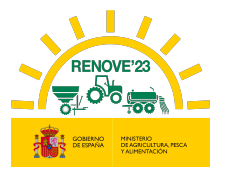

# ÍNDICE

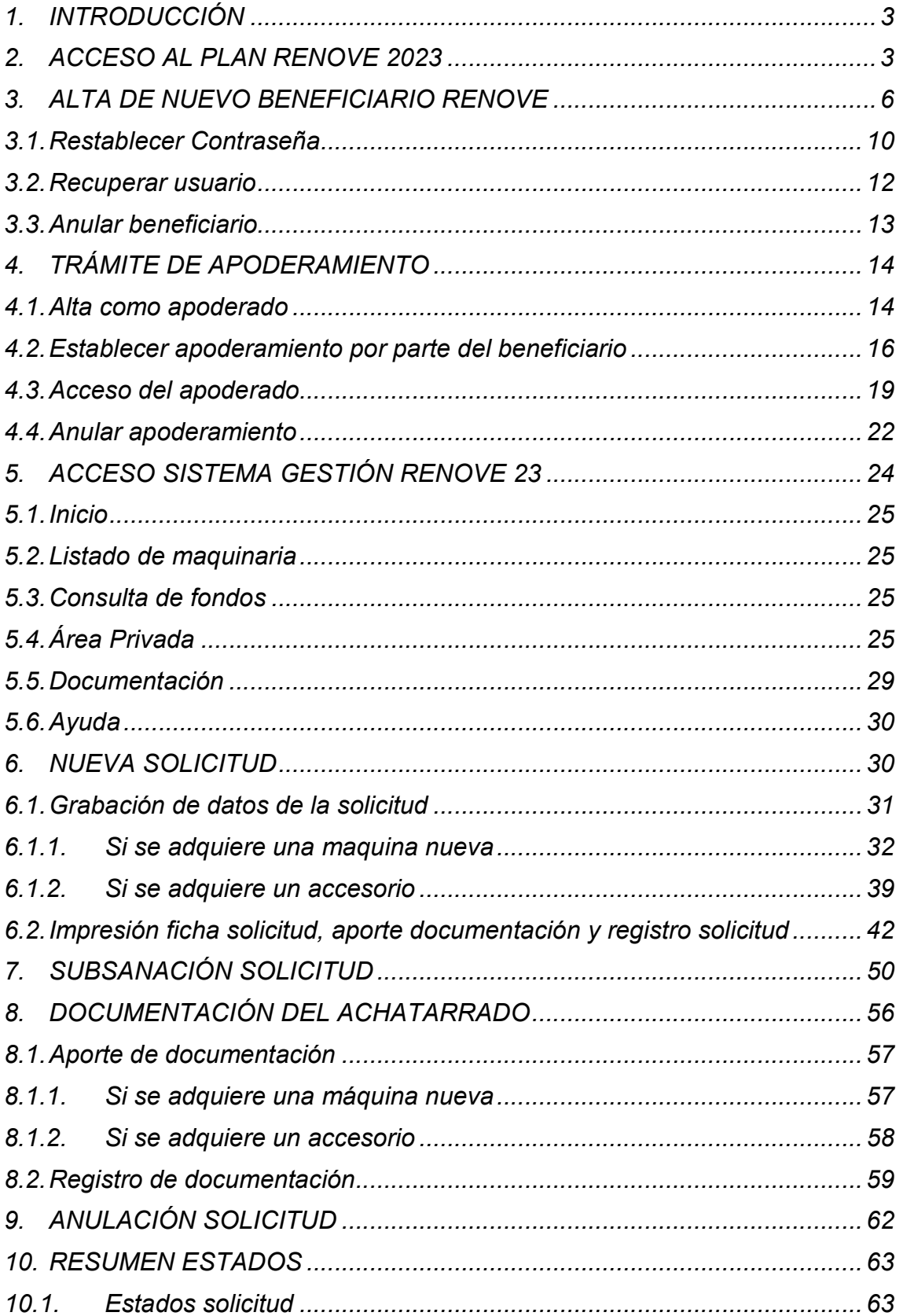

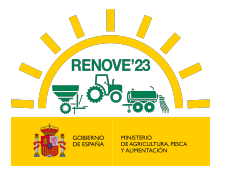

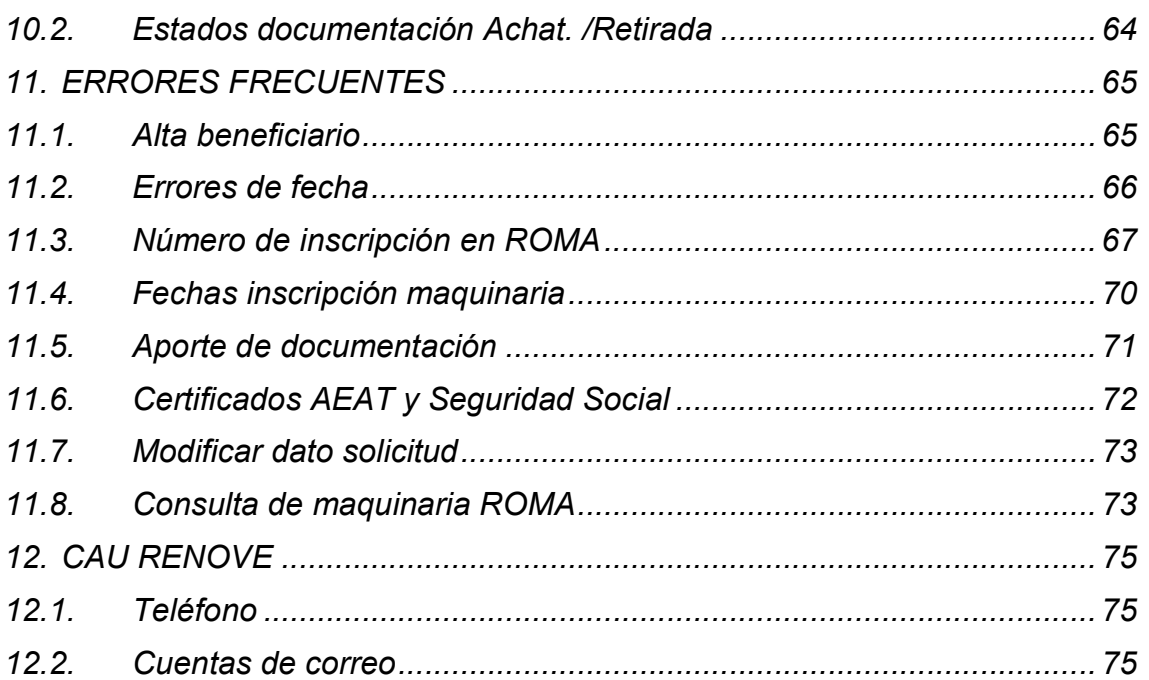

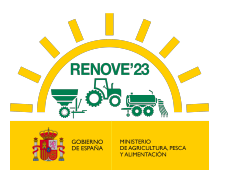

# 1. INTRODUCCIÓN

ì

El Ministerio de Agricultura, Pesca y Alimentación pone a disposición de los interesados una aplicación informática relativa al RENOVE 2023 (Plan de Renovación del Parque Nacional de Maquinaria Agraria para el ejercicio 2023).

El acceso se realiza en la dirección: https://gestionrenove.es

Este portal está optimizado para los navegadores Internet Explorer 11.0, Firefox 35.0.1 y Google Chrome 66.0 o versiones superiores de los mismos. La resolución recomendada es de 1280x1024. Para la correcta visualización del portal es necesario poder ejecutar JavaScript.

## 2. ACCESO AL PLAN RENOVE 2023

Las solicitudes de ayuda deben canalizarse necesariamente a través de la aplicación informática.

Podrán ser beneficiarios de la convocatoria del Plan de Renovación del Parque Nacional de Maquinaria Agraria para el ejercicio 2023 (RENOVE 2023):

a) Las personas físicas o jurídicas, o agrupaciones de personas físicas o jurídicas, incluidos entes sin personalidad jurídica, titulares de una explotación agraria inscrita en el Registro General de la Producción Agrícola (REGEPA) regulado en el artículo 5 del Real Decreto 9/2015, de 16 de enero, por el que se regulan las condiciones de aplicación de la normativa comunitaria en materia de higiene en la producción primaria agrícola, o en el correspondiente registro autonómico, o en el Registro de Explotaciones Ganaderas (REGA) previsto en el artículo 3 del Real Decreto 479/2004, de 26 de marzo, por el que se establece y regula el Registro General de Explotaciones Ganaderas, o, las cooperativas, sociedades agrarias de transformación (SAT) u otras agrupaciones agrarias, siempre que sus socios o miembros sean titulares de, al menos, en conjunto, tres de dichas explotaciones.

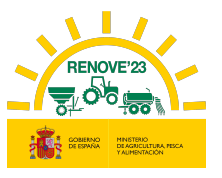

b) Las personas físicas o jurídicas que prestan servicios agromecánicos con maquinaria agrícola a la agricultura, inscritas en el Impuesto de Actividades Económicas en el epígrafe 911, en el epígrafe 912 o en el epígrafe 851.

c) Las agrupaciones de tratamientos integrados en agricultura y las agrupaciones de defensa sanitaria ganadera. Estas subvenciones solamente se destinarán para maquinaria y equipos agrícolas cuyo uso esté destinado a sus actividades específicas.

Los interesados en solicitar ayuda en PLAN RENOVE 23 deben acceder a la aplicación a través del apartado Acceso Solicitante del apartado Área Privada:

 $\checkmark$  Los beneficiarios que ya estuvieran dados de alta en RENOVEs anteriores, simplemente tendrán que acceder con el mismo Usuario y Contraseña que tuvieran entonces, 'NO PUEDEN REALIZAR UN NUEVO ALTA'

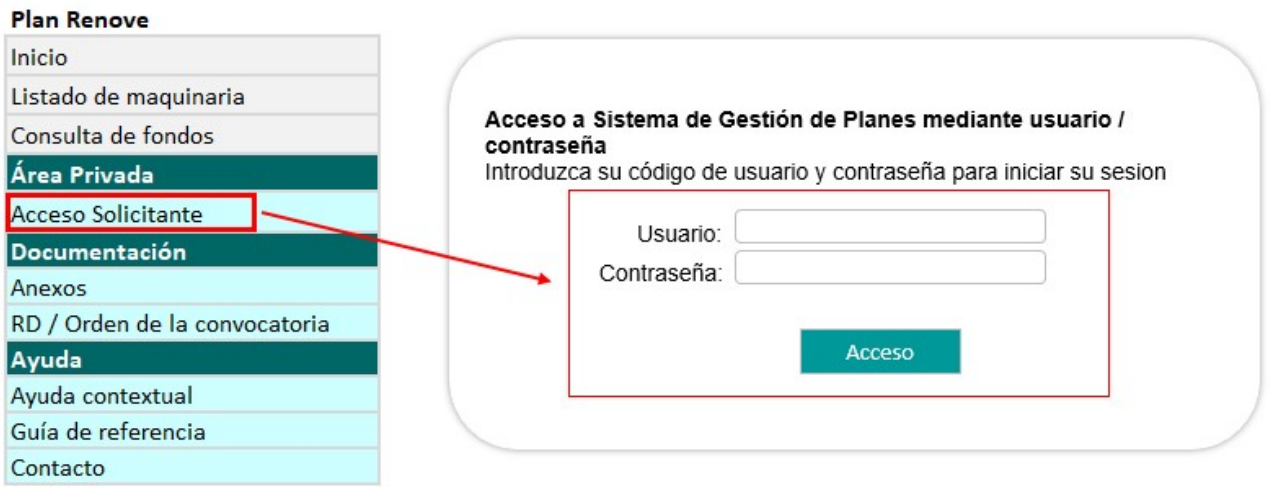

Tras acceder, deberán aceptar la política de privacidad, y posteriormente la aplicación estará disponible.

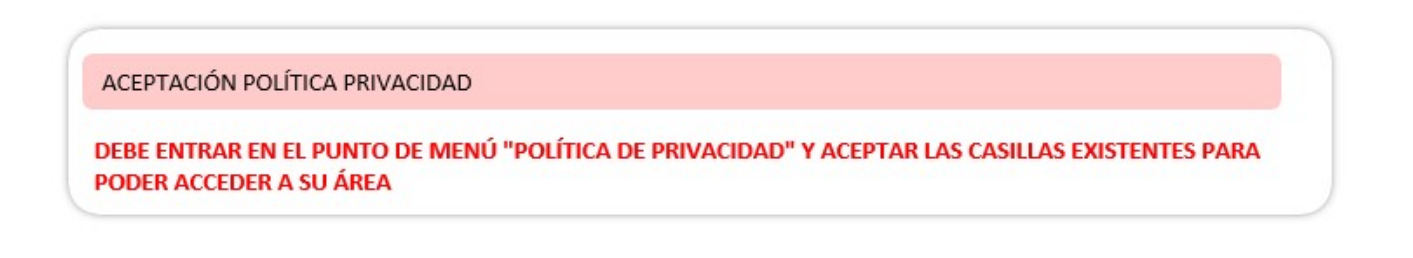

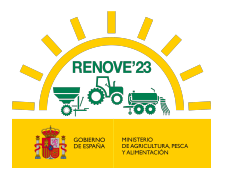

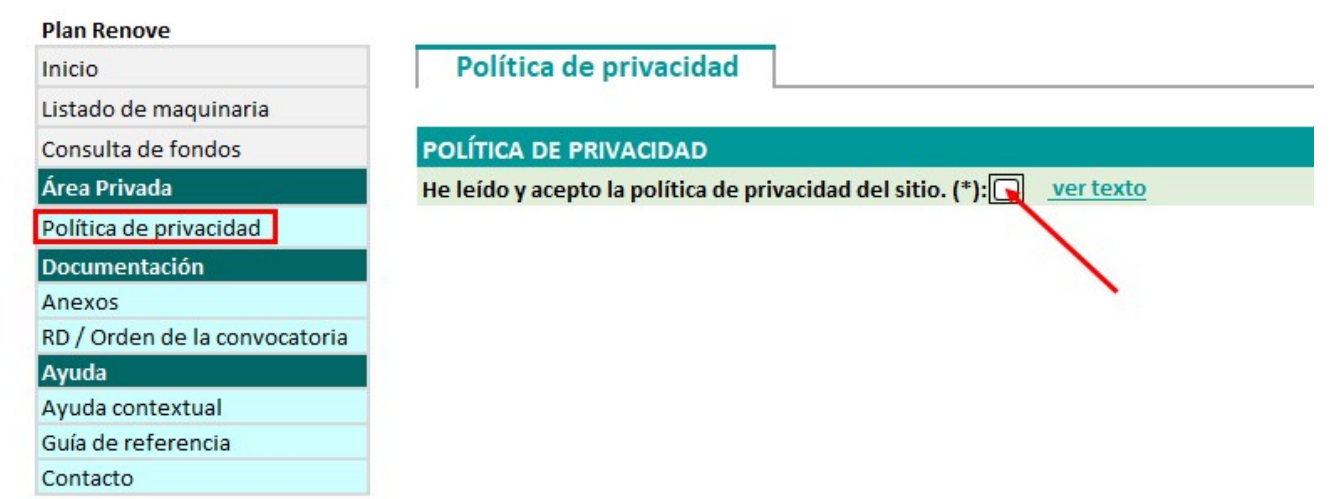

 Los beneficiarios que no han estado dados de alta en RENOVEs anteriores, tendrán que darse de alta, a través de la opción **Alta beneficiario**.

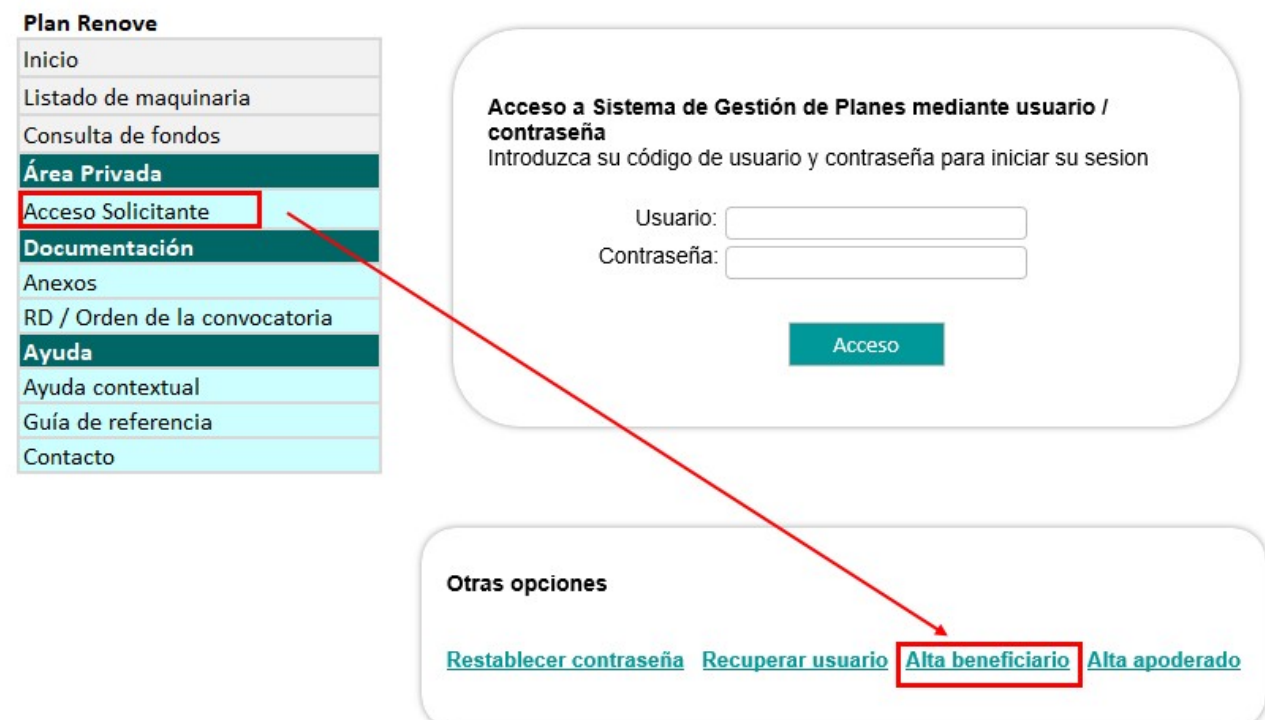

 $\checkmark$  Si no va a ser el propio beneficiario el que va a gestionar la solicitud, sino que lo va a gestionar a través de un tercero, éste deberá darse de alta como apoderado en la aplicación RENOVE. Posteriormente, el beneficiario tendrá que establecerle como apoderado.

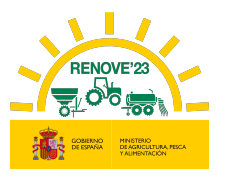

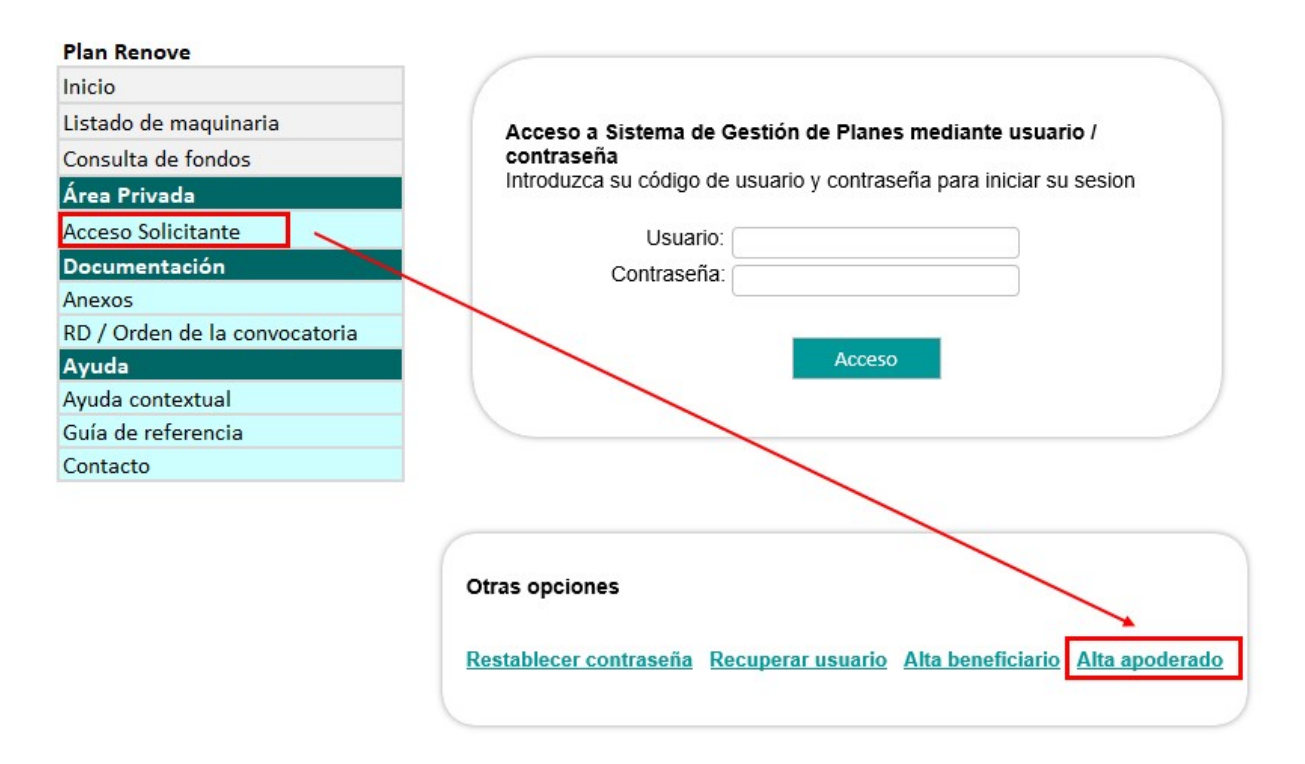

# 3. ALTA DE NUEVO BENEFICIARIO RENOVE

Acceder a la aplicación RENOVE 23 y situarse en el apartado Acceso Solicitante del Área Privada y seleccionar la opción: "Alta beneficiario" para el alta.

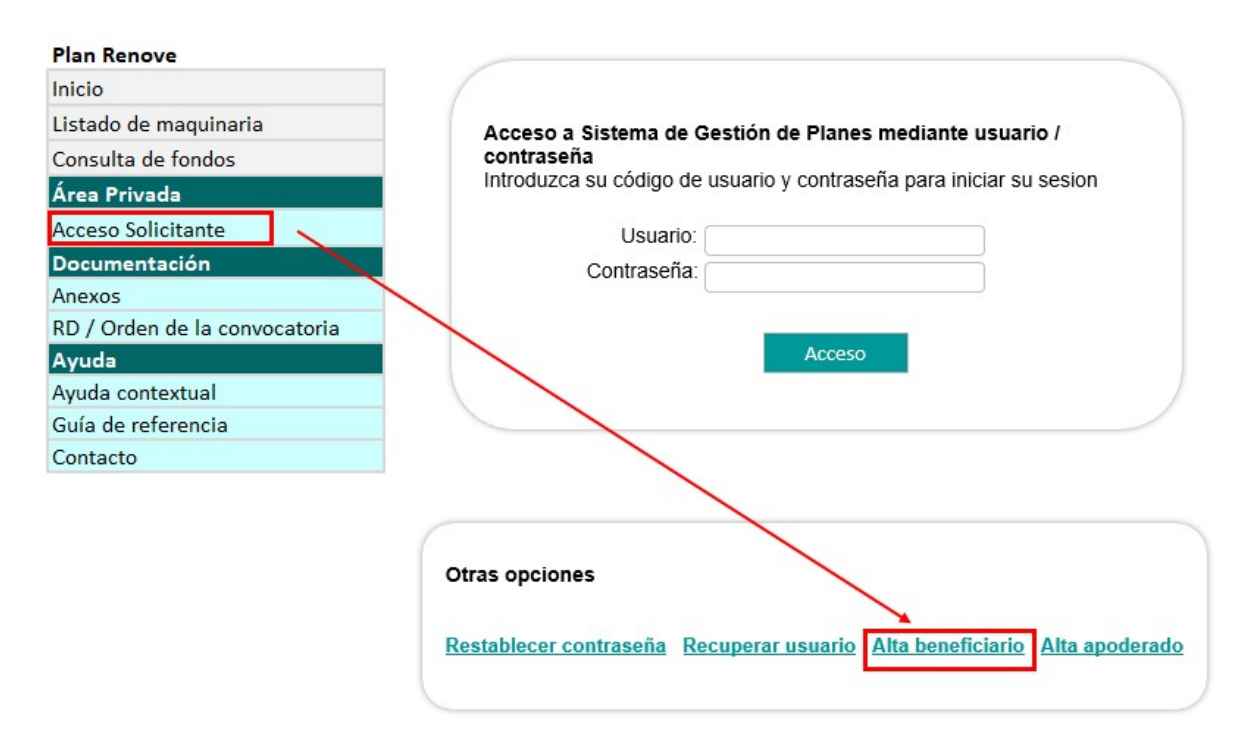

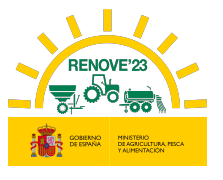

Se accede al siguiente formulario y se cumplimentarán los datos de los siguientes campos obligatorios:

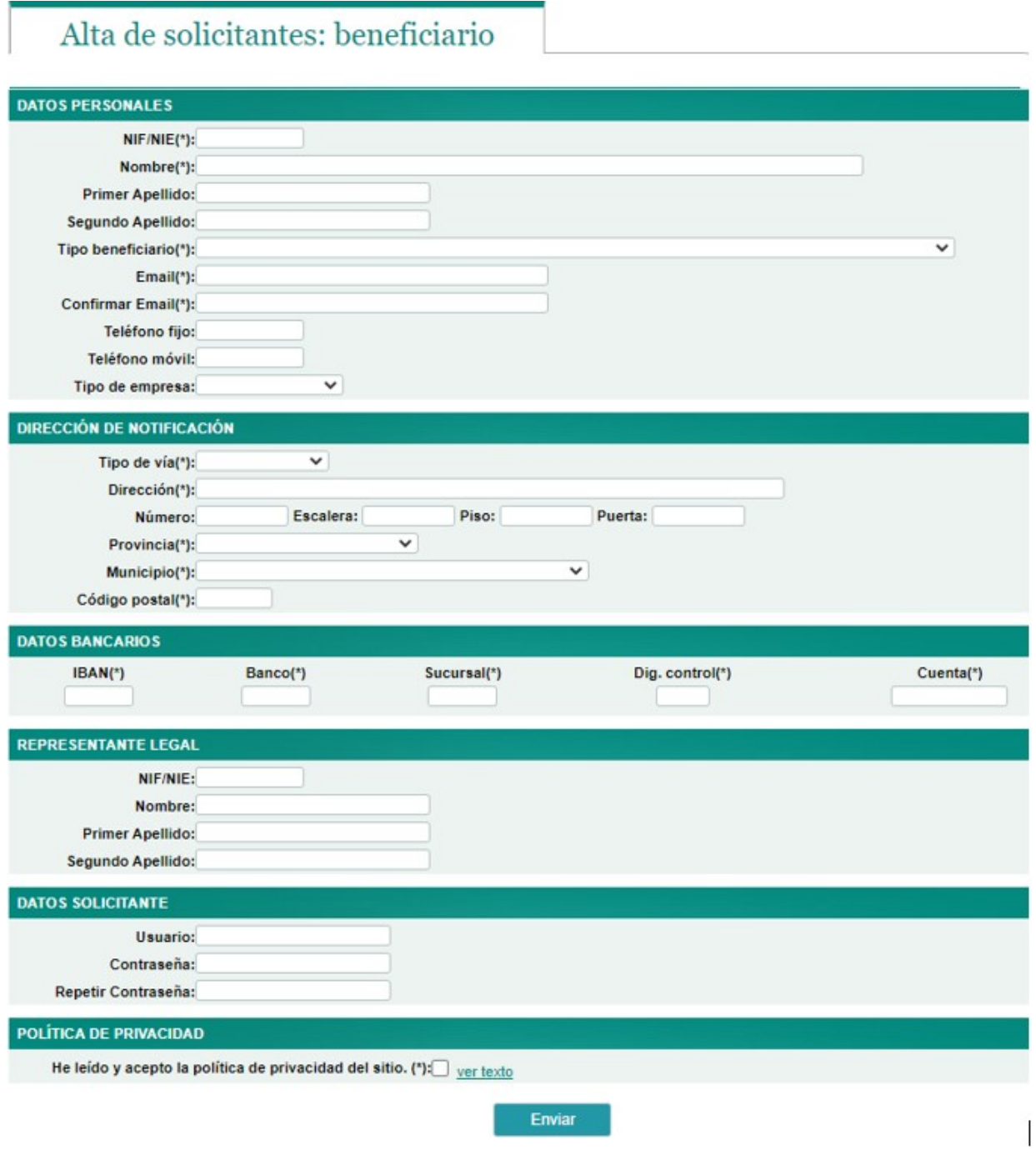

- > En caso de persona física:
- Datos personales
- Datos domicilio
- Datos bancarios
- Datos solicitante

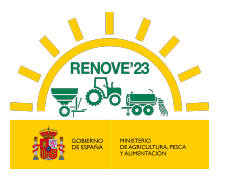

i,

- $\triangleright$  En caso de persona jurídica:
- Datos personales
- Datos domicilio

ì

- Datos bancarios
- Representante legal
- Datos solicitante

El beneficiario introducirá en **Datos solicitante** un nombre de usuario y una contraseña a su elección.

#### RECUERDE QUE EL DATO DE EMAIL Y NIF/NIE NO ES MODIFICABLE.

Completado el registro y aceptada LA POLÍTICA DE PRIVACIDAD, pulsar el botón "Enviar".

El beneficiario recibirá un correo electrónico indicando que los datos relativos al beneficiario se han registrado correctamente en el sistema informático del PLAN RENOVE y deberá acceder al enlace facilitado en dicho correo para ACTIVAR SU USUARIO (El periodo de validez de dicho enlace para activar el usuario es de una semana). El beneficiario debe asegurarse de haber activado el usuario en dicho enlace si tiene algún problema en el acceso.

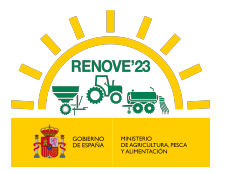

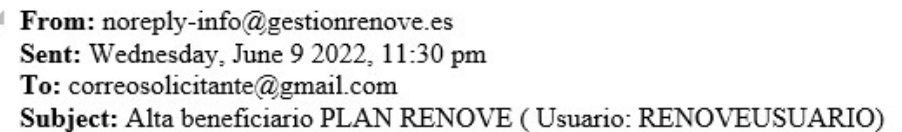

Estimado/s Sr/s

ì

Le informamos que los datos remitidos a la aplicación para subvenciones estatales del PLAN RENOVE correspondientes al beneficiario APELLIDO1 APELLIDO2, NOMBRE, con NIF/NIE XXXXXXXXX, se han registrado correctamente en el sistema informático con localizador 9X4HH8O9.

Debe pinchar en el siguiente enlace para ACTIVAR SU USUARIO RENOVEUSUARIO. El periodo de validez de dicho enlace para activar su usuario es de 1 semana:

https://gestionrenove.es/SGP\_Renove/beneficiarios/altaConfirmacion?id=USUARIORENOVE&token  $=152cc0fb - d56a - 4e2e - 8a11 - 1547655442f0$ 

A partir de ese momento quedará habilitado su acceso para poder gestionar solicitudes de ayuda del PLAN RENOVE.

No olvide su nombre de Usuario y Contraseña, los necesitará para realizar cualquier operación a través de la aplicación.

Un saludo.

Al intentar acceder sin haber activado el usuario en el correo recibido, aparece el siguiente mensaje:

#### Usuario no activo, compruebe su correo electrónico para activarlo o restablezca la contraseña.

 Una vez dado de alta, cada vez que se quiera acceder a la aplicación RENOVE, deberá hacerse desde el apartado Acceso Solicitante del Área Privada: Deberá introducir Usuario y Contraseña con el que está registrado en RENOVE.

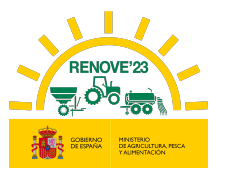

## 3.1. Restablecer Contraseña

En caso de pérdida u olvido de su contraseña, el beneficiario puede restaurarla . Acceda a la aplicación y pulse "Restablecer contraseña".

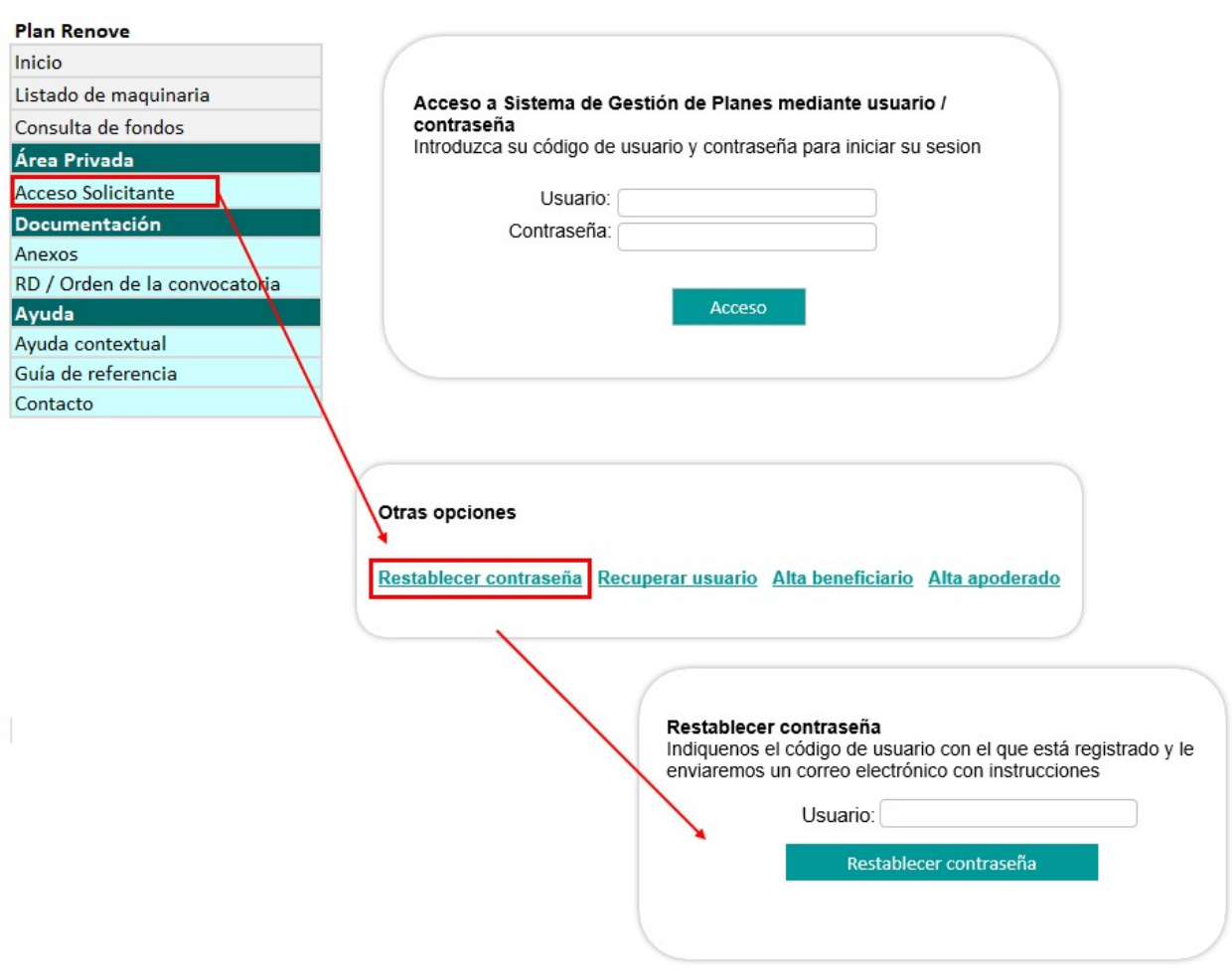

Recibirá un email con un enlace. Debe entrar en el enlace facilitado en el correo e introducir y confirmar la nueva contraseña en los campos "Contraseña" y "Confirmar la clave".

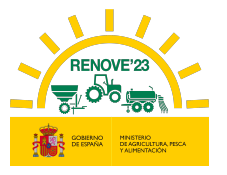

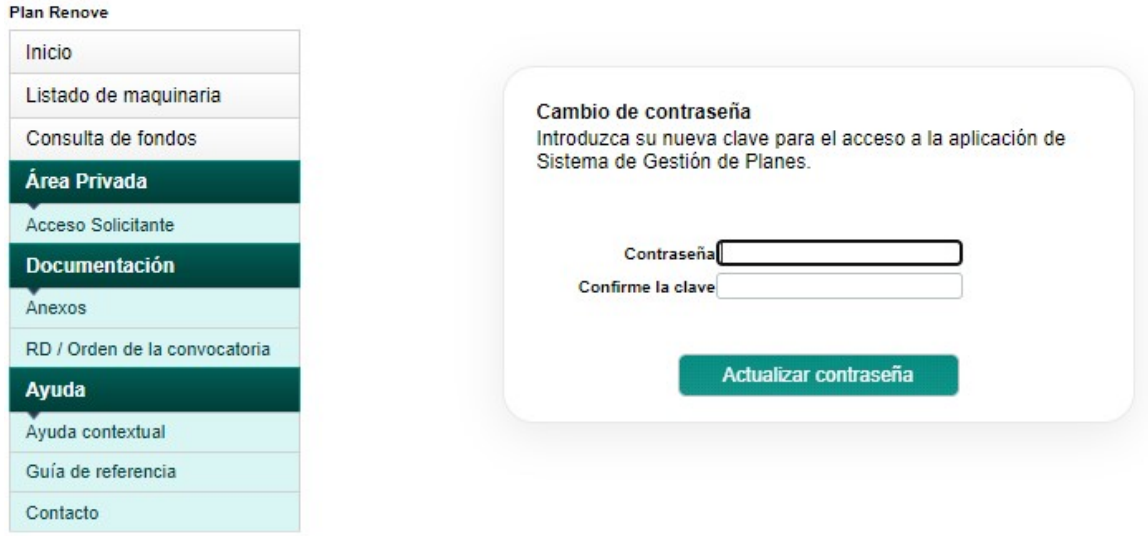

Si coinciden los dos campos saldrá el siguiente mensaje:

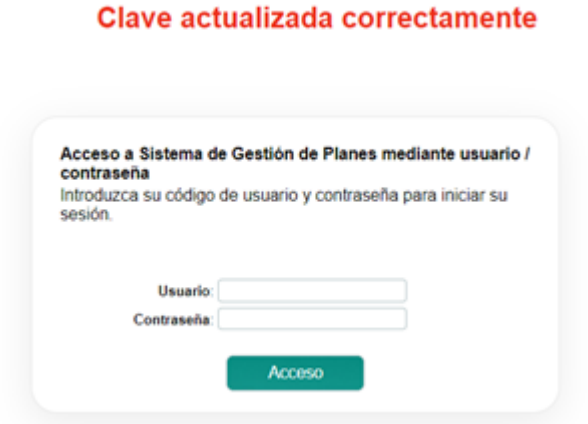

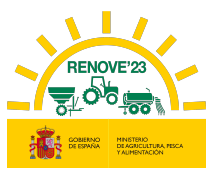

## 3.2. Recuperar usuario

En caso de pérdida u olvido de su usuario, el beneficiario puede recuperarlo . Acceda a la aplicación y pulse "Recuperar usuario".

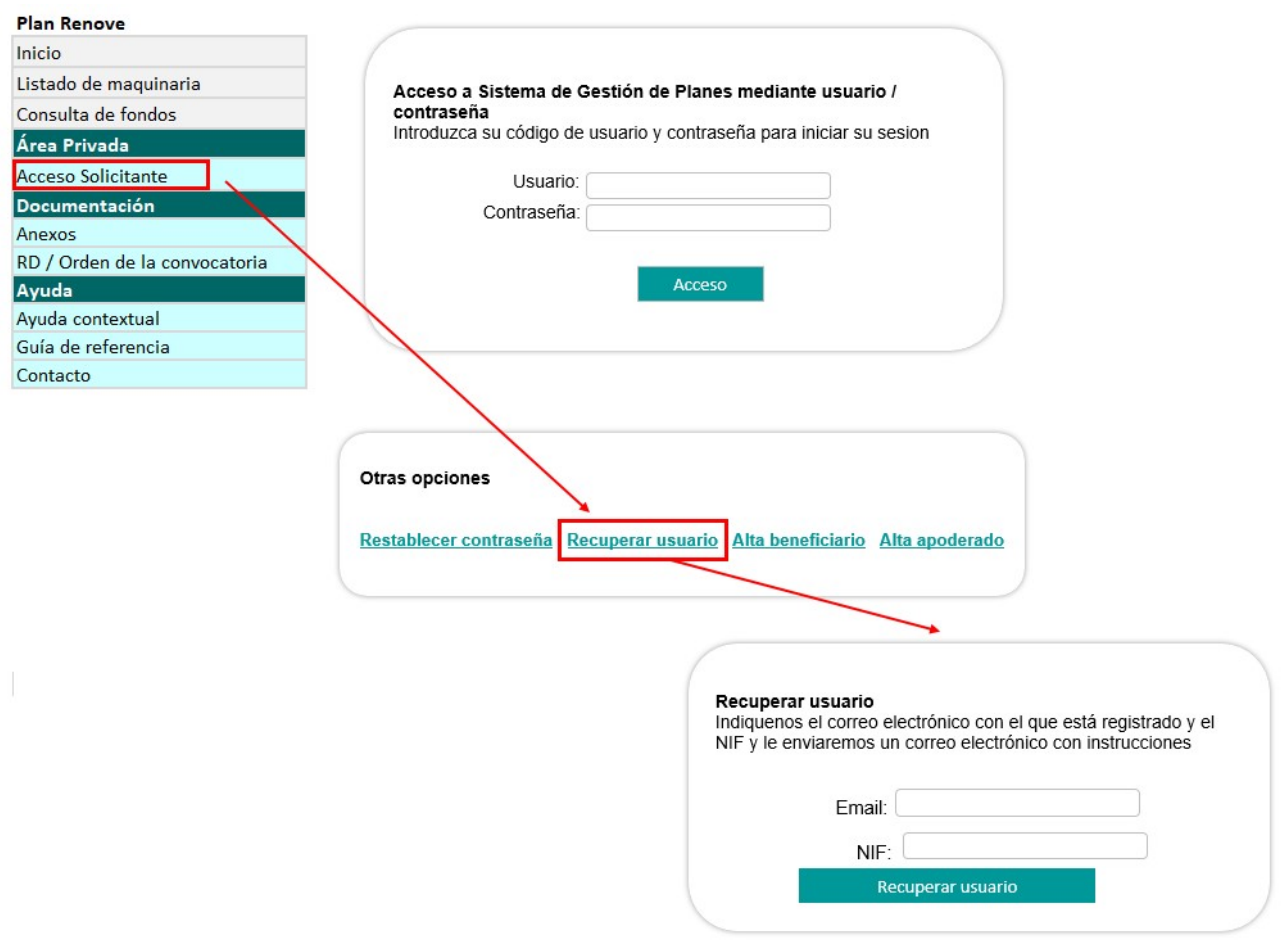

Deberá indicar el NIF y el correo electrónico con el que se registró en RENOVE.

Recibirá un e-mail con su "usuario"; en caso contrario debe contactar con RENOVE a través del E-MAIL: altabeneficiario@gestionrenove.es o a través del teléfono de atención al usuario de RENOVE 91 347 14 47.

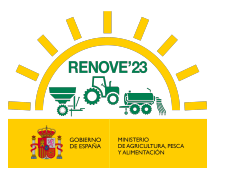

## 3.3. Anular beneficiario

Si un beneficiario dado de alta en RENOVE, no tiene ninguna solicitud y desea darse de baja, podrá hacerlo desde el apartado Area Privada / Información Global / Anular Beneficiario.

Si un beneficiario dado de alta en RENOVE, tiene una solicitud y desea darse de baja, primero deberá anular la solicitud y después podrá hacerlo.

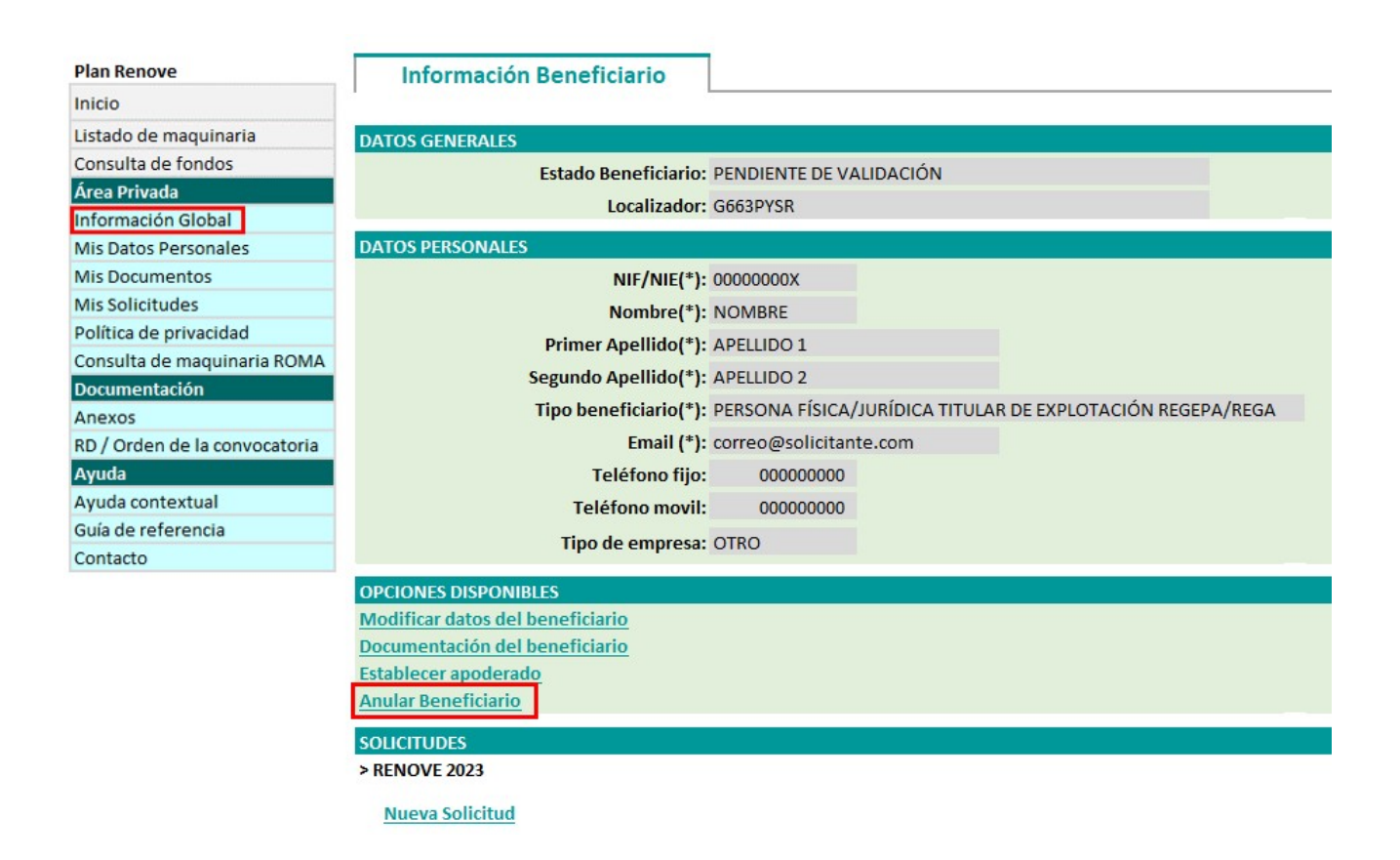

Recibirá un correo indicándole que su alta como beneficiario en RENOVE ha sido anulada. Si intenta acceder al programa tras dicha anulación, el sistema no se lo permitiría.

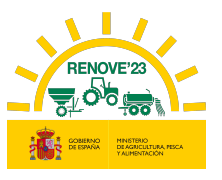

#### ì 4. TRÁMITE DE APODERAMIENTO

En caso de que la solicitud no la gestione el propio beneficiario, sino que sea gestionada por un tercero, han de efectuarse 2 gestiones en la aplicación RENOVE:

- Alta como apoderado: Quien vaya a gestionar una solicitud en nombre de otro, previamente deberá darse de alta como apoderado en la aplicación RENOVE. Posteriormente (en el momento de realizar una solicitud), deberá justificar la representación: estar inscrito en el Registro Electrónico de Apoderamientos(REA) o aportar poder notarial de representación (deben asegurarse que el poder permite la firma de todos los documentos necesarios para la tramitación de la solicitud). Si no se acredita la relación de representación puede ser motivo de rechazo de la solicitud
- Establecer apoderamiento por parte del beneficiario: el beneficiario deberá autorizar la representación/apoderamiento en RENOVE para poder gestionar la solicitud en su nombre.

#### 4.1. Alta como apoderado

Acceder a la aplicación RENOVE 23 y situarse en el apartado Acceso Solicitante del Área Privada y seleccionar la opción: "Alta apoderado" para el alta.

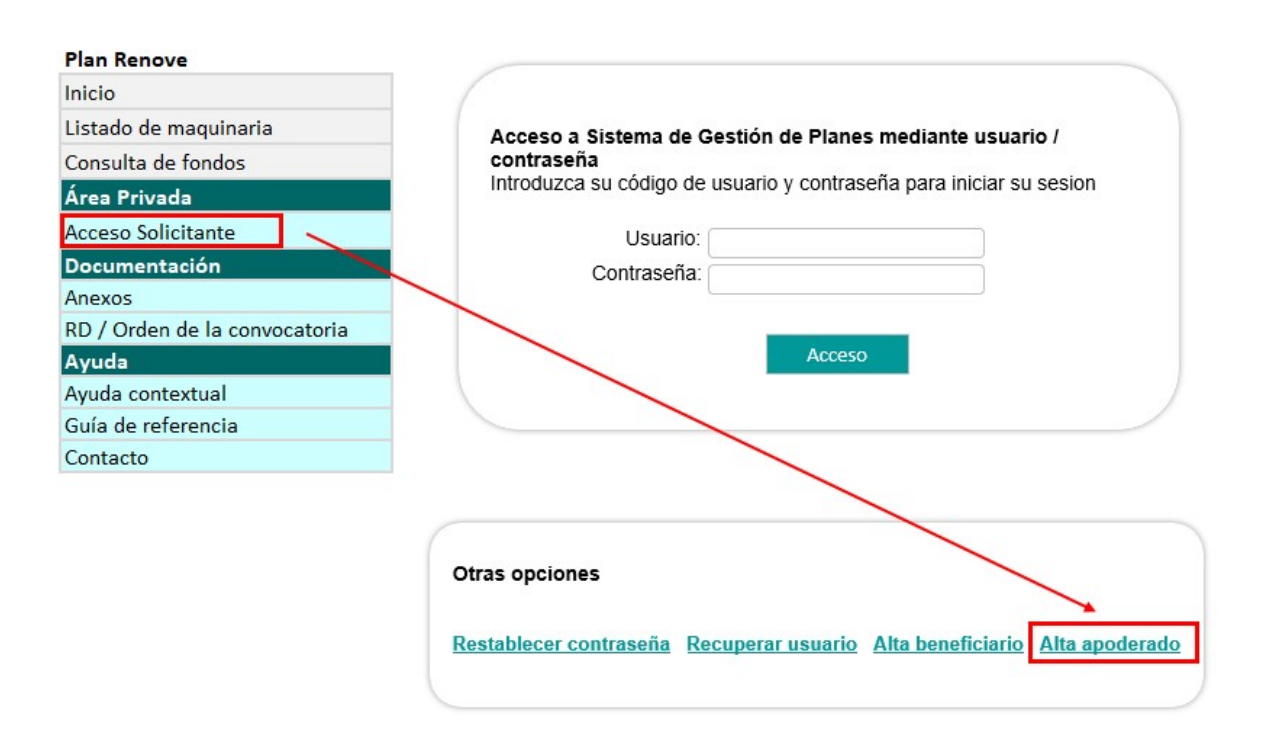

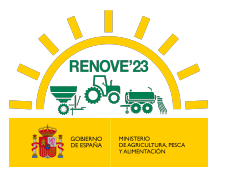

#### Se accede al siguiente formulario y se cumplimentarán los datos de los siguientes campos:

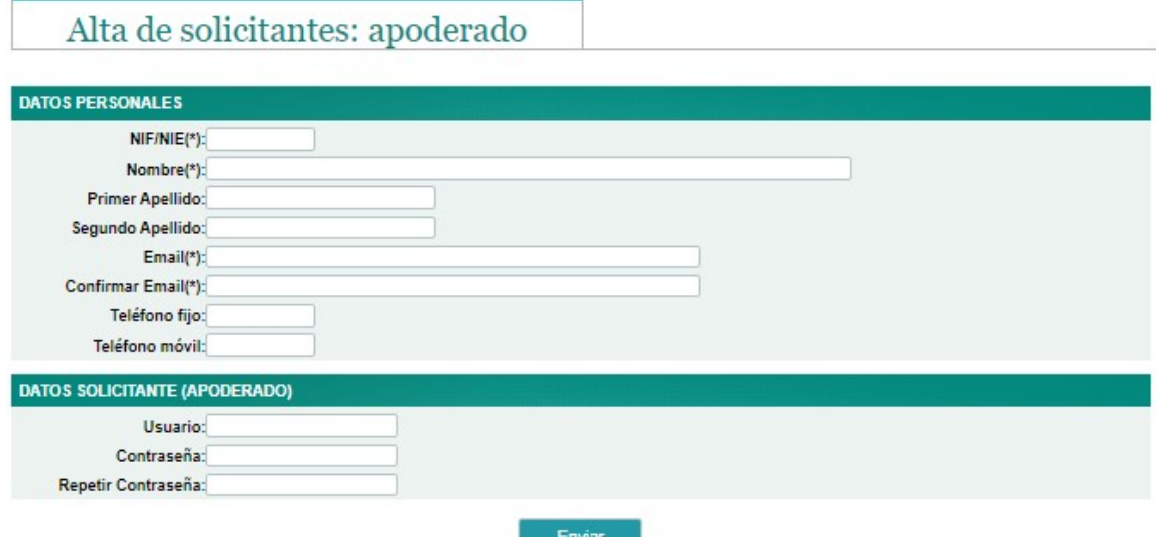

El apoderado introducirá en DATOS SOLICITANTE (APODERADO) un nombre de usuario y una contraseña a su elección.

Una vez rellenos los datos, recibirá un correo electrónico indicando que los datos relativos al apoderado se han registrado correctamente en el sistema informático del PLAN RENOVE y deberá acceder al enlace facilitado en dicho correo para ACTIVAR SU USUARIO (El periodo de validez de dicho enlace para activar el apoderado es de una semana). El apoderado debe asegurarse de haber activado el usuario en dicho enlace si tiene algún problema en el acceso.

De: noreply-info@gestionrenove.es Enviado el: martes, 23 de junio de 2023 8:06 Para: correoapoderado@gmail.com Asunto: Alta apoderado PLAN RENOVE (Usuario: APODERADO) Estimado/s Sr/s Le informamos que los datos remitidos a la aplicación para subvenciones estatales del PLAN RENOVE correspondientes al apoderado APODERADO, con NIF/NIE 11111111X, se han registrado correctamente en el sistema informático con localizador **UDSWPK1A**. Debe pinchar en el siguiente enlace para ACTIVAR SU USUARIO APODERADO. El periodo de validez de dicho enlace para activar su usuario es de 1 semana: http://svjc-orades-s1.ttec.es:8080/SGP\_Renove/beneficiarios/altaConfirmacion?id=APODERADO&token=235f4638-2bf9-45f9-9537-bceb56d1061e A partir de ese momento quedará habilitado su acceso para poder gestionar solicitudes de ayuda del PLAN RENOVE. No olvide su nombre de Usuario y Contraseña, los necesitará para realizar cualquier operación a través de la aplicación.

Un saludo.

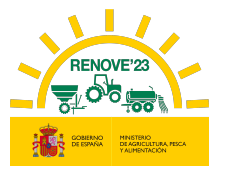

#### 4.2. Establecer apoderamiento por parte del beneficiario

Para poder hacer esta gestión, el beneficiario debe estar dado de alta en la aplicación RENOVE. Debe situarse en el apartado Información Global del Área Privada y seleccionar la opción: "Establecer apoderado"

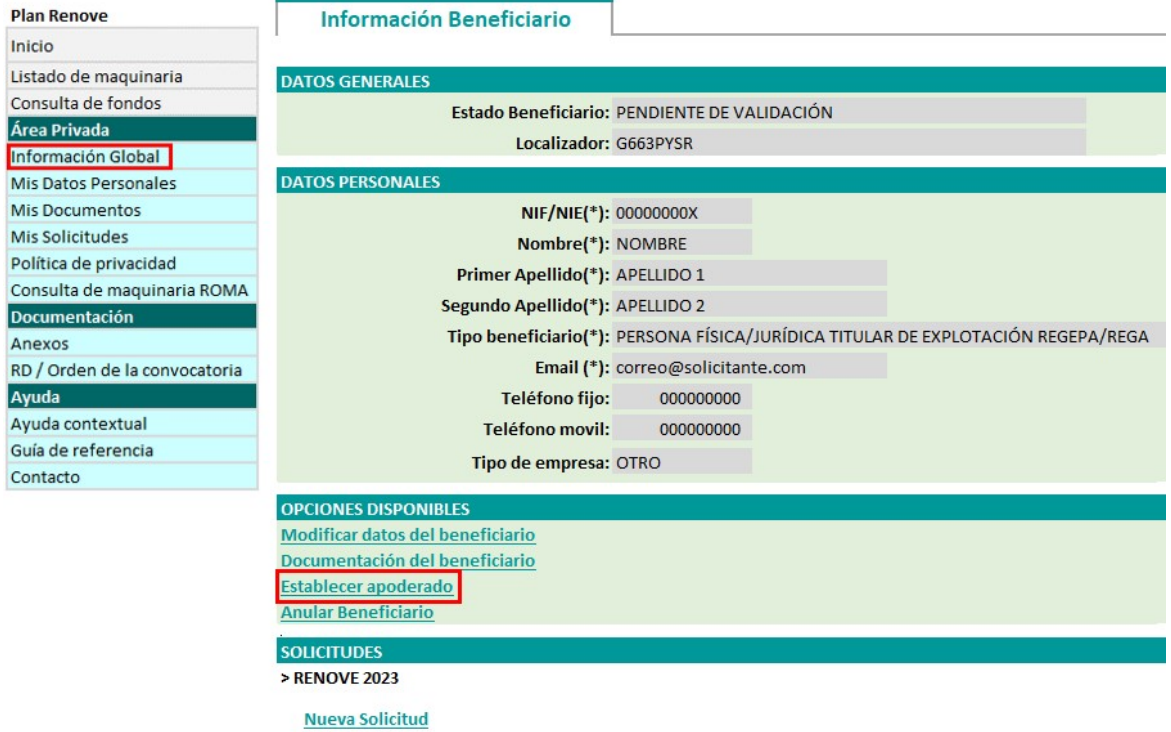

El beneficiario deberá introducir el NIF de su apoderado, el cual previamente debe haberse dado de alta en RENOVE como tal.

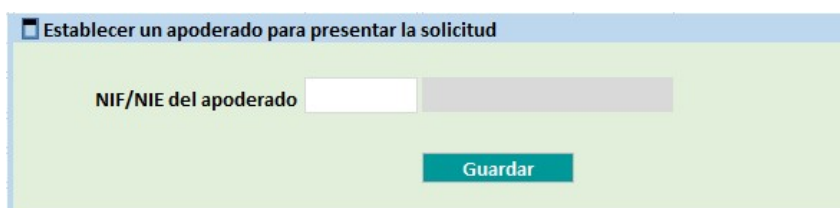

En caso de que el apoderado no se haya registrado en RENOVE saldrá un mensaje de aviso:

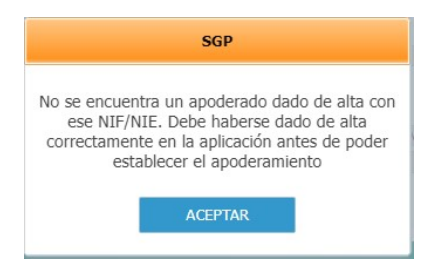

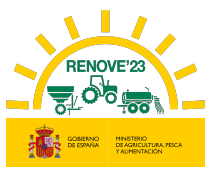

Al introducir el NIF del apoderado, si éste ya está registrado en RENOVE, lo reconoce y aparece su denominación

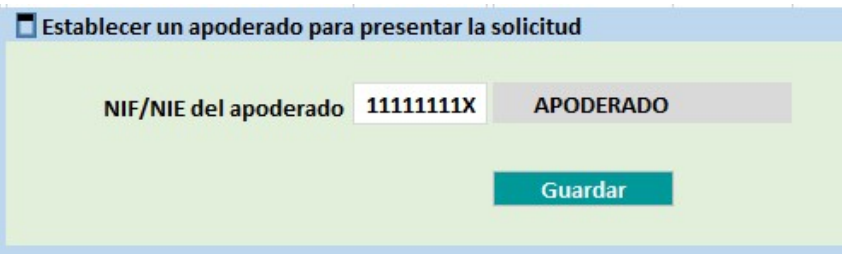

Al pulsar "Guardar" aparecerá un aviso informando de que al hacer la solicitud se ha de acreditar el apoderamiento, bien por inscripción en REA (Registro Electrónico de Apoderamientos), bien con poder notarial de representación; y en caso de no acreditarse el vínculo, puede ser motivo de rechazo de la solicitud

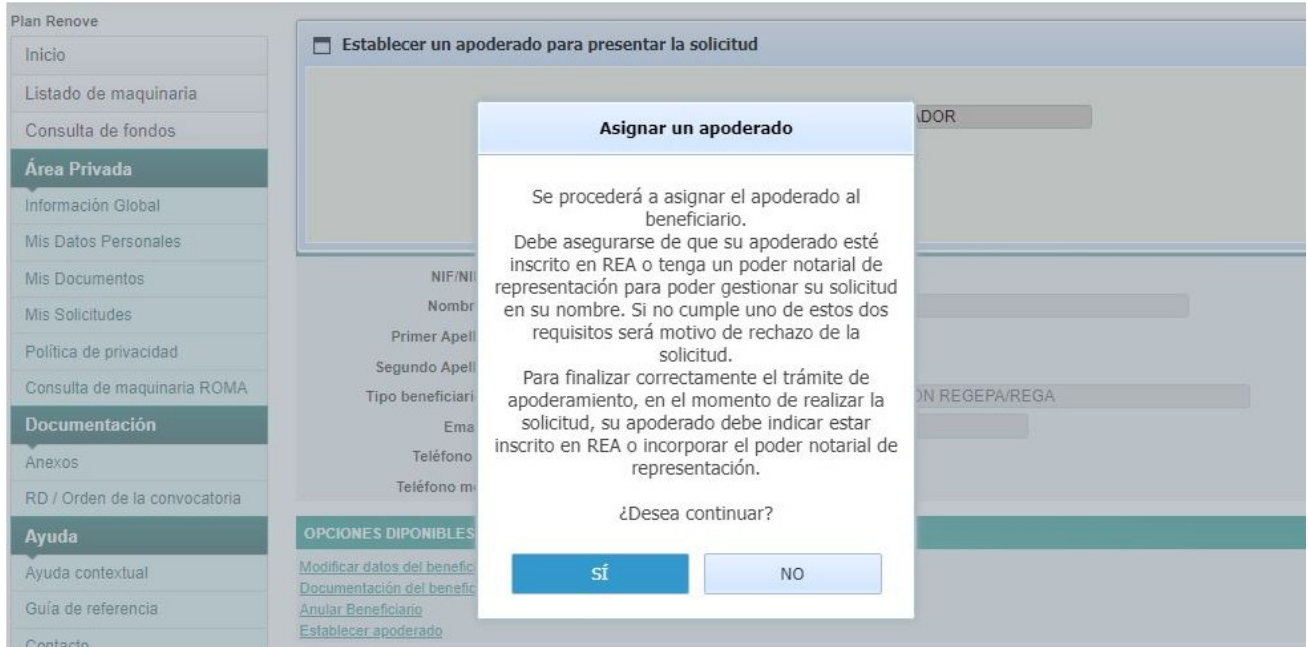

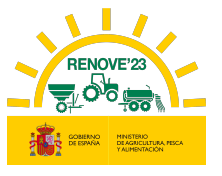

Una vez que se ha establecido el apoderamiento recibirán un correo, tanto el beneficiario, como el apoderado designado que gestionará sus solicitudes.

De: noreply-info@gestionrenove.es Enviado el: martes, 23 de junio de 2023 11:06 Para: correobeneficiario@gmail.com Asunto: Confirmación de apoderamiento PLAN RENOVE (Usuario: BENEFICIARIO)

Estimado/s Sr/s

j

En relación a su usuario del PLAN RENOVE, le informamos de que a petición suya, ha sido establecido APODERADO, con NIF/NIE 11111111X, como su apoderado para la gestión de la solicitud.

Gracias por participar en la convocatoria de subvenciones estatales RENOVE.

Un saludo.

· Para cualquier gestión referente al alta de beneficiario:

- · TELÉFONO: 91.347.14.47 (Horario de atención telefónica de lunes a viernes de 9:00 a 14:00 horas)
- E-MAIL: altabeneficiario@gestionrenove.es

De: noreply-info@gestionrenove.es Enviado el: martes, 23 de junio de 2023 11:06 Para: correoapoderado@gmail.com Asunto: Confirmación de apoderamiento PLAN RENOVE (Usuario: BENEFICIARIO)

Estimado/s Sr/s

Le informamos de que como solicitante del PLAN RENOVE, NOMBRE APELLIDO 1 APELLIDO 2, con NIF/NIE 00000000X, le ha establecido como apoderado.

Gracias por participar en la convocatoria de subvenciones estatales RENOVE.

Un saludo.

- · Para cualquier gestión referente al alta de beneficiario:
	- TELÉFONO: 91.347.14.47 (Horario de atención telefónica de lunes a viernes de 9:00 a 14:00 horas)
	- $\mathbf{r}$ E-MAIL: altabeneficiario@gestionrenove.es

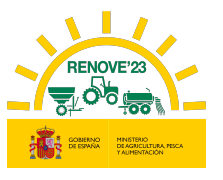

## 4.3. Acceso del apoderado

Deberá acceder desde el apartado Acceso Solicitante del Área Privada: introduciendo Usuario y Contraseña con el que está registrado en RENOVE.

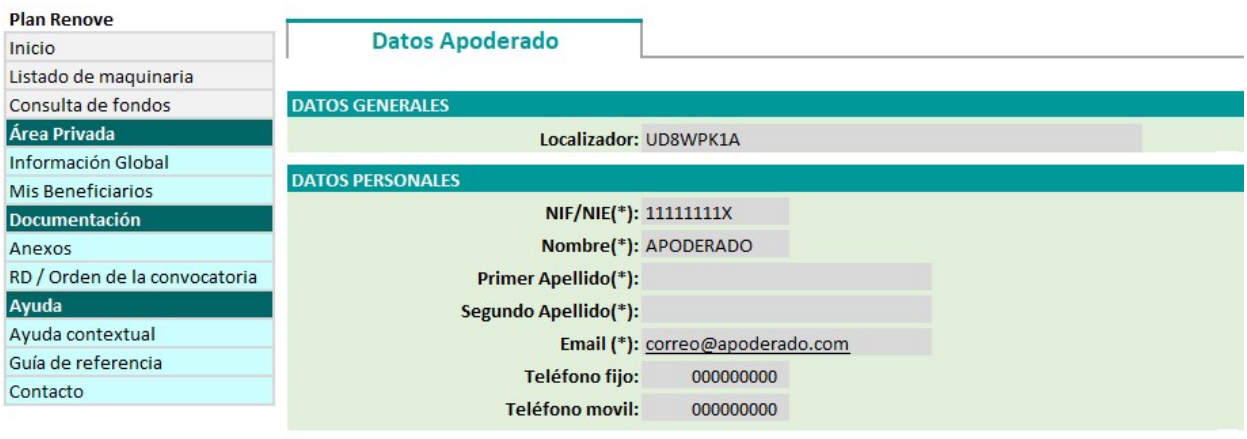

Una vez establecida la relación apoderado / beneficiario, el apoderado podrá realizar solicitudes o gestionar subsanaciones (deben asegurarse que el poder permite la firma de todos los documentos necesarios para la tramitación de la solicitud)

Dentro del apartado Mis beneficiarios del Área Privada podrá ver los beneficiarios que le han autorizado como apoderado.

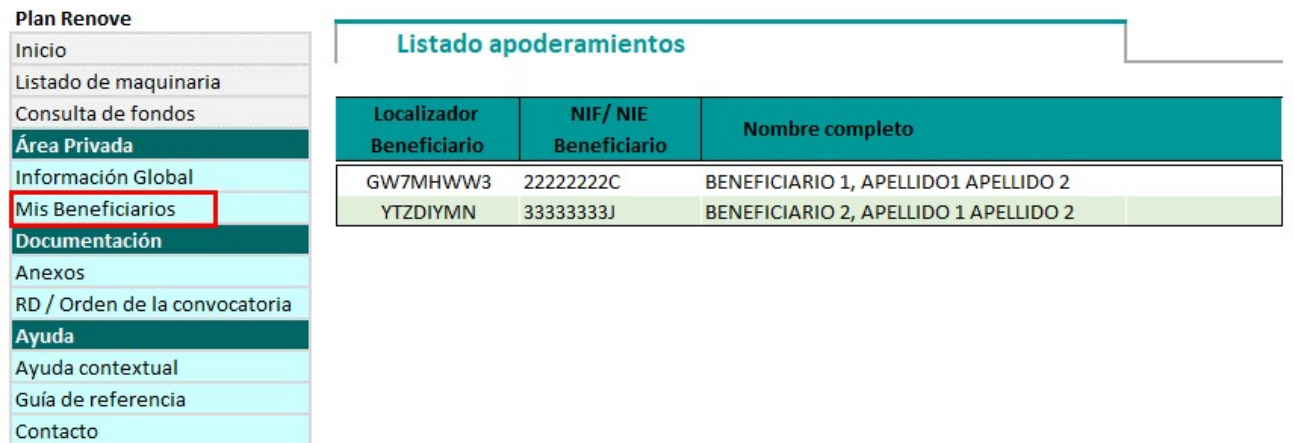

Situándose encima del beneficiario y pinchando sobre él, podrá gestionar la solicitud de éste.

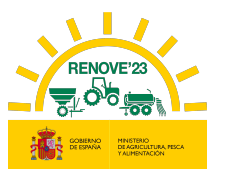

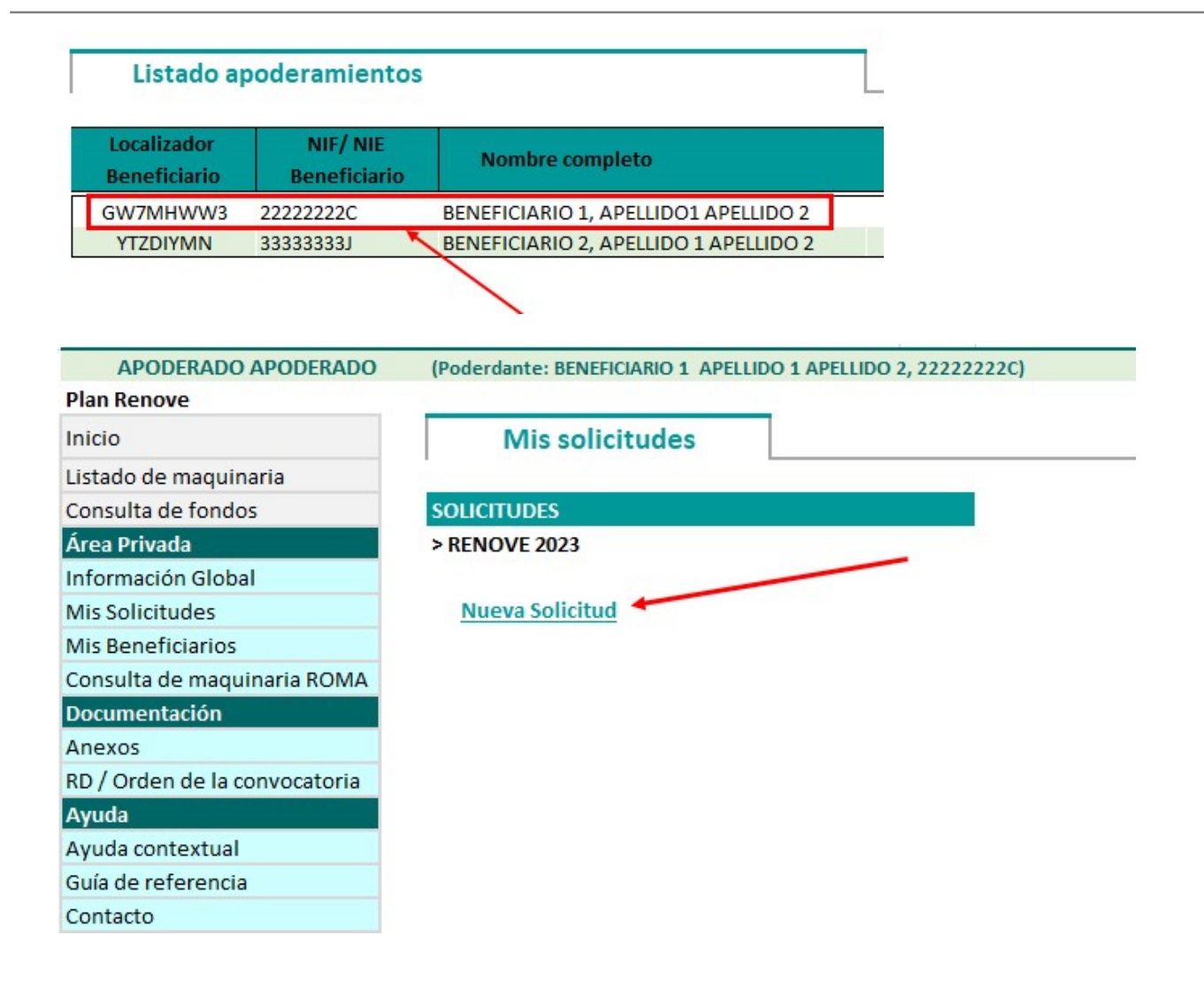

Al grabar los datos de la solicitud, el apoderado deberá indicar si está inscrito o no en el Registro Electrónico de Apoderamientos (REA)

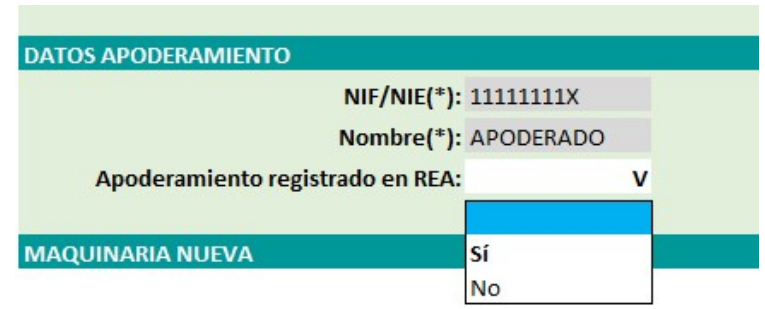

Dependiendo de lo indicado por el apoderado, se procederá, en la fase de aporte de documentación, a solicitar o no poder notarial.

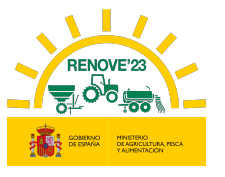

En el proceso de aporte de documentación:

- OPCIÓN NO, Apoderado no inscrito en REA. Deberá aportar PODER NOTARIAL DE REPRESENTACION.

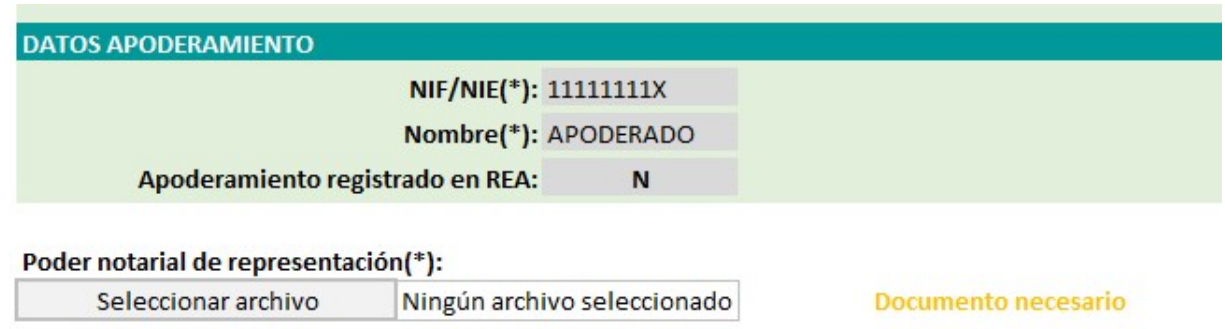

- OPCIÓN SÍ, Apoderado inscrito en REA. No se le requiere ninguna documentación.

En el momento de validar su solicitud, se comprobará por parte del MAPA, que efectivamente esté inscrito. En caso de que el resultado de la consulta por parte del MAPA fuese negativo, se le solicitará aportar poder notarial de representación o justificación de estar inscrito o en proceso de inscripción en REA.

Si finalmente no fuera correcto supondría rechazo de la solicitud presentada

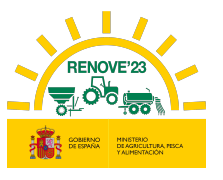

### 4.4. Anular apoderamiento

Acceder a la aplicación RENOVE 23 y situarse en el apartado Información Global del Área Privada y seleccionar la opción: "Anular apoderamiento"

De la misma manera que es el beneficiario quien establece el apoderamiento en RENOVE, también debe ser el beneficiario quien anule el apoderamiento si así lo desea.

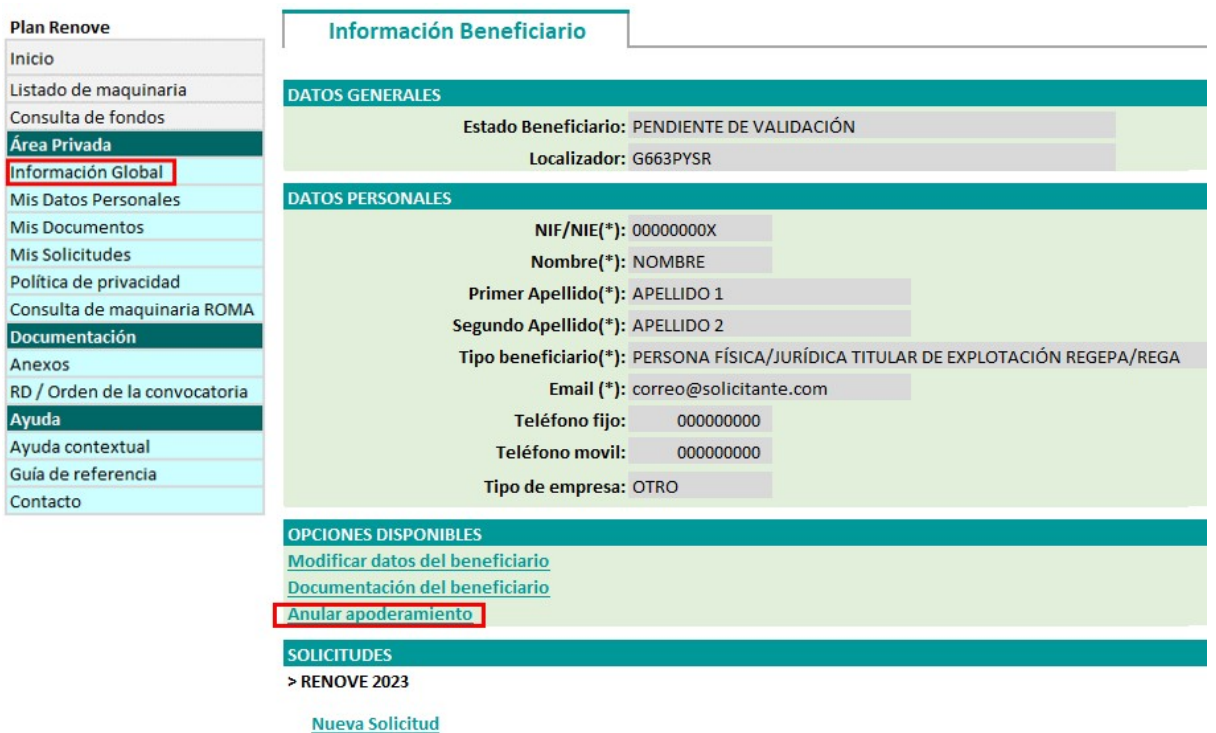

Al anular el apoderamiento le aparecerá en pantalla un mensaje de confirmación de la acción que va realizar

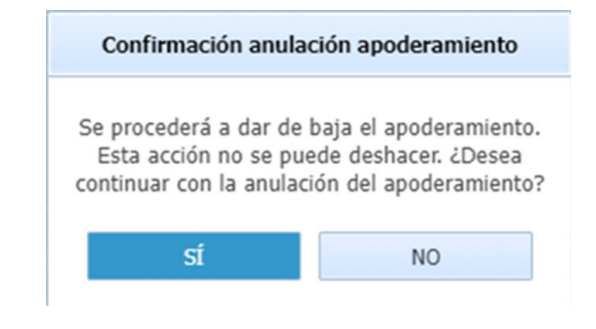

Al aceptar le informa de la baja:

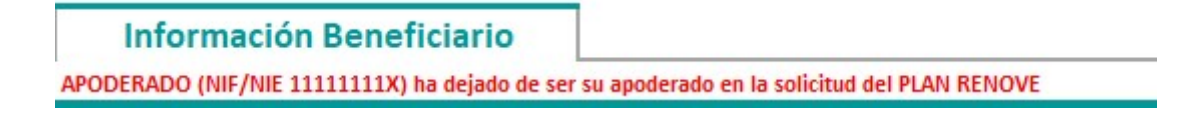

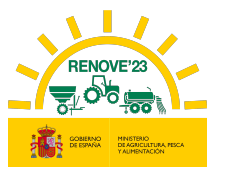

Y se envía la información, mediante correo electrónico, tanto al apoderado, como al beneficiario:

De: noreply-info@gestionrenove.es Enviado el: lunes, 22 de mayo de 2023 14:05 Para: correobeneficiario@gmail.com Asunto: Anulación alta apoderamiento PLAN RENOVE (Usuario: BENEFICIARIO)

Estimado/s Sr/s

j

En relación al apoderamiento que había establecido en el PLAN RENOVE, correspondiente al apoderado APODERADO, con NIF/NIE 11111111X, le informamos que ha sido anulado a petición suya.

Gracias por participar en la convocatoria de subvenciones estatales RENOVE.

Un saludo.

- Para cualquier gestión referente al alta de beneficiario:
	- TELÉFONO: 91.347.14.47 (Horario de atención telefónica de lunes a viernes de 9:00 a 14:00 horas)
	- $\blacksquare$  E-MAIL: altabeneficiario@gestionrenove.es

De: noreply-info@gestionrenove.es Enviado el: martes, 23 de mayo de 2023 7:50 Para: correoapoderado@gmail.com Asunto: Anulación alta apoderamiento PLAN RENOVE (Usuario: BENEFICIARIO)

Estimado/s Sr/s

En relación al apoderamiento que se había establecido en el PLAN RENOVE, correspondiente al poderdante NOMBRE APELLIDO 1 APELLIDO 2, con NIF/NIE 000000000X, le informamos que ha sido anulado a petición del mismo.

Gracias por participar en la convocatoria de subvenciones estatales RENOVE.

Un saludo.

- Para cualquier gestión referente al alta de beneficiario:
	- TELÉFONO: 91.347.14.47 (Horario de atención telefónica de lunes a viernes de 9:00 a 14:00 horas)
	- $\blacksquare$  E-MAIL: altabeneficiario@gestionrenove.es

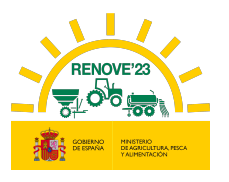

## 5. ACCESO SISTEMA GESTIÓN RENOVE 23

Estará habilitado el Acceso a sistema de Gestión RENOVE 23 para la realización de gestiones relativas al Plan RENOVE 23 entrando en el apartado "Acceso Solicitante" del Área Privada.

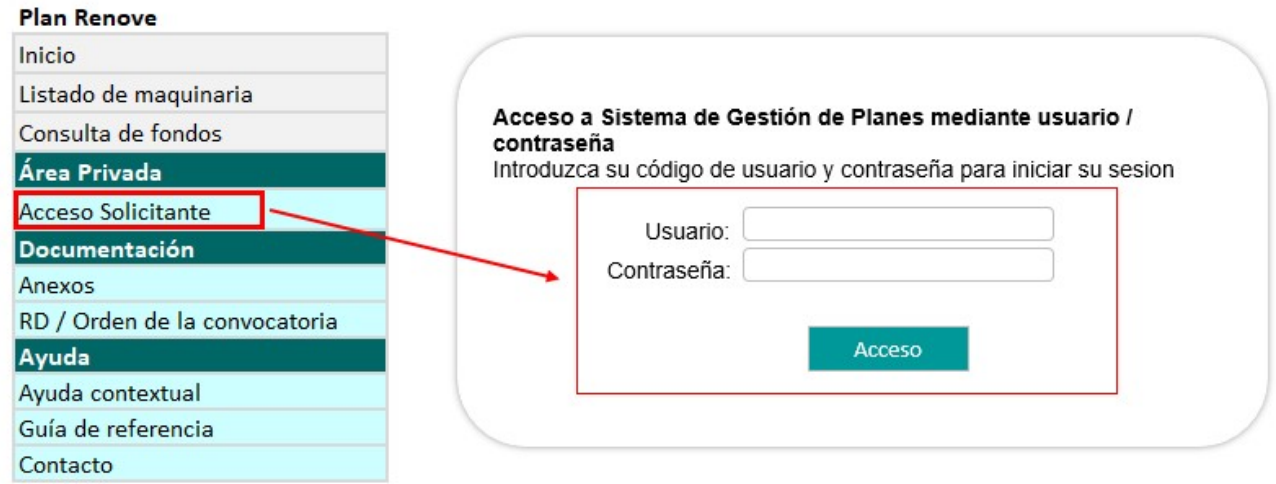

En la sesión del usuario se presenta el siguiente menú:

#### **Plan Renove** Inicio Listado de maquinaria Consulta de fondos Área Privada Información Global Mis Datos Personales Mis Documentos Mis Solicitudes Política de privacidad Consulta de maquinaria ROMA **Documentación** Anexos RD / Orden de la convocatoria Ayuda Ayuda contextual Guía de referencia Contacto

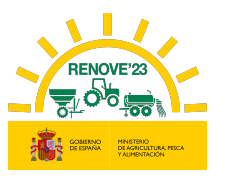

### 5.1. Inicio

j

En ésta pantalla aparecen distintos mensajes que pueden ser de interés para el beneficiario: informaciones varias, plazos, si su solicitud está en estado de subsanación y plazo disponible para subsanar, caducidad de sus certificados de Agencia Tributaria y Seguridad Social, etc…

## 5.2. Listado de maquinaria

El beneficiario puede consultar la maquinaria admisible o incentivable en RENOVE, según convocatoria.

#### 5.3. Consulta de fondos

El beneficiario puede verificar los fondos disponibles.

En el caso de que se hayan agotado los fondos, se podrán seguir presentando solicitudes, que entrarán a formar parte de una lista de espera, y que serán atendidas por riguroso orden de presentación de las mismas, supeditado a que se hayan producido anulaciones en reservas anteriores o traspaso de fondos de líneas de ayuda que liberen presupuesto. La posibilidad de continuar presentando solicitudes finalizará definitivamente con fecha límite el 15 de septiembre. En ningún caso, la solicitud presentada y que forme parte de la lista de espera señalada en este apartado, generará derecho alguno a la percepción de subvenciones.

# 5.4. Área Privada

Solo accesible para usuarios dados de alta. Se muestran los siguientes apartados:

- $\triangleright$  Información Global del usuario. Datos generales del beneficiario y de sus solicitudes
- Mis datos personales. Desde este apartado se pueden modificar algunos datos del beneficiario.

Las modificaciones que se realicen después de pulsar "Imprimir Ficha" (en caso de tener ya hecha una solicitud), se reflejan en la aplicación, pero no se actualizarán en la Ficha de Solicitud.

 Mis documentos. Solo en el caso de NO AUTORIZAR la consulta para que el órgano concedente recabe la información de forma directa, en este apartado puede introducir

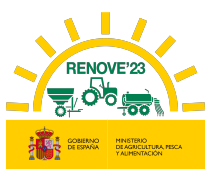

los certificados de estar al corriente con la AEAT/Agencia Tributaria y la Seguridad Social y la fecha de expedición de éstos.

En el caso de beneficiarios de las CCAA de País Vasco y Navarra, podrán autorizar la consulta de los 2 documentos anteriormente citados, pero siempre tendrán que aportar el certificado de estar al corriente con la Agencia Tributaria Foral.

También pueden aportarse en el momento de realizar la solicitud de ayuda, junto con el resto de documentación necesaria para la solicitud.

Dichos certificados solamente serán válidos si se refieren a la Ley General de Subvenciones y tienen una validez de 6 meses desde la fecha de expedición (3 meses en el caso del certificado de la Agencia Tributaria Foral). La fecha de expedición de estos certificados debe ser posterior a la fecha de publicación de la convocatoria.

En el caso de NO AUTORIZAR la consulta para que el órgano concedente recabe la información de forma directa, si alguno de los documentos está caducado o no se hubiera aportado, no podrá "Registrar" la solicitud.

 Mis solicitudes. Desde este apartado accediendo a Nueva Solicitud, el beneficiario debe realizar la solicitud de ayuda. En el caso de haber realizado ya la solicitud, podrá acceder a dicha solicitud ya grabada y consultar el estado de la misma.

El plazo para la presentación de solicitudes se iniciará 10 días (hábiles) contados a partir de la publicación de la orden de convocatoria y finalizará el 15 de septiembre de 2023.

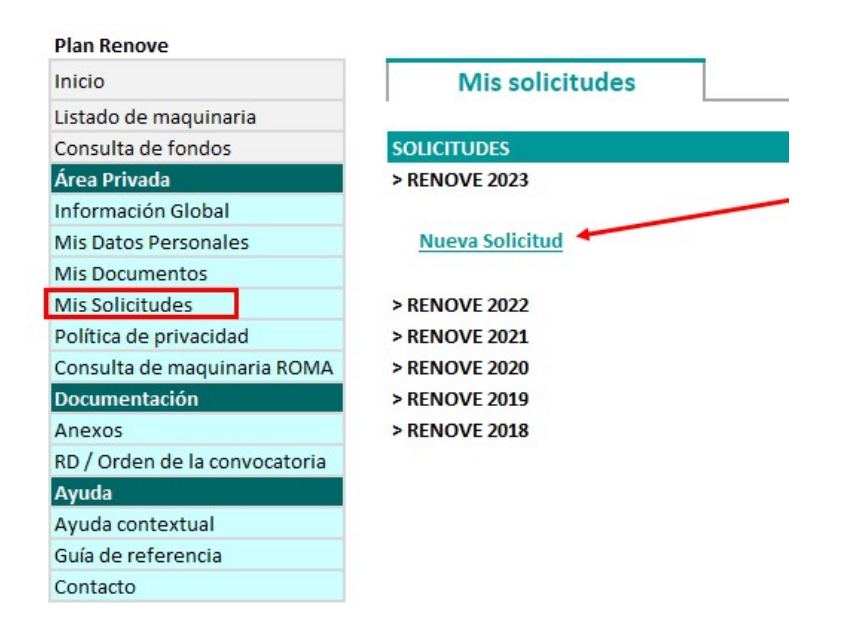

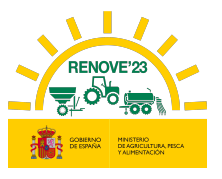

Para la realización del alta de solicitud de ayuda debe seguir las indicaciones que le facilita la aplicación, rellenar los datos del formulario y aportar la documentación requerida. En el capítulo 5 de este manual se explica cómo se realiza una solicitud.

Importante: la solicitud quedará registrada únicamente al pulsar el botón "REGISTRAR" una vez que se ha aportado toda la documentación requerida.

Es importante asegurarse de que dispone de toda la información necesaria para cumplimentar la solicitud y revisar los datos introducidos en los formularios antes de Imprimir Ficha, dado que los datos grabados no se pueden modificar una vez que se Imprima la solicitud.

- Política de privacidad. Información referente a la política de privacidad.
- Consulta de maquinaria en ROMA: Desde este apartado el beneficiario puede acceder a 2 consultas:

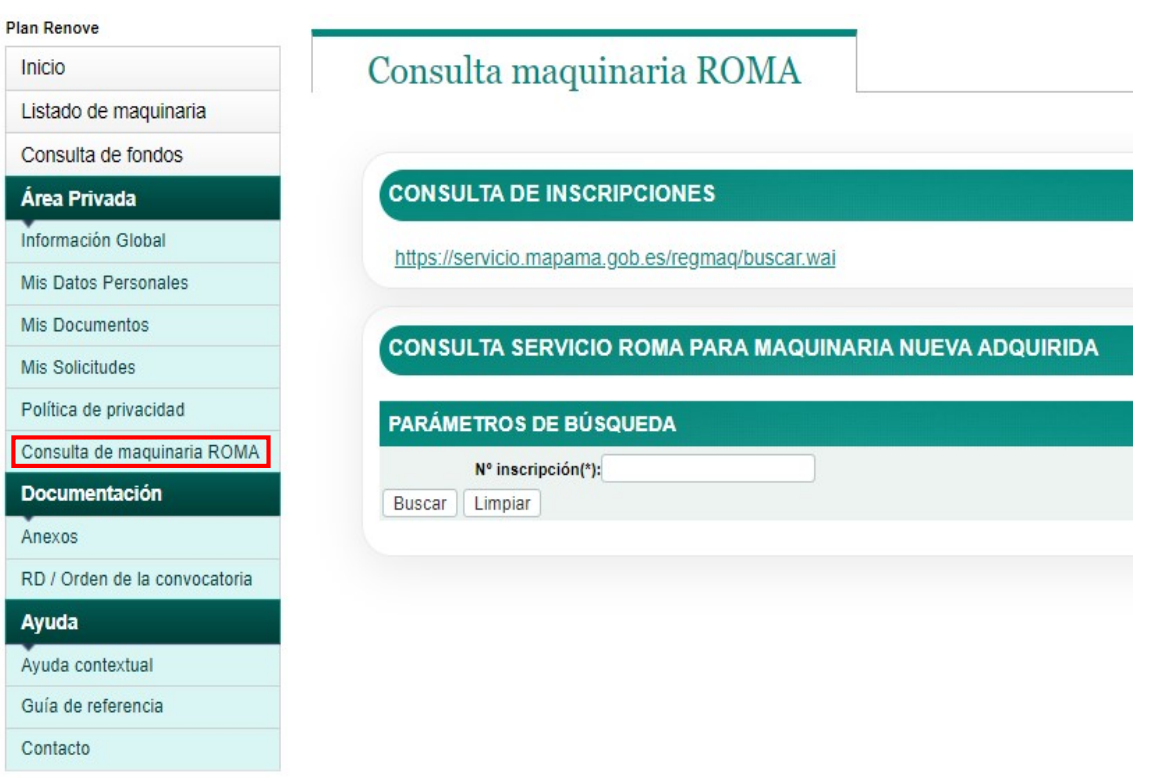

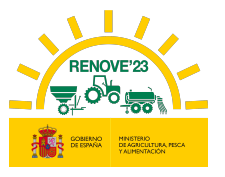

- CONSULTA DE INSCRIPCIONES pulsando el enlace que aparece en pantalla puede consultar la información de sus inscripciones dadas de alta en el ROMA utilizando su NIF como criterio de búsqueda.

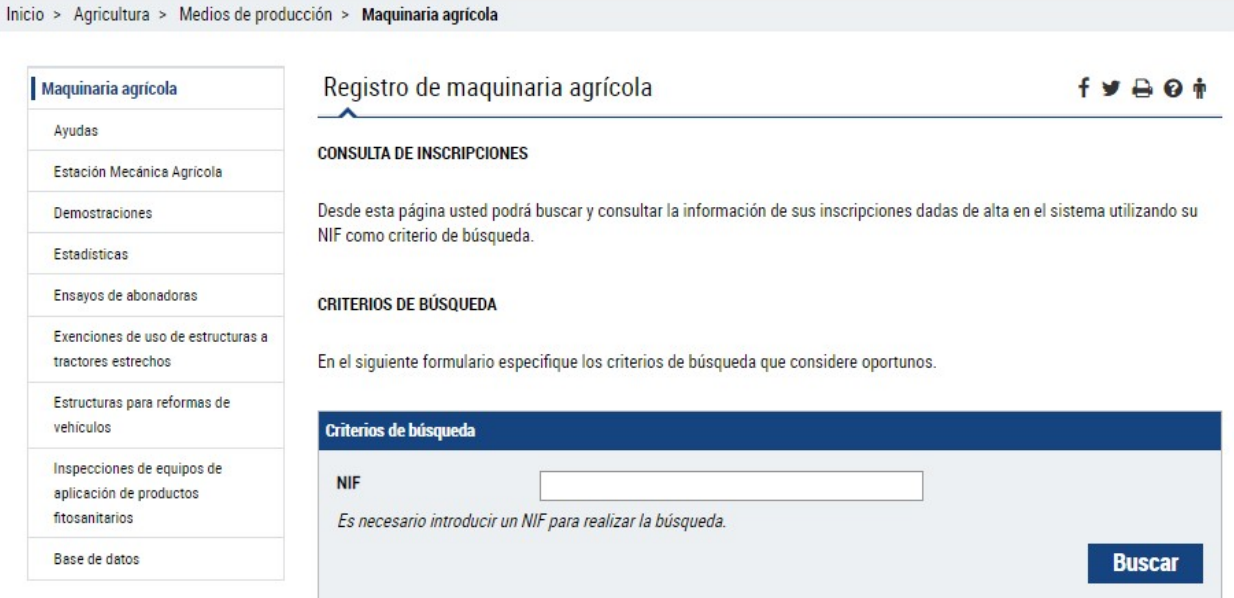

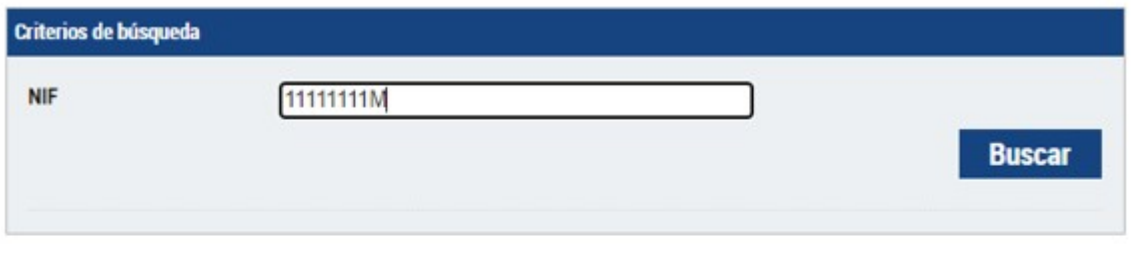

#### Listado de inscripciones Nº InscripciÃf Â<sup>3</sup>n Marca Modelo Tipo Estado Resultado Fec. Inspecció  $\sqrt{n}$ 7120 CASE Tractores Alta 00000000000 INTERNATIONAL 111111111111 **CASE IH CVX 140** Tractores Alta **TS 110 A 4WD** NEW HOLLAND Tractores Alta 222222222222

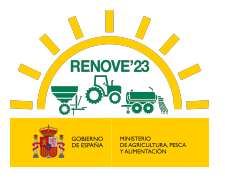

- CONSULTA SERVICIO ROMA PARA MAQUINARIA NUEVA ADQUIRIDA: En este apartado introduciendo el número de inscripción en ROMA, puede consultar los datos del ROMA de la maquinaria adquirida y si la maquinaria es admisible.

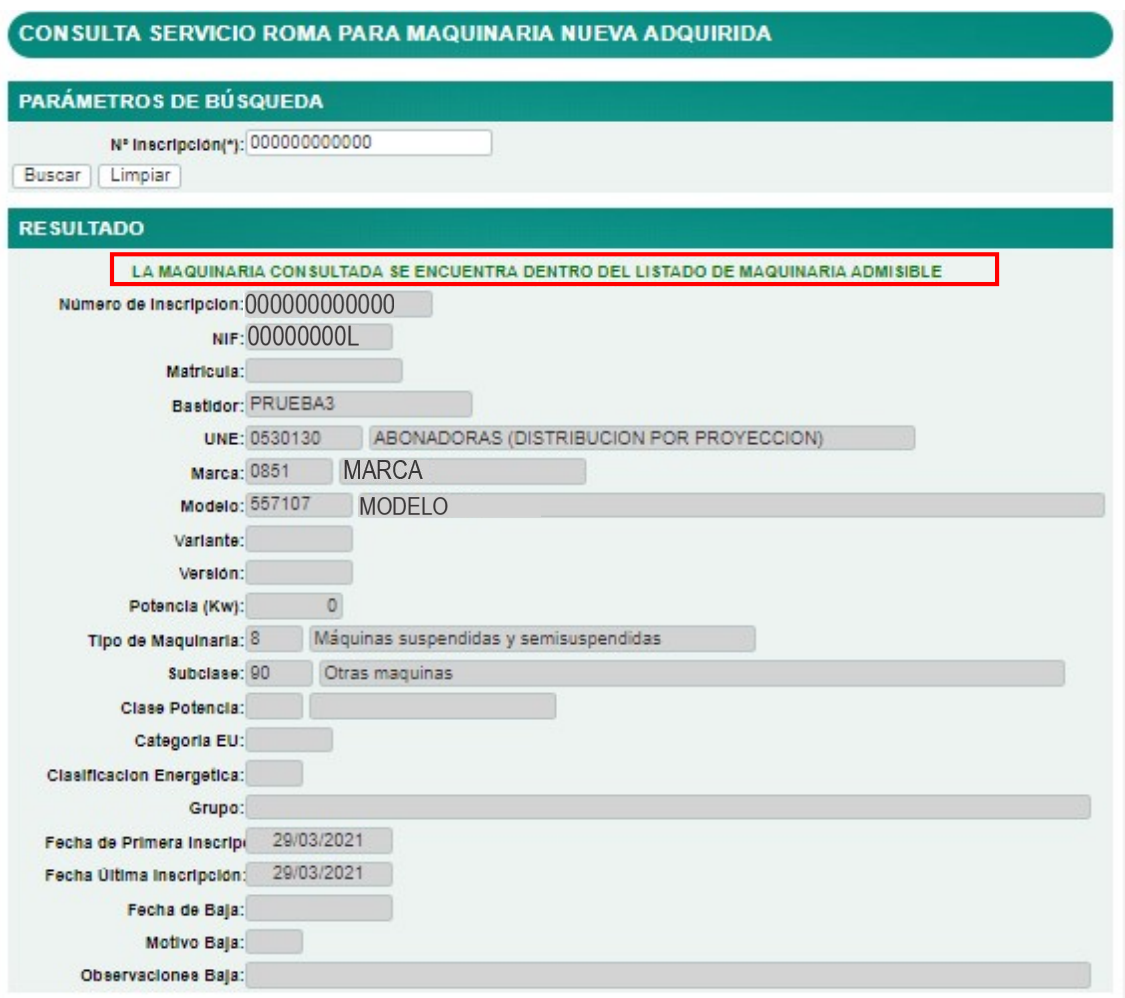

## 5.5. Documentación

En este apartado podemos ver:

- 1. Anexos: Documentos a aportar, debidamente cumplimentados, junto con el resto de documentación, dependiendo del tipo de maquinaria solicitada.
- 2. RD / Orden de la convocatoria: Real Decreto y convocatoria publicada con los requisitos necesarios para solicitar esta subvención.

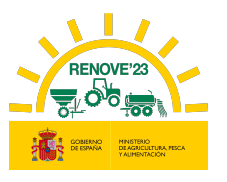

## 5.6. Ayuda

j

En este apartado se encuentra:

- 1. Ayuda contextual: Guía de referencia consultando por menú o búsqueda por palabra.
- 2. Guía de referencia para el usuario: guía de ayuda para solicitar la subvención RENOVE 23.
- 3. Contacto: en este apartado se indican los teléfonos y correo de contacto de RENOVE.

# 6. NUEVA SOLICITUD

Para hacer una solicitud de ayuda para la maquinaria incentivable, el beneficiario debe entrar en "Mis solicitudes ", dentro del Área Privada, accediendo a Nueva Solicitud.

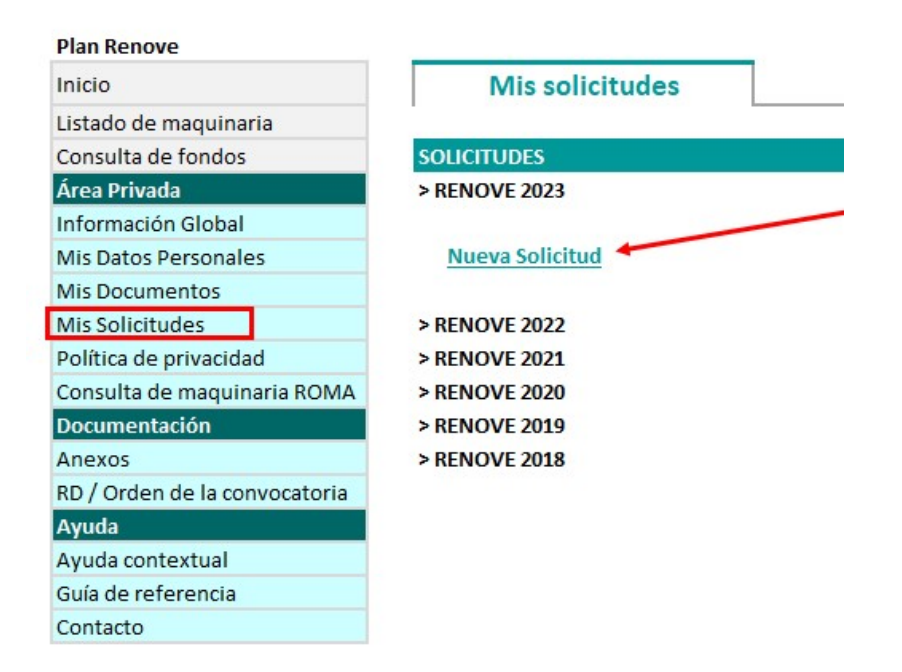

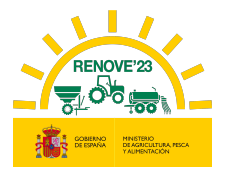

# 6.1. Grabación de datos de la solicitud

Se accede al siguiente formulario:

j

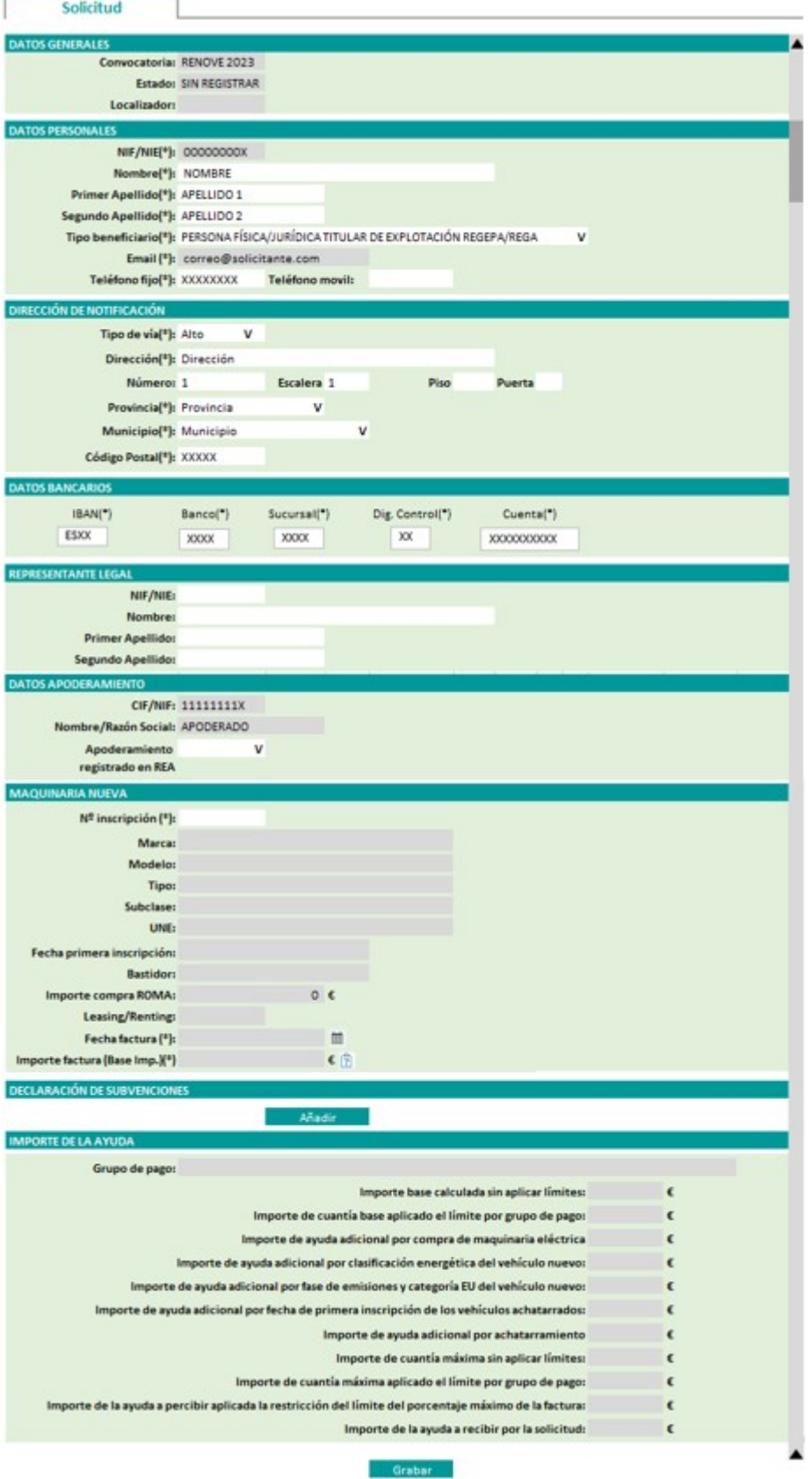

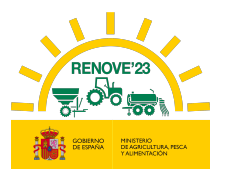

Debe revisar los datos que aparecen en el formulario:

• Datos generales.

j

- Datos personales.
- Datos domicilio.
- Datos bancarios.
- Datos del representante legal, en caso de persona jurídica.
- Datos de apoderamiento en caso de que no sea el propio beneficiario el que la presente.

Dependiendo del tipo de maquinaria adquirida debe introducir los siguientes datos que aparecen en el formulario:

#### 6.1.1. Si se adquiere una maquina nueva

Si se adquiere tractor, máquina automotriz, sembradora, trituradora de residuos de cosecha y poda, cisterna para purines, abonadora o equipo de aplicación de productos fitosanitarios

#### **❖ MAQUINARIA NUEVA**

 Número de inscripción en ROMA de la maquinaria adquirida: Al cumplimentar este apartado, se autocompletarán los datos de la maquinaria incentivable.

#### Recuerde:

- La inscripción en ROMA de la maquinaria nueva debe ser posterior al día de la publicación de la convocatoria.
- Debe ser un modelo que este incluido en el listado de maquinaria incentivable para esta convocatoria.
- La titularidad (DNI o CIF) de la maquinaria en el ROMA debe coincidir con el titular solicitante (DNI o CIF).
- Si no se cumplen estos requisitos no podrá concluir la solicitud.
- Fecha de la factura: La fecha debe ser posterior al día de la publicación de la convocatoria.

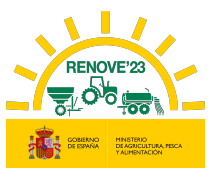

- Importe factura (Base Imp.). Importe de la base imponible de la factura de la maquinaria adquirida.
- Fase de emisiones. Para tractores y máquinas automotrices, el beneficiario debe grabar la fase de emisiones del tractor/máquina automotriz, según ficha técnica o certificado emitido por el fabricante (posteriormente debe aportarse la ficha técnica donde aparezca la fase de emisiones o en caso de que no aparezca también se deberá aportar un certificado de la fase de emisiones emitido por el fabricante). Este dato condiciona la cuantía de la ayuda: si al comprobar la documentación aportada no es correcto, se desestimará la solicitud.

#### MAQUINARIA A ACHATARRAR INSCRITA EN ROMA

 Titularidad Compartida. Se marca si la maquinaria adquirida en ROMA está a nombre de una explotación agraria de titularidad compartida y la maquinaria achatarrada en ROMA está a nombre de uno de los miembros de la explotación agraria de titularidad compartida, o viceversa. Al elegir esta opción, debe introducir el DNI o CIF al que está inscrita la máquina achatarrada en ROMA y debe aportar documentación que acredite la titularidad compartida, según Ley 35/2011, de 4 de octubre, sobre Titularidad Compartida de las Explotaciones Agrarias. Consulte en el siguiente enlace:

https://www.mapa.gob.es/es/desarrollo-

rural/temas/igualdad\_genero\_y\_des\_sostenible/titularidad\_compartida/

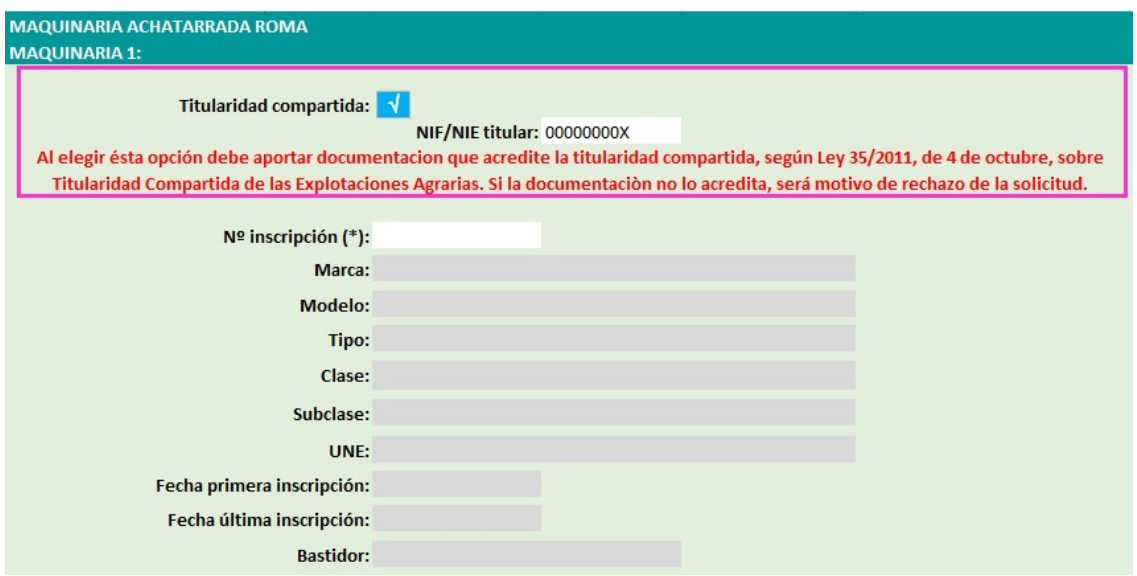

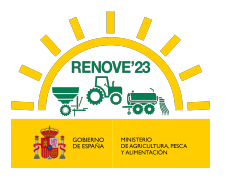

 Tractor >40 años desde 1ª inscripción ROMA sin estructura protección homologada cuya titularidad NO PUEDE cambiarse en ROMA. Se marca si se trata de un tractor para achatarrar que cumple éste requisito (si se selecciona ésta opción y al realizar las comprobaciones el tractor no cumpliera éste requisito de no poder cambiarse la titularidad en ROMA, se desestimará la solicitud)

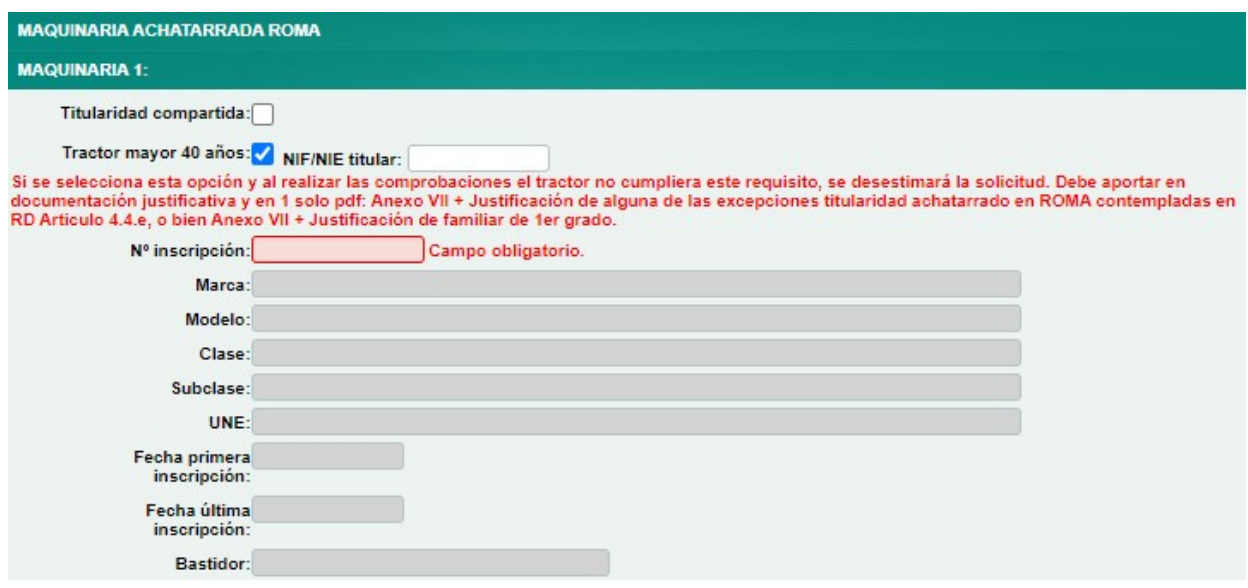

 Número de inscripción de la maquinaria achatarrada. Al cumplimentar este apartado, se autocompletarán los datos de la maquinaria que tiene compromiso de achatarrar antes del 15 de noviembre de 2023.

#### Recuerde:

- La fecha de primera inscripción en ROMA de la maquinaria a achatarrar debe ser:
	- Para tractores: Anterior al 01/01/2008 (mínimo 15 años a 1 de enero del año de la convocatoria).
	- Para Automotrices: Anterior al 01/01/2013 (mínimo 10 años a 1 de enero del año de la convocatoria).
	- Para Máquinas arrastradas, suspendidas y semisuspendidas: Anterior al 01/01/2022.
- La inscripción en ROMA de la maquinaria a achatarrar a nombre del beneficiario debe ser anterior a 1 de enero de 2022. Si es posterior, debe

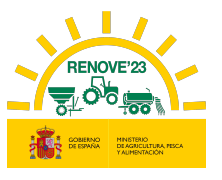

aportar documentación que acredite alguna de las excepciones recogidas en el artículo 4. 4 e). del R. D 1055/2021.

- Debe ser un tractor agrícola, máquina automotriz o máquina arrastrada y suspendida a vehículo tractor, del mismo tipo que la adquirida. En el caso de máquina automotriz equipo de manipulación y carga se admitirá como alternativa de substitución un tractor con pala cargadora.
- La titularidad (DNI o CIF) de la maquinaria que se va achatarrar en el ROMA debe coincidir con el titular solicitante (DNI o CIF).

Si no se cumplen estos requisitos no podrá concluir la solicitud.

 Potencia fiscal. Para automotrices, el solicitante siempre la graba al realizar la solicitud, obteniéndola del apartado Potencia Fiscal de la ficha técnica.

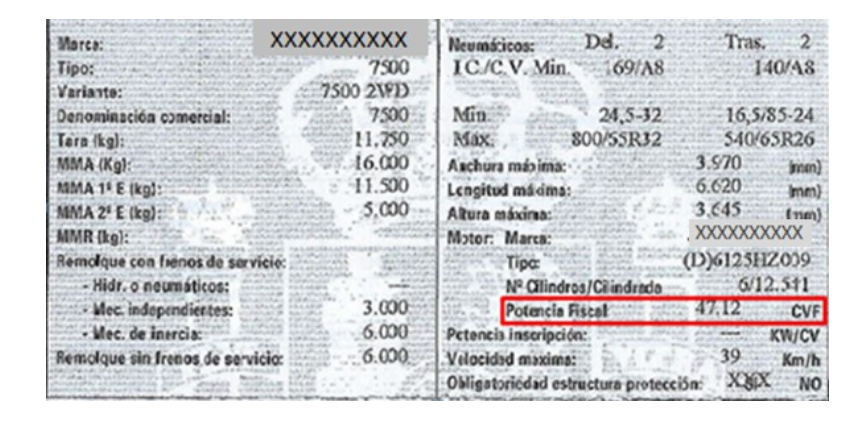

Para tractores, solamente deberá grabarla el beneficiario en caso de no obtenerse la potencia de inscripción del ROMA, y en ese caso se lo pedirá la aplicación.

 Grupo. Para tractores, en caso de no obtener el dato de Grupo del ROMA, el beneficiario debe grabarlo del apartado Grupo/Subgrupo de la ficha técnica de su maquinaria.

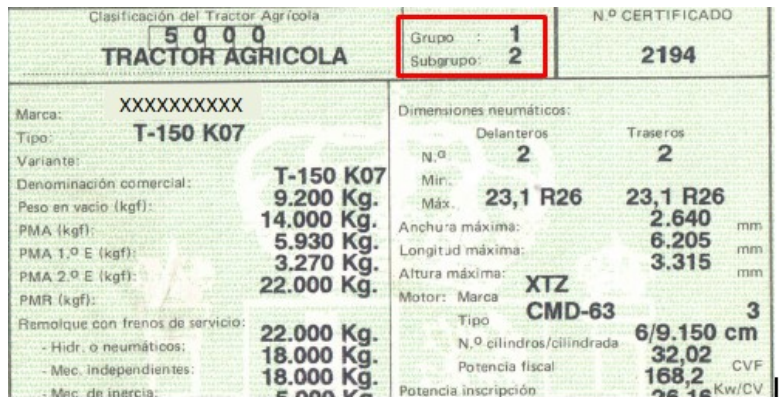
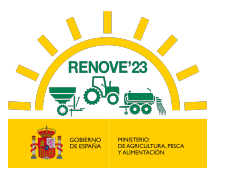

 En el caso especial de achatarramiento de tractor con pala cargadora al haber adquirido un equipo de manipulación y carga. Habrá que grabar los 2 números de inscripción de ROMA: el del tractor y el de la pala cargadora (podrá grabarse primero el nº de inscripción del tractor y luego el de la pala o viceversa)

Una vez que se introduce el 1er número de inscripción (por ejemplo, el del tractor) y se graba, aparecerá el mensaje y el botón **Añadir** para introducir el 2<sup>º</sup> número de inscripción.

### Solicitud

Datos guardados correctamente.

-SI EL VEHÍCULO INCENTIVABLE ES UNA MÁQUINA AUTOMOTRIZ, DEBE ACHATARRASE EL MISMO NÚMERO DE TRACTORES QUE<br>DE CARGADORAS. TODAS ELLAS DEBEN ESTAR REGISTRADAS EN EL ROMA.

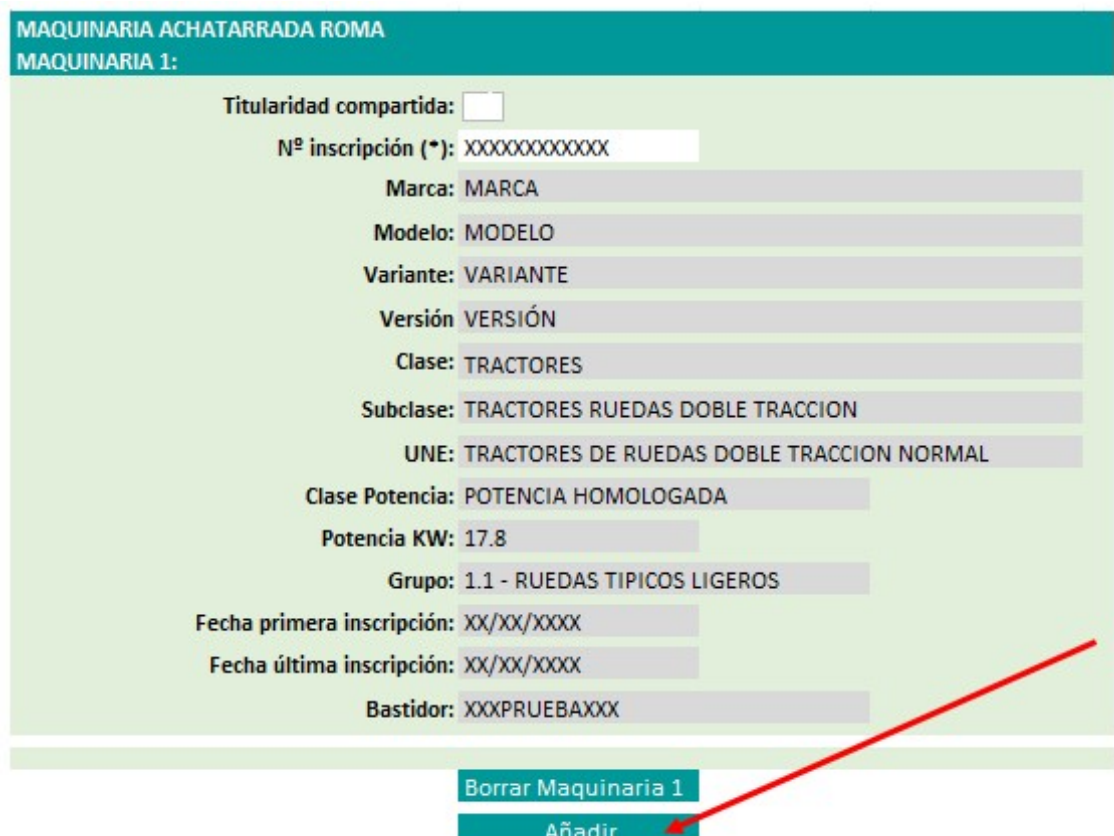

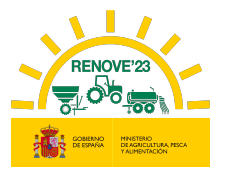

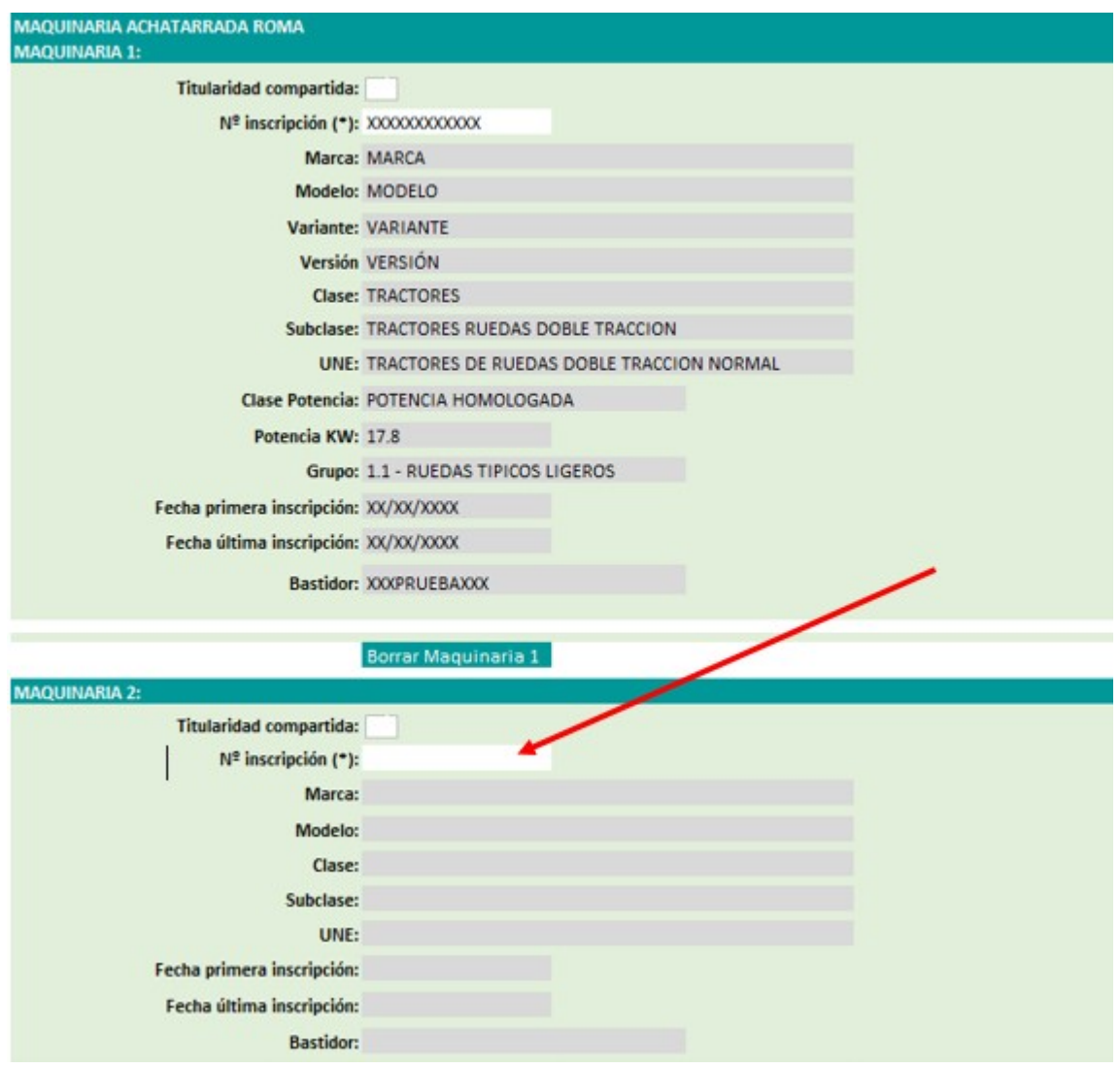

 MAQUINARIA ACHATARRADA SIN ROMA (SOLO PARA SEMBRADORAS O TRITURADORAS DE RESIDUOS DE COSECHA Y PODA NO INSCRITAS EN ROMA)

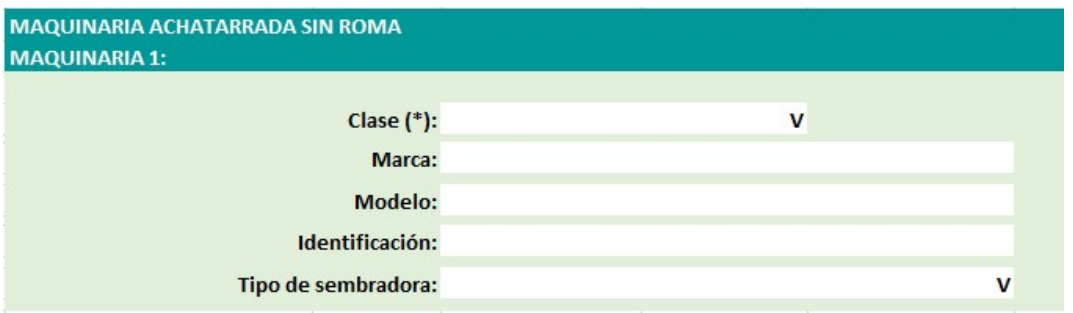

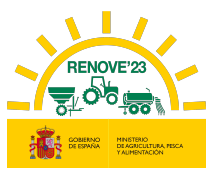

- Clase. El tipo de desplazamiento de la sembradora o trituradora de residuos de cosecha y poda a achatarrar, solo podrá ser "Suspendida o semisuspendida", ya que solo son éstas las que no tienen obligación de estar inscritas en ROMA
- Marca, Modelo y Nº identificación de la sembradora/trituradora de residuos de cosecha y poda a achatarrar: deberá grabarlo el solicitante.
- Tipo: En el caso de sembradora se deberá seleccionar el tipo de sembradora a achatarrar:

"A Chorrillo / Mono Grano / Combinada / Otra".

#### **EDECLARACION DE SUBVENCIONES**

En el caso de haber obtenido otras subvenciones para la maquinaria, pulsar el botón "Añadir" y rellene los datos que se solicitan. Los campos Importe recibido y Fecha de recepción no son obligatorios, pero si uno se cumplimenta el otro también se deberá cumplimentar.

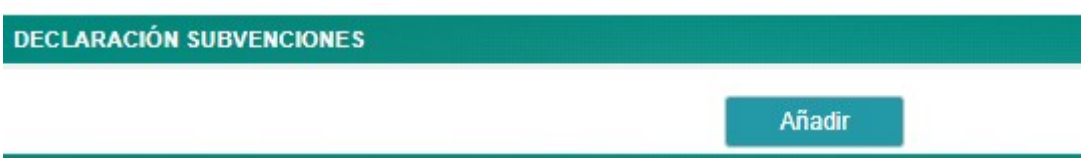

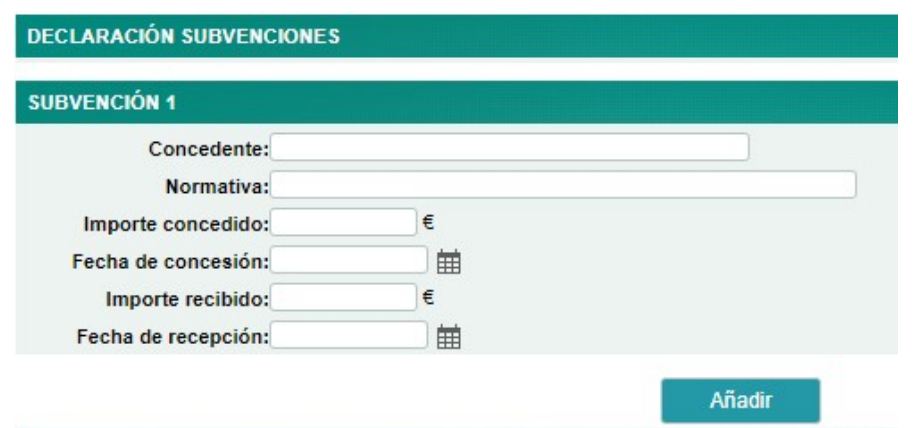

Para eliminar una subvención grabada, debe borrar todos los campos que contengan dato.

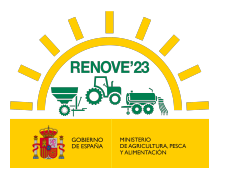

### 6.1.2. Si se adquiere un accesorio

Si se adquiere un accesorio localizador de purín montado sobre una cisterna en uso.

### **❖ MAQUINARIA NUEVA**

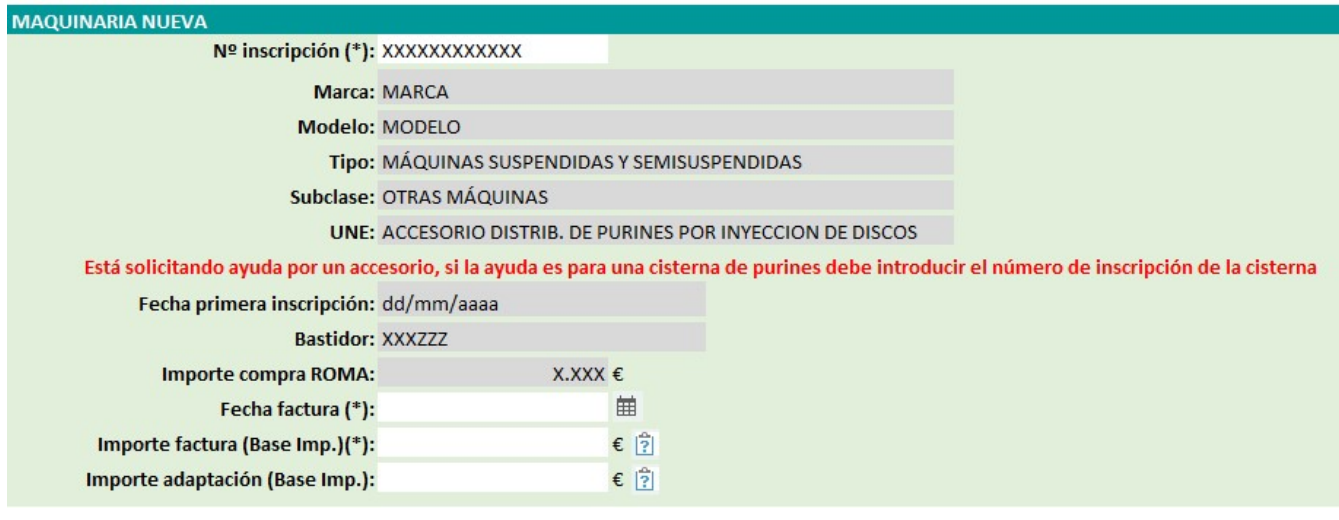

 Número de inscripción en ROMA accesorio: Al cumplimentar este apartado, se autocompletarán los datos del accesorio incentivable.

Saldrá un aviso simplemente para recordar que se está solicitando la ayuda para el accesorio y no para el esparcidor/cisterna de purines completo: si se quisiera solicitar la ayuda para el esparcidor de purines completo tendría que grabarse el nº de inscripción del ROMA de dicho esparcidor.

#### Recuerde:

- La inscripción en ROMA del accesorio nuevo debe ser posterior al día de la publicación de la convocatoria.
- Debe ser un modelo que esté incluido en el listado de maquinaria para esta convocatoria.
- La titularidad (DNI o CIF) de la maquinaria en el ROMA debe coincidir con el titular (DNI o CIF) que realiza la solicitud.
- Si no se cumplen estos requisitos no podrá concluir la solicitud.
- Fecha de la factura: La fecha debe ser posterior al día de la publicación de la convocatoria

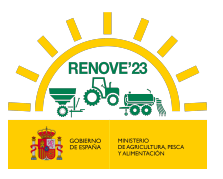

- Importe factura (Base Imp.). Importe de la base imponible de la factura de compra del accesorio. El importe de la factura incluirá el importe de adaptación, solo en el caso de no disponer del concepto de adaptación de forma individual.
- Importe adaptación (Base Imp.). Importe de adaptación del equipo localizador de purín montado sobre una cisterna en uso. Si se dispone de éste concepto desglosado en la factura a anexar o en una factura independiente para la adaptación del dispositivo, se debe reflejar en éste campo y no tenerlo en cuenta en el campo 'Importe factura'.

En caso de dos facturas: Una del dispositivo y otra del coste de la adaptación, se rellenarán los campos "Importe factura" e "Importe adaptación".

#### **❖ MAQUINARIA EN USO**

 Titularidad Compartida. Se marca si el accesorio adquirido en ROMA está a nombre de una explotación agraria de titularidad compartida y la maquinaria en uso en ROMA está a nombre de uno de los miembros de la explotación agraria de titularidad compartida, o viceversa. Al elegir esta opción, debe introducir el DNI al que está inscrita la máquina en uso en ROMA y debe aportar documentación que acredite la titularidad compartida, según Ley 35/2011, de 4 de octubre, sobre Titularidad Compartida de las Explotaciones Agrarias. Consulte en el siguiente enlace:

#### https://www.mapa.gob.es/es/desarrollo-

rural/temas/igualdad\_genero\_y\_des\_sostenible/titularidad\_compartida/

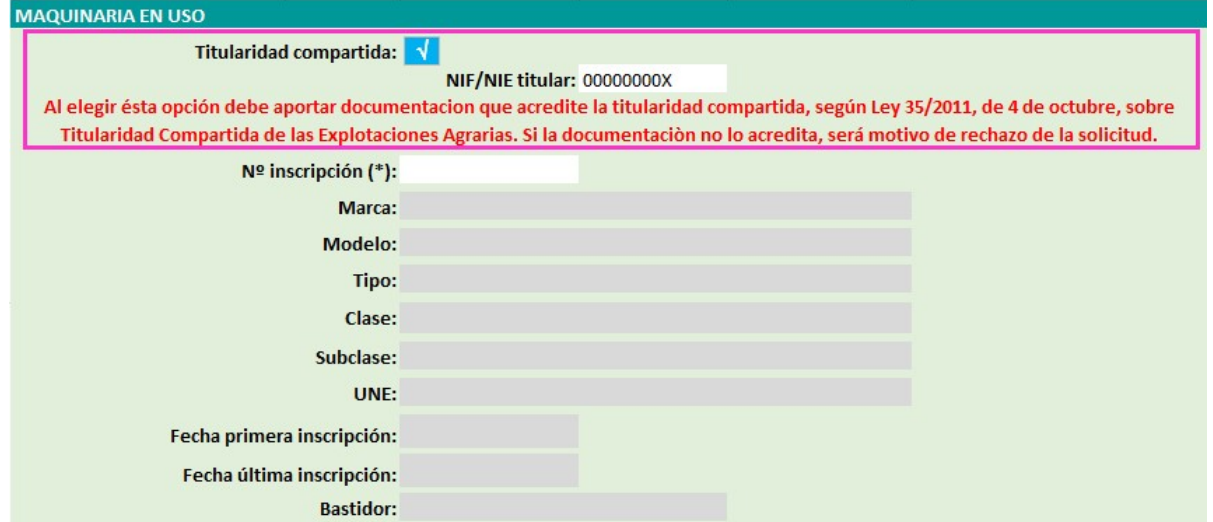

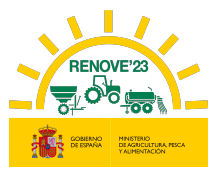

 Número de inscripción de la cisterna en USO. Al cumplimentar este apartado, se autocompletarán los datos de la cisterna en uso a la que se acopla el accesorio.

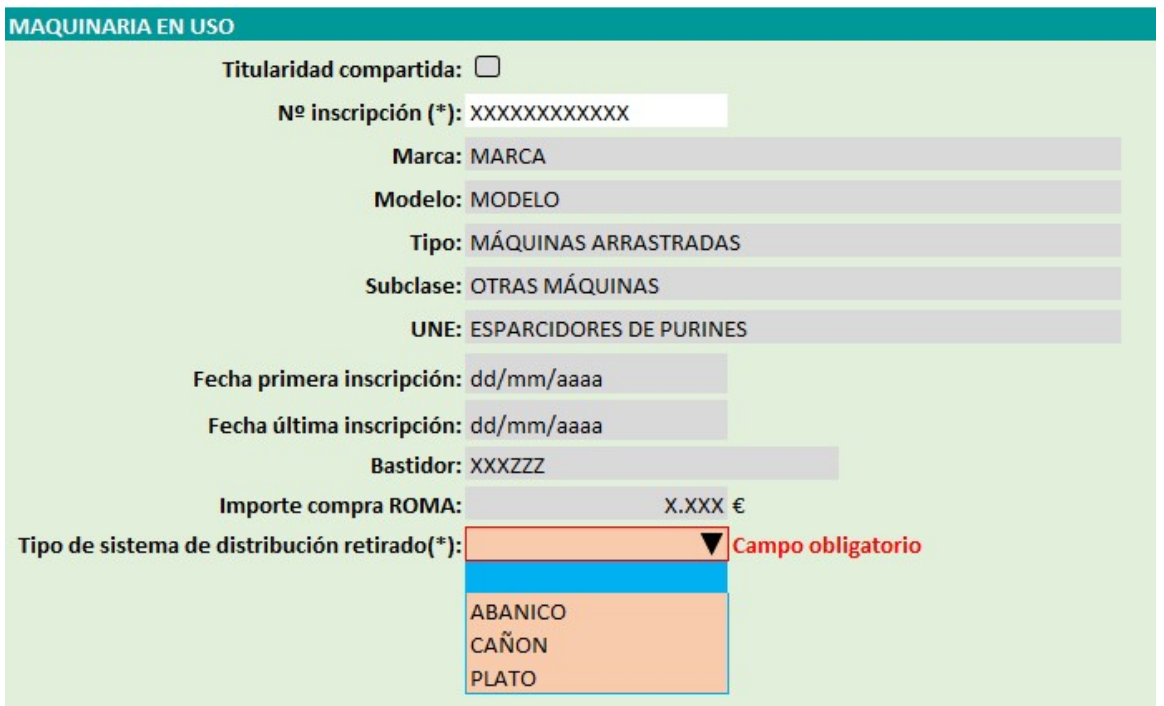

#### Recuerde:

- La inscripción en ROMA de la cisterna en uso a nombre del beneficiario debe ser anterior al 01/01/2023.
- Debe ser un modelo de tipo de maquinaria esparcidor de purín (UNE 520300\_88) o enterrador de purín (UNE 520400\_88).
- La titularidad (DNI o CIF) de la maquinaria en uso a la que se acopla el accesorio en el ROMA, debe coincidir con el titular (DNI o CIF) que realiza la solicitud.
- Si no se cumplen estos requisitos no podrá concluir la solicitud.
- Tipo de sistema de distribución retirado: Debe indicar si es de: Abanico, cañón o platos, que son los tipos de distribución de los que se subvenciona la retirada.

#### **EDECLARACION DE SUBVENCIONES**

En el caso de haber obtenido otras subvenciones para la maquinaria, pulsar el botón "Añadir" y rellenar los datos que se solicitan. Los campos Importe recibido y Fecha de

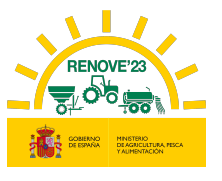

recepción no son obligatorios, pero si uno se cumplimenta el otro también se deberá cumplimentar.

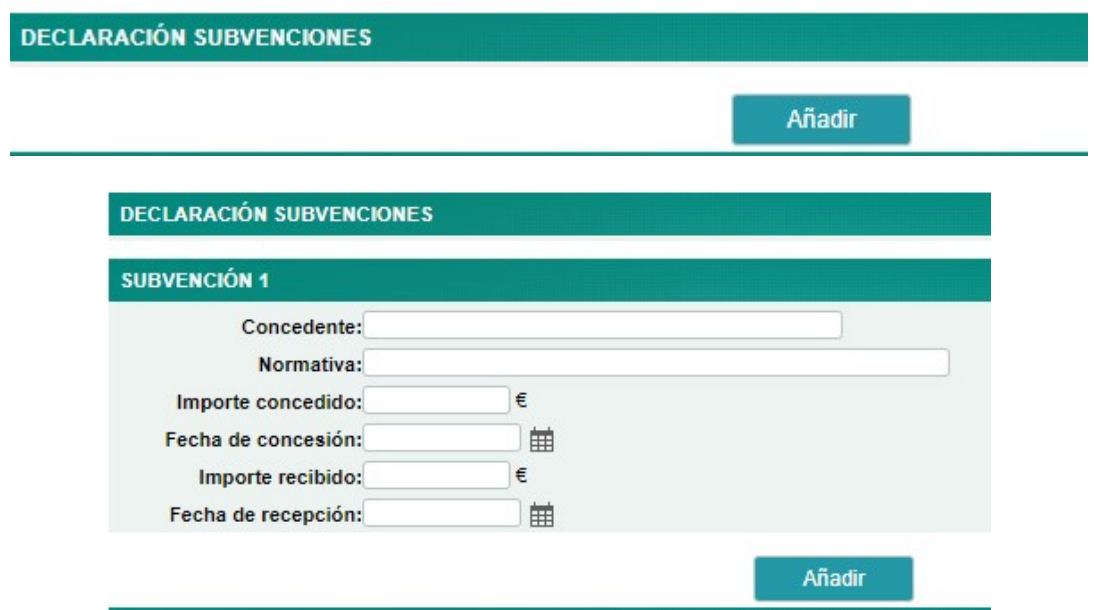

Para eliminar una subvención grabada, debe borrar todos los campos que contengan dato.

# 6.2. Impresión ficha solicitud, aporte documentación y registro solicitud

Al finalizar la introducción de datos pulse el botón "Grabar". Una vez grabados todos los datos aparecerá el botón de "Imprimir Ficha".

En el apartado IMPORTE DE LA AYUDA se visualiza el importe de la ayuda a recibir en función de los datos recogidos en la solicitud.

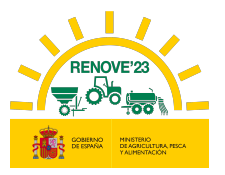

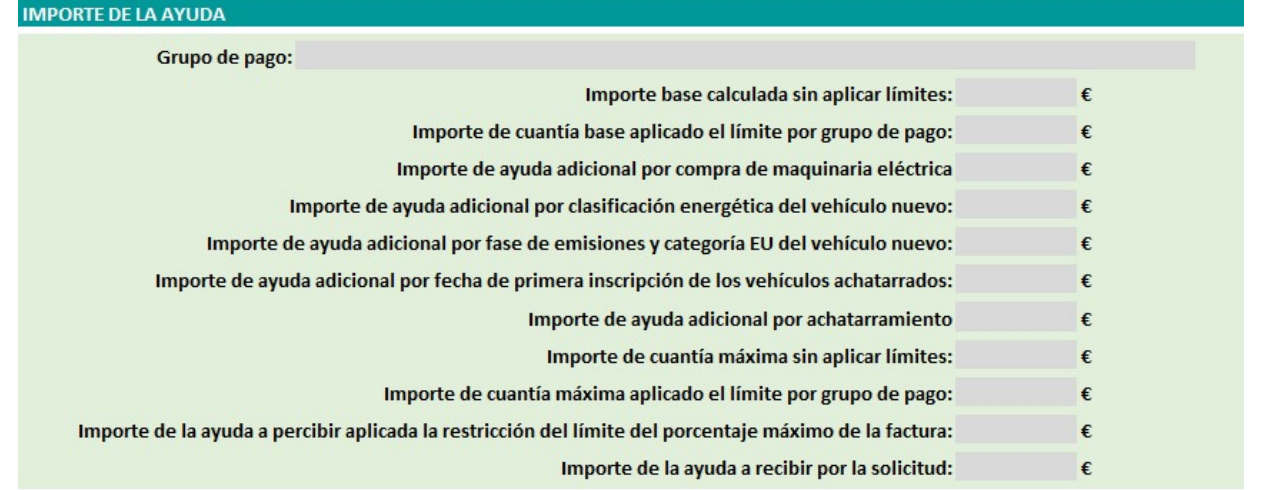

La ayuda adicional por clasificación energética del nuevo tractor adquirido (R.D 1055/2021, de 30 noviembre, art. 5.2.b), se calculará en base a la clasificación energética con la que la maquinaria esté inscrita en ROMA en el momento del registro de la solicitud.

No se concederán subvenciones por importe inferior a 1.000 euros, a excepción de que la ayuda se destine a la adquisición de un dispositivo de aplicación localizada para cisternas de purines, en cuyo caso, el límite será de 600 euros.

# Recuerde que una vez pulse el botón "Imprimir Ficha" no podrá modificar datos de la solicitud.

Si todos los datos grabados son correctos, pulsar el botón "Imprimir Ficha". Esta opción genera una ficha de solicitud con los datos grabados, que deberá guardar para cumplimentar (fecha y firma del beneficiario o apoderado (acompañada de DNI)) y posteriormente aportar en formato pdf.

A partir de este momento ya puede aportar la documentación requerida.

En caso de no aportar la documentación en el mismo momento de la introducción de datos, puede acceder a la solicitud desde el apartado "Mis solicitudes" del Área Privada, pulsando sobre el localizador de la solicitud.

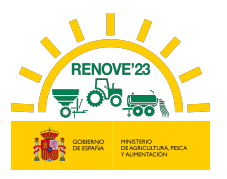

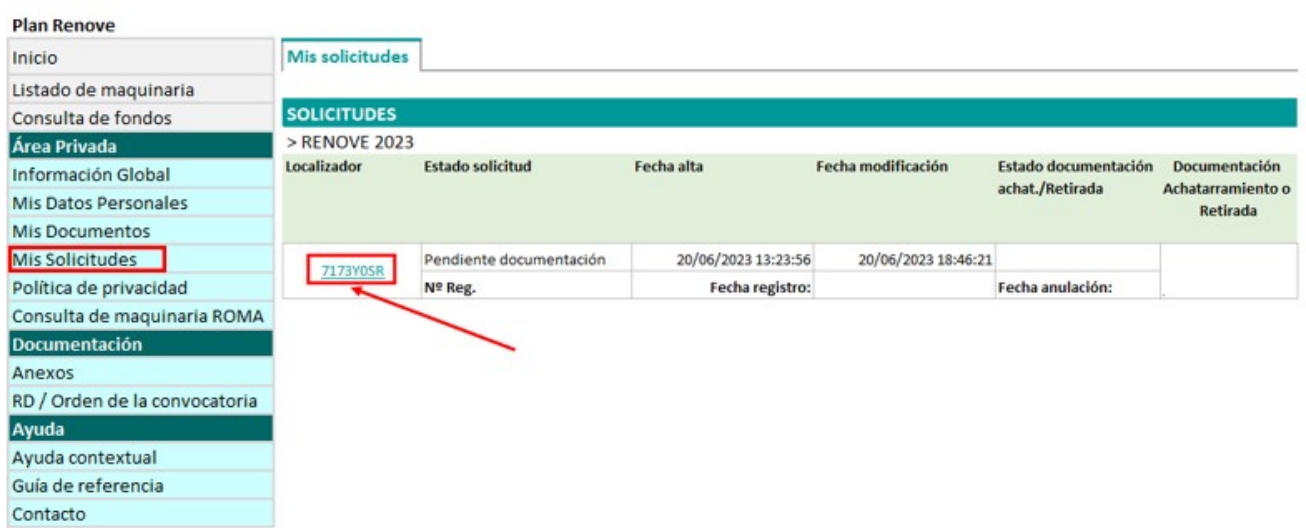

Para aportar la documentación, se debe entrar en la solicitud pulsando sobre el Localizador.

Debe aportarse cada documento en el sitio que le corresponde; la aplicación solicita distinta documentación dependiendo del tipo de beneficiario, maquinaria…..etc, en base a cada solicitud.

Para cada documento habrá que hacer el mismo proceso seleccionando el archivo correspondiente según se muestra:

#### Documentación del beneficiario.

Solo en el caso de que el solicitante NO haya autorizado la consulta para que el órgano concedente recabe la información de forma directa, deberá aportar los siguientes certificados:

-Certificado de estar al corriente en el cumplimiento de las obligaciones Tributarias. Debe hacer referencia a la Ley General de Subvenciones y estar expedido con posterioridad a la fecha de publicación de la ORDEN. Se debe escribir la fecha de expedición del mismo.

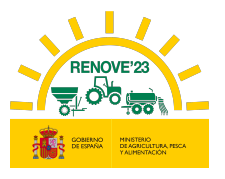

-Certificado de estar al corriente en el cumplimiento de las obligaciones con la Seguridad Social. Debe hacer referencia a la Ley General de Subvenciones y estar expedido con posterioridad a la fecha de publicación de la ORDEN. Se debe escribir la fecha de expedición del mismo.

En el caso de beneficiarios de las CCAA de País Vasco y Navarra, podrán autorizar la consulta de los 2 documentos anteriormente citados, pero siempre tendrán que aportar el certificado de estar al corriente con la Agencia Tributaria Foral.

-Certificado de estar al corriente en el cumplimiento de las obligaciones Tributarias Forales expedido con posterioridad a la fecha de publicación de la ORDEN. Solo beneficiarios de las CCAA de País Vasco y Navarra. Se debe escribir la fecha de expedición del mismo.

#### Datos personales

-Documento que justifique el tipo de beneficiario. En caso de que el Tipo de beneficiario sea "titular REGA/REGEPA", no se requerirá inicialmente éste documento, solamente se requerirá en caso necesario en subsanación posterior.

#### Datos bancarios

-Certificado de la entidad bancaria que acredite la titularidad de la cuenta bancaria a nombre del beneficiario emitido en la fecha de presentación de los documentos.

#### Representación legal

-Si el beneficiario es una persona jurídica, deberá aportar DNI del representante y documento que acredite su representación.

#### Datos apoderamiento

-Si el beneficiario ha designado un apoderado y este NO está registrado en el Registro Electrónico de Apoderamientos (REA), deberá aportar Poder notarial que acredite su representación (deben asegurarse que el poder permite la firma de todos los documentos necesarios para la tramitación de la solicitud)

#### Maquinaria nueva

-Factura de compraventa: En el caso de adquirir un dispositivo de aplicación localizada de purines para instalar en una cisterna en uso, deberá aparecer detallado el concepto que haga referencia al importe de la adaptación y el concepto que haga referencia a la

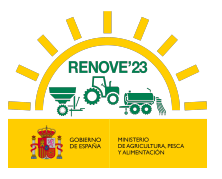

adquisición del dispositivo. También podrá presentar dos facturas distintas, una del coste del dispositivo y otra factura del coste de la adaptación.

Las facturas deben estar firmadas y selladas por el punto de venta.

-Contrato de <<leasing>> o <<renting>> con la entidad bancaria a nombre del solicitante de la ayuda en caso de que la maquinaria se haya adquirido en esa modalidad (debe establecer una duración mínima de 5 años).

-En caso de adquirir un tractor o maquina automotriz, Ficha técnica en la que conste la fase de emisiones (en caso que en ficha técnica no conste fase de emisiones, conjuntamente con la ficha técnica en mismo documento pdf se deberá aportar Certificado de Fase de emisiones, sellado y firmado por el fabricante).

-En caso de adquirir una cisterna de purines, Anexo III - Certificado de equipo localizador de purín montado en una cisterna nueva, sellado y firmado por la empresa montadora.

-En caso de adquirir accesorio localizador de purines, Anexo IV - Certificado de equipo localizador de purín montado en una cisterna en uso, sellado y firmado por la empresa montadora.

#### Maquinaria achatarrada

-Documentación acreditativa de titularidad de maquinaria achatarrada o Anexo I. Declaración de propiedad de máquina agrícola: Deberán aportar este documento solamente en el caso de sembradoras o trituradoras de residuos de cosecha y poda a achatarrar no inscritas en ROMA, cumplimentado y firmado por el beneficiario o su apoderado

#### -Ficha técnica con ITV o Ficha de características.

- En caso de adquirir tractor, maquina automotriz, cisterna de purines o cualquier otra maquinaria matriculada: Ficha técnica con ITV (En vigor y favorable o con el único defecto de << estructura de protección no homologada >> en tractores. Se admitirá ITV caducada durante un periodo inferior o igual a 2 años respecto de la fecha de solicitud de la subvención).
- En caso de adquirir sembradoras, trituradoras de residuos de cosecha y poda, abonadoras o equipos de aplicación de productos fitosanitarios no matriculados: Ficha

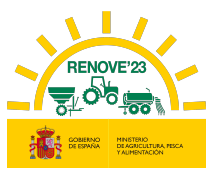

de características (cartilla del ROMA, certificado ITEAF....) o en el caso de sembradoras o trituradoras de residuos de cosecha y poda no inscritos en ROMA sin ficha de características debe aportar FOTOGRAFÍAS DE LA MAQUINARIA.

-Justificación excepciones titularidad achatarrado en ROMA. Se debe aportar cuando la fecha de inscripción de la maquinaria a achatarrar en ROMA a nombre del solicitante de la ayuda es posterior a 01/01/2022.

-Justificación Tractor >40 años desde 1ª inscripción ROMA sin estructura protección homologada cuya titularidad NO PUEDE cambiarse en ROMA. Se debe justificar cuando se trate de éste tipo de tractor, en el que no se puede cambiar la titularidad a nombre del solicitante de la ayuda y se haya seleccionado ésta opción al grabar la solicitud. Habrá 2 formas de justificarlo:

- Aportando el Anexo VII: Autorización titular tractor >40 años cuya titularidad no puede cambiar en ROMA conjuntamente con la *justificación* de alguna de las excepciones titularidad achatarrado en ROMA contempladas en RD (1055/2021) Articulo 4.4.e (transmisión o cambio de titularidad de explotación, fallecimiento, invalidez permanente o jubilación de su anterior titular, etc……)
- Aportando el Anexo VII: Autorización titular tractor >40 años cuya titularidad no puede cambiar en ROMA conjuntamente con la justificación de familiar de primer grado (libro de familia o certificado literal de nacimiento)
	- Otros documentos

-Anexo VI. Declaración responsable de no ser deudor. Debe ir cumplimentado y firmado por el beneficiario o su apoderado

-Ficha de solicitud. Debe estar fechada y firmada por el beneficiario o su apoderado (en cuyo caso, se debe acompañar la firma con DNI)

Recuerde que el único formato admitido para la carga de los Documentos es el formato «pdf» y máximo 5Mb por archivo.

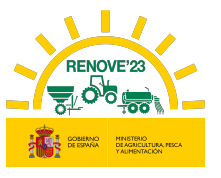

Todos los ANEXOS a aportar en la solicitud deben descargarse desde el apartado "Documentación" de la aplicación RENOVE 23:

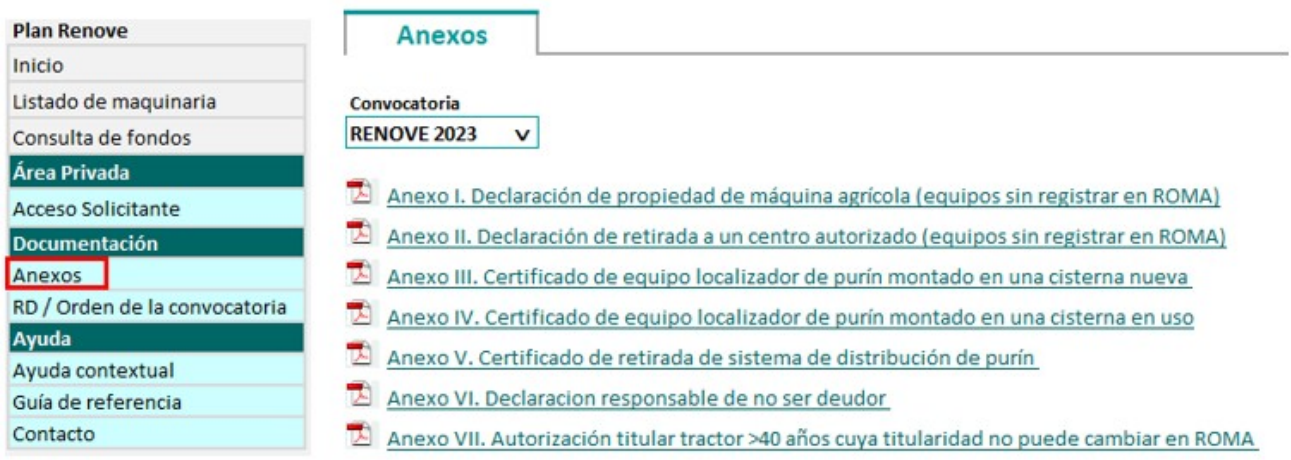

Podrá grabar tantas veces como quiera a lo largo del tiempo que dure el aporte de la documentación (botón "Grabar").

Se puede acceder tantas veces como sea necesario para aportar la documentación requerida.

Puede volver a imprimir la solicitud pulsando "Descargar Ficha", en el caso de no haberse quedado con copia cuando se pulsó por primera vez "Imprimir Ficha".

Una vez haya aportado todos los documentos necesarios o requeridos aparecerá el botón "Registrar". Si algún documento no fuese válido por su formato o tamaño, no aparecerá el botón "Registrar" y deberá revisar la documentación y los datos de la solicitud por si tienen algún mensaje de incidencia.

Puede borrar documentos y volver a aportarlos tantas veces sea necesario, siempre antes de pulsar el botón "Registrar".

Si en el transcurso desde que se graba la solicitud en la aplicación RENOVE 2023 hasta que se aporta toda la documentación y se registra, se produjera alguna modificación en los datos que constan en el ROMA (Registro de Maquinaria Agrícola) de las maquinarias implicadas en la solicitud, la aplicación RENOVE 2023 detectaría ese cambio y saldría un mensaje de aviso:

48

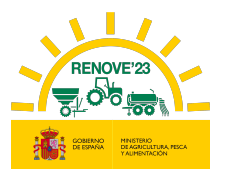

LA INFORMACION DE SU MÁQUINA INCENTIVABLE INSCRITA EN EL ROMA, HA CAMBIADO DESDE QUE SE GRABÓ SU SOLICITUD, POR LO QUE DEBE ANULARLA E INICIAR UNA NUEVA CON LOS DATOS ACTUALIZADOS DEL ROMA

LA INFORMACION DE SU MÁQUINA ACHATARRADA INSCRITA EN EL ROMA, HA CAMBIADO DESDE QUE SE GRABÓ SU SOLICITUD, POR LO QUE DEBE ANULARLA E INICIAR UNA NUEVA CON LOS DATOS ACTUALIZADOS DEL ROMA

Como indica el mensaje, en ese caso habría que anular la solicitud y dar de alta una nueva con los datos actualizados que constan en el ROMA.

Una vez aportada toda la documentación requerida, pulse el botón "Registrar".

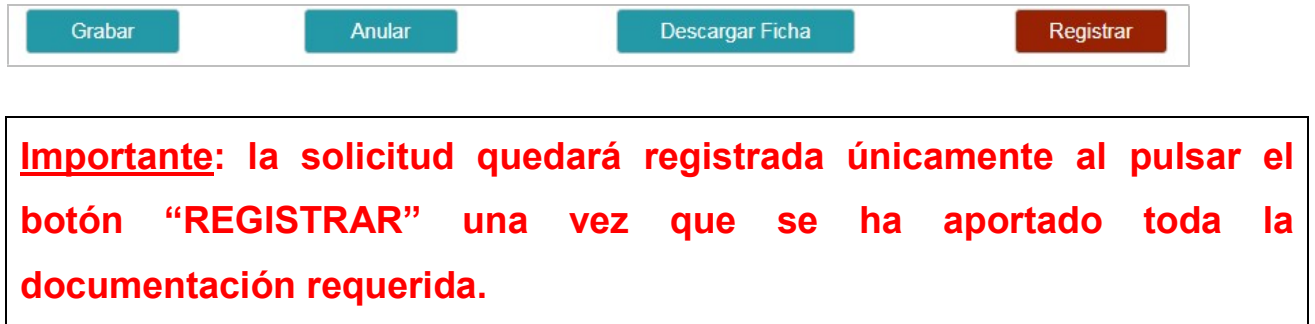

Recibirá un correo de confirmación de registro de su solicitud, en caso contrario contacte con RENOVE a través del E-MAIL: solicitudes@gestionrenove.es o a través del teléfono de atención al usuario de RENOVE 91 347 14 47.

From: noreply-info@gestionrenove.es Sent: Wednesday, June 15 2023, 11:30 pm To: correosolicitante@gmail.com Subject: Confirmación Registro de solicitud RENOVE 2023 (Ref: 1120-PFIFMFL9)

Estimado/s Sr/s

Le informamos que su solicitud de ayuda presentada en la convocatoria de subvenciones estatales RENOVE 2023, con localizador PFIFMFL9, a nombre de APELLIDO 1 APELLIDO 2, NOMBRE con NIF/NIE 558888888X y X,XXX.XX € de ayuda, ha sido registrada correctamente y se encuentra en proceso de evaluación.

Recuerde, que en el caso de que la documentación cargada telemáticamente en la aplicación no reuniera los requisitos exigidos, se requerirá al solicitante para que en un plazo máximo e improrrogable de 10 días hábiles desde el día siguiente al de la recepción del requerimiento, subsane la falta o acompañe los documentos preceptivos, con advertencia de que, si no lo hiciese, se le tendrá por desistido de la solicitud, previa resolución, que deberá ser dictada en los términos previstos en el artículo 68.1 de la Ley 39/2015, de 1 de octubre.

Gracias por participar en la convocatoria de subvenciones estatales RENOVE 2023.

Un saludo.

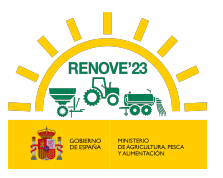

Desde este momento, la solicitud está registrada y en caso de que la documentación aportada no reuniera los requisitos exigidos, se requerirá al solicitante para que en el plazo máximo e improrrogable de 10 días hábiles desde el día siguiente al de la recepción del requerimiento, subsane la falta o acompañe los documentos preceptivos, con advertencia de que, si no lo hiciese, se le tendrá por desistido de la solicitud, previa resolución, que deberá ser dictada en los términos previstos en el artículo 68.1 de la Ley 39/2015, de 1 de octubre. En éste sentido, no se considerarán subsanables aquellos datos o documentos que impliquen una modificación de documento de la solicitud. La presentación de documentos en blanco o de documentos distintos a los requeridos podrá ser motivo de denegación de la solicitud (según se indica en punto 2 del artículo 8 del Real Decreto 1055/2021, de 30 de noviembre)

## 7. SUBSANACIÓN SOLICITUD

Si la documentación aportada no reúne los requisitos exigidos, se requerirá al solicitante para que en el plazo máximo e improrrogable de 10 días hábiles desde el día siguiente al de la recepción del requerimiento, subsane la falta o acompañe los documentos.

Los documentos a subsanar serán publicados en la web del Ministerio https://sede.mapa.gob.es/portal/site/seMAPA/navTablonAnuncios y además se remitirá al solicitante un correo.

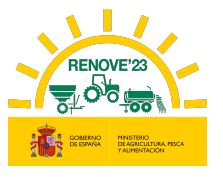

En el correo de comunicación de subsanación requerida, se indica el documento y una breve descripción de la deficiencia a corregir.

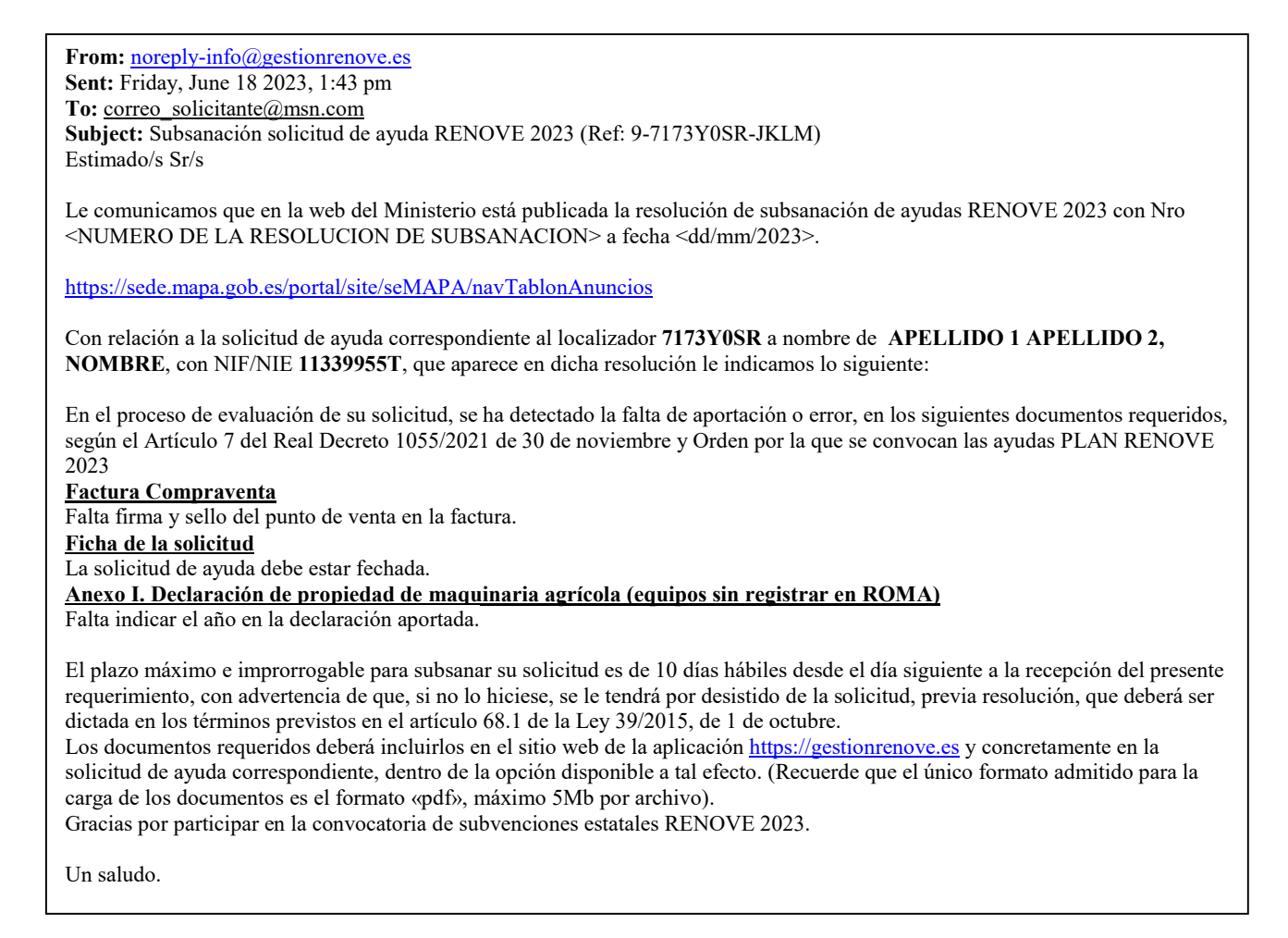

Debe acceder nuevamente a https://gestionrenove.es.

En la página de inicio aparecerá un mensaje indicando los días que tiene para subsanar.

Solicitud pendiente subsanar

Tiene la solicitud con localizador 7173Y0SR, perteneciente a la convocatoria RENOVE2023, en trámite de subsanación. Le quedan 10 días para subsanar dicha solicitud antes de que sea rechazada

El último día para subsanar el expediente aparecerá mensaje indicándolo:

Solicitud pendiente subsanar

Tiene la solicitud con localizador 7173Y0SR, perteneciente a la convocatoria RENOVE2023, en trámite de subsanación. Es el último día que tiene para subsanar dicha solicitud antes de que sea rechazada y pierda el derecho a recibir la ayuda.

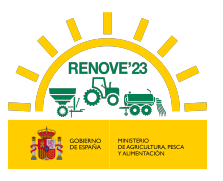

Para subsanar y aportar los documentos solicitados, debe acceder al apartado "Mis solicitudes" del Área Privada y pulsar sobre el localizador. La solicitud se encuentra en estado "Trámite de subsanación".

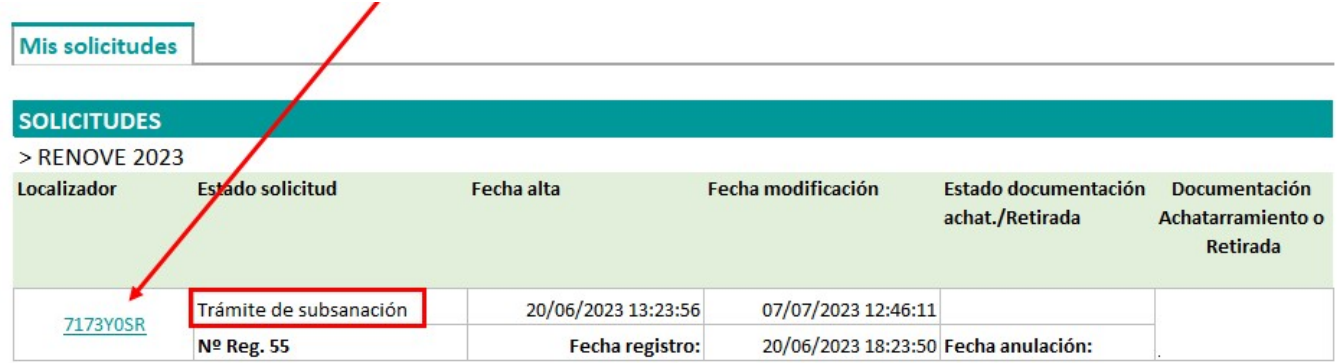

Los documentos válidos aparecen con el texto" Documento validado y correcto".

Ficha de la solicitud: **E** Documento validado y correcto

Los documentos que tienen el texto en rojo "Documento a subsanar" o en naranja "Documento necesario" son aquellos que debe corregir o aportar. Debajo del documento a corregir se visualiza "Causas de subsanación" y "Observaciones", donde se muestra el motivo de la subsanación y la misma comunicación que ha recibido por correo.

NOTA: No pulse "Finalizar subsanación" hasta que no haya corregido todos los documentos que se le solicitan. Si lo hace antes, ya no podrá modificar documento alguno.

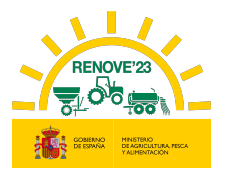

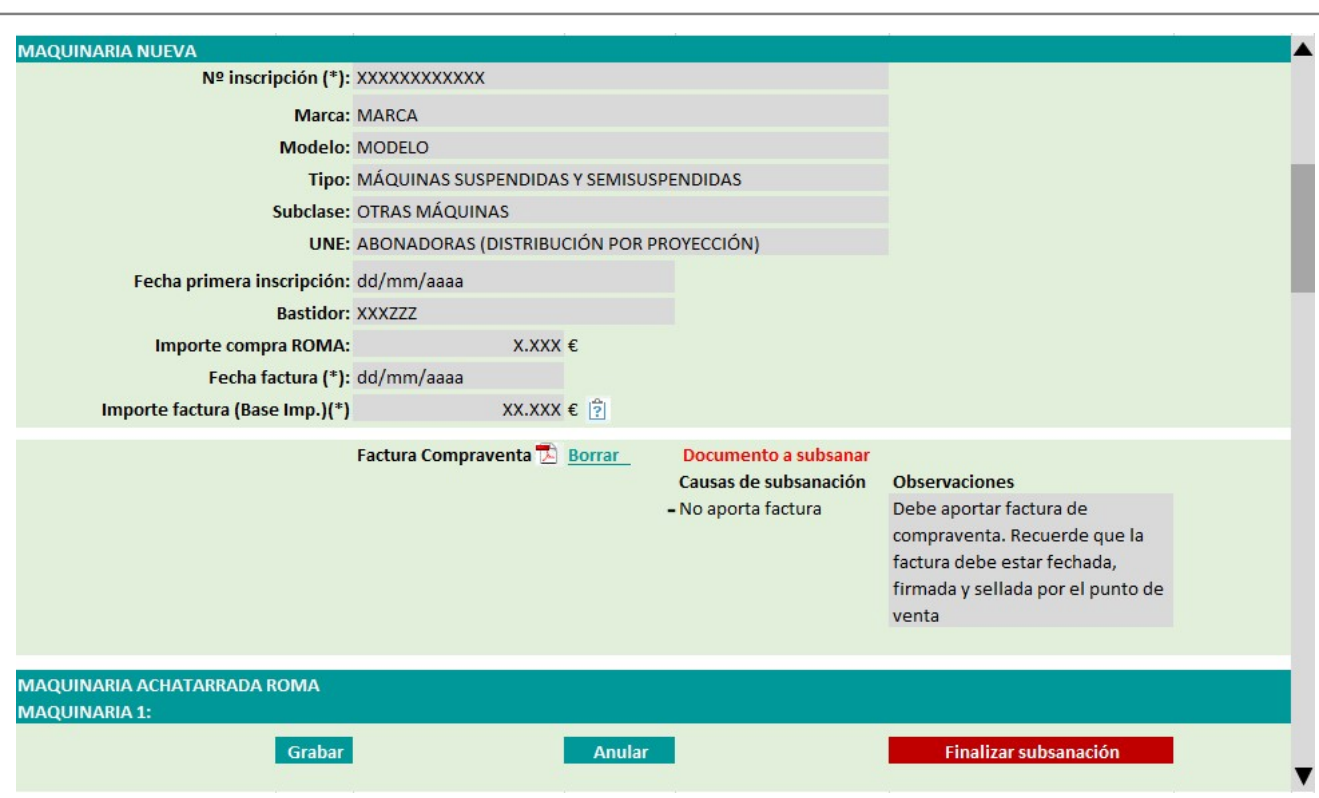

Para sustituir el documento a subsanar debe:

1. Borrar el documento

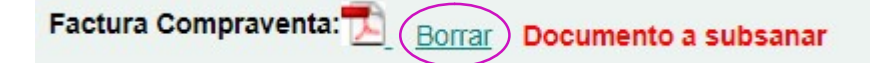

2. Ahora aparecerá el texto "Documento necesario". Debe aportar un nuevo archivo y pulsar "Grabar".

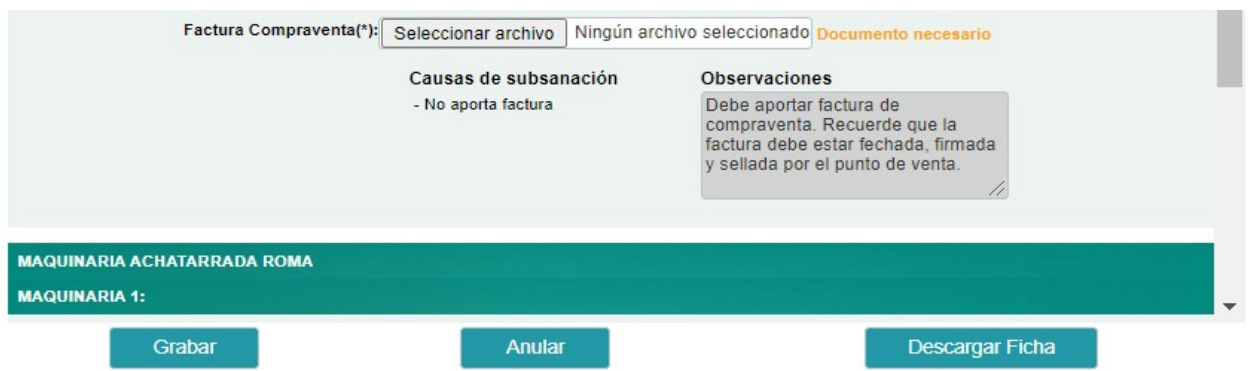

Una vez aportado el archivo, el texto cambiará a "Documento subsanado pendiente de revisión".

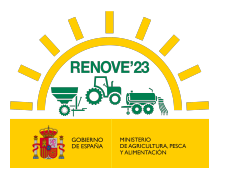

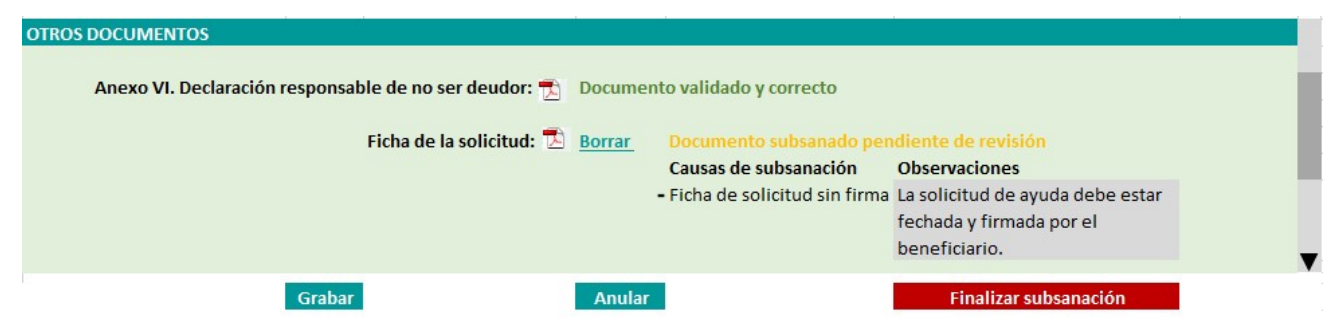

Revise los documentos antes de pulsar "Finalizar Subsanación".

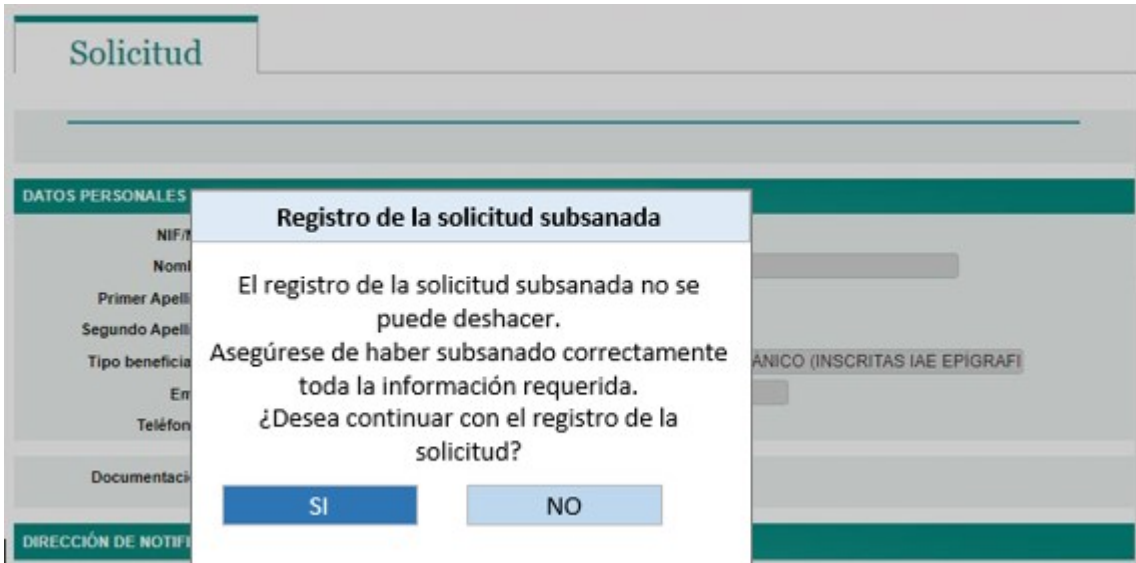

Una vez pulse la opción "Finalizar subsanacion", aparecerá el siguiente aviso:

Si se continúa con la acción, aparecerá el mensaje, "Se han registrado los cambios correctamente, pasando la solicitud a estado subsanada".

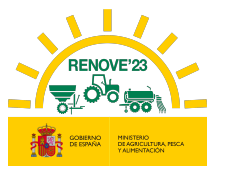

#### Se han registrado los cambios correctamente, pasando la solicitud a estado subsanada

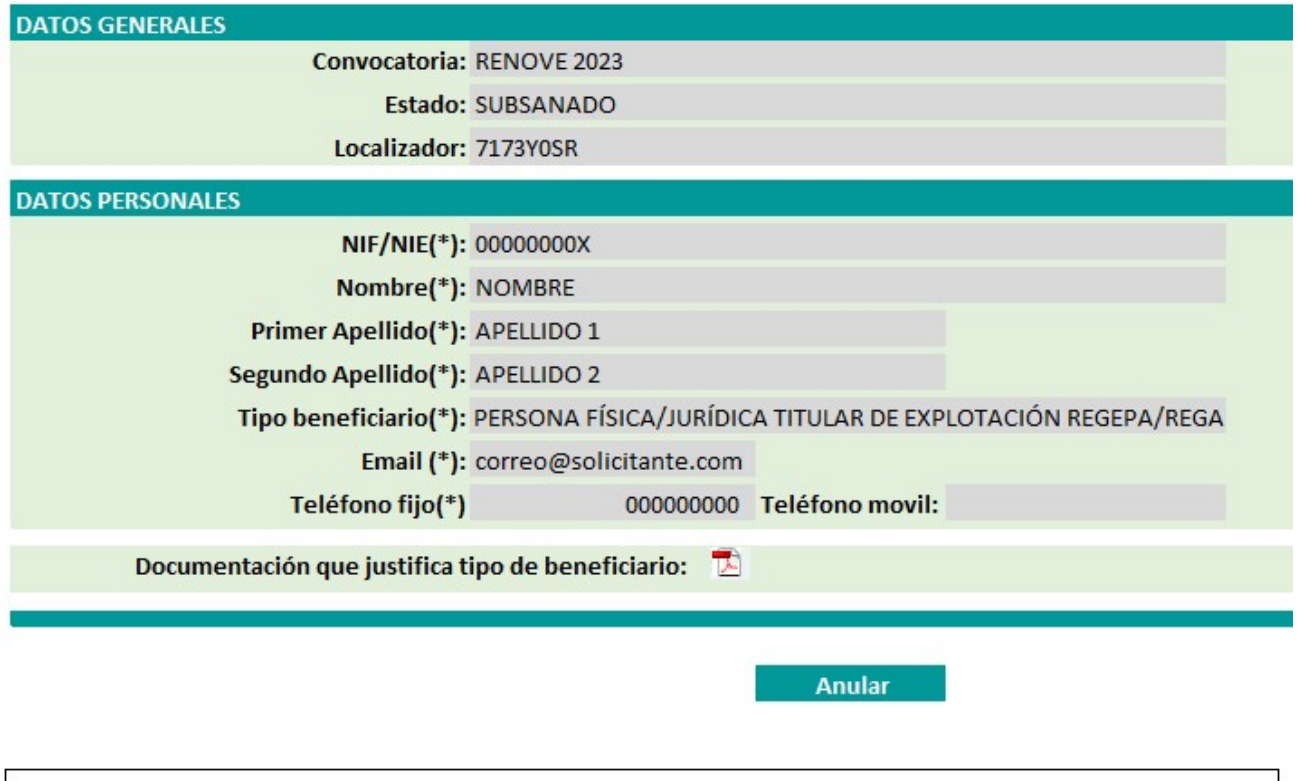

Importante: recuerde que la solicitud quedará subsanada únicamente al pulsar el botón "FINALIZAR SUBSANACIÓN" una vez que se ha aportado toda la documentación requerida.

A partir de este momento la solicitud de ayuda se encuentra en estado "Subsanado" como se ve en el apartado "Mis solicitudes" del Área privada.

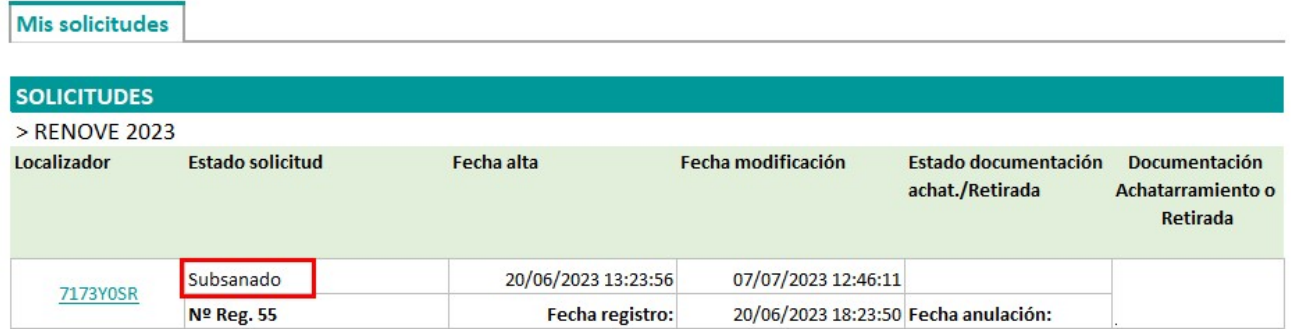

La solicitud se revisará con la nueva documentación.

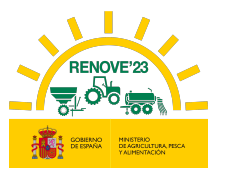

Una vez ha recibido el correo de conformidad de documentación de la solicitud, se podrá aportar la documentación que acredite el achatarramiento y baja de la maquinaria antigua o la retirada del accesorio sustituido en caso de adquisición de accesorio localizador de purín.

From: noreply-info@gestionrenove.es Sent: Friday, July 01 2023, 15:42 pm To: correo\_solicitante@msn.com Subject: Validación solicitud de ayuda RENOVE 2023 (Ref: 9-7173Y0SR-JKLM)

Estimado/s Sr/s

ì

Le informamos que la documentación remitida a efectos de su solicitud de ayuda correspondiente al localizador 7173Y0SR a nombre de APELLIDO1 APELLIDO2, NOMBRE, con NIF/NIE 11339955T en esta convocatoria de subvenciones estatales RENOVE 2023, es conforme.

Desde este momento, hasta el 30 de noviembre de 2023 puede aportar en la aplicación RENOVE 2023, la documentación que acredite el achatarramiento y baja de la maquinaria antigua o la retirada del accesorio sustituido.

Recuerde que el plazo para destruir la maquinaria sustituida debe ser antes del 15 de noviembre de 2023.

Recuerde, el incumplimiento de los requisitos exigidos para la concesión de la subvención, con independencia de otras responsabilidades en que hubiera podido incurrir el beneficiario, dará lugar a la pérdida del derecho a la subvención concedida, con la obligación de reembolsar las cantidades en su caso percibidas, incrementadas con los intereses de demora legales.

Asimismo, procederá el reintegro de las cantidades percibidas, así como la exigencia del interés de demora desde el momento del pago de la subvención, en los demás supuestos previstos en el artículo 37 de la Ley 38/2003, de 17 de noviembre, General de Subvenciones, aplicándose el procedimiento de reintegro regulado en el capítulo II del título II de dicha ley.

Gracias por participar en la convocatoria de subvenciones estatales RENOVE 2023.

Un saludo.

### 8. DOCUMENTACIÓN DEL ACHATARRADO

A partir de la recepción del correo informando que la documentación remitida es conforme, se habilitará la aplicación para aportar la documentación que acredite el achatarramiento y baja de la maquinaria en ROMA (solicitud para tractor, automotriz, sembradora, trituradora de residuos de cosecha y poda, cisterna para purines, abonadora o equipo de aplicación de productos fitosanitarios) o para aportar la documentación que acredite retirada del accesorio antiguo (solicitud para accesorio distribuidor de purín).

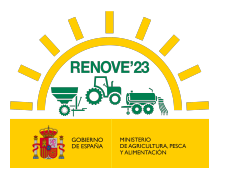

El plazo para el aporte de ésta documentación es hasta el 30/11/2023.

### 8.1. Aporte de documentación

Debe acceder al apartado "Mis solicitudes" del Área Privada y entrar en el botón "Ir" del apartado "Documentación Achatarramiento o Retirada".

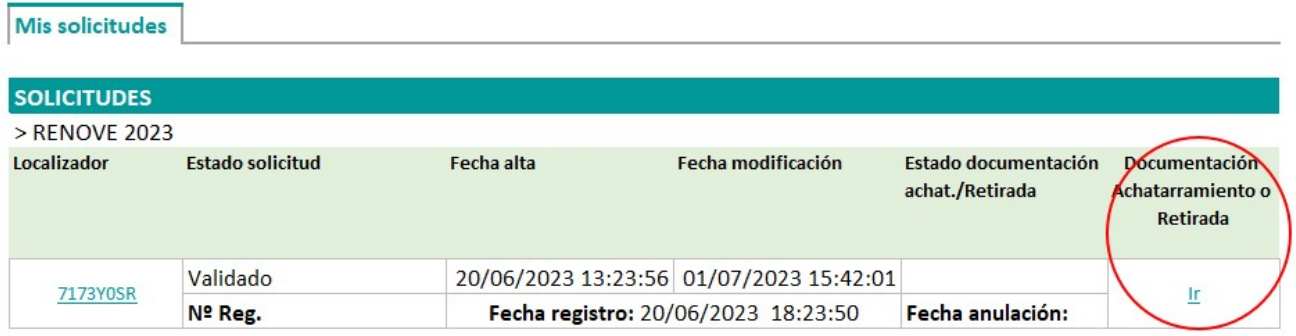

Recuerde, en el caso de achatarramiento de maquinaria antigua al adquirir una nueva, deberán realizarse los siguientes trámites para la maquinaria achatarrada antes del 15 de noviembre:

- Deberá haberse solicitado la baja en ROMA con anotación en que se haga constar que se ha acogido a RENOVE 2023.
- Deberá haberse entregado en un centro autorizado de destrucción.
- Deberá haberse realizado la baja definitiva en el Registro de Vehículos de la Jefatura Provincial de Tráfico en los casos en que la maquinaria esté dada de alta en dicho registro.

### 8.1.1. Si se adquiere una máquina nueva

La documentación necesaria para justificar el achatarramiento de la maquinaria antigua será:

- Certificado de baja en el ROMA (excepto sembradoras o trituradoras de residuos de cosecha y poda no inscritas)

Documentación Achatarramiento o Retirada

ì

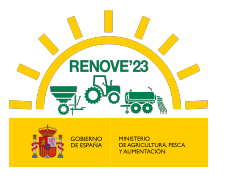

- Certificado de retirada a un Centro Autorizado de Tratamiento (CAT) o, en el caso de sembradoras y trituradoras de residuos de cosecha y poda no inscritas en ROMA, Anexo II: Declaración de retirada a un centro autorizado de tratamiento de maquinaria obsoleta.
- Baja en el Registro de Vehículos de la Jefatura Provincial de Tráfico en el caso de que la maquinaria a achatarrar estuviese matriculada.

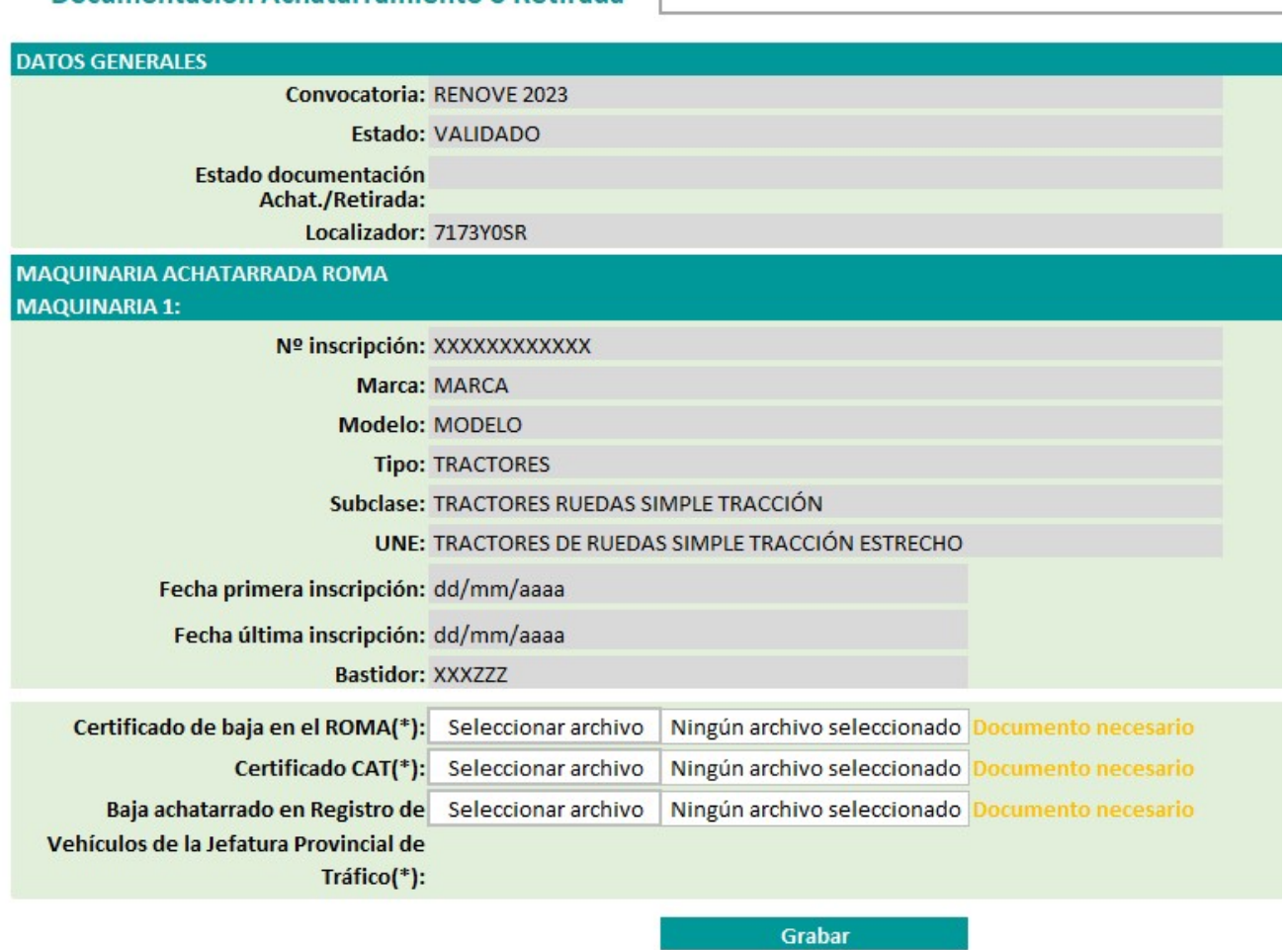

### 8.1.2. Si se adquiere un accesorio

Si se adquiere un accesorio localizador de purín montado sobre una cisterna en uso.

La documentación necesaria para justificar la retirada del equipo localizador antiguo será:

- Anexo V: Certificado de retirada del sistema de distribución de purín.

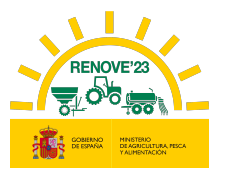

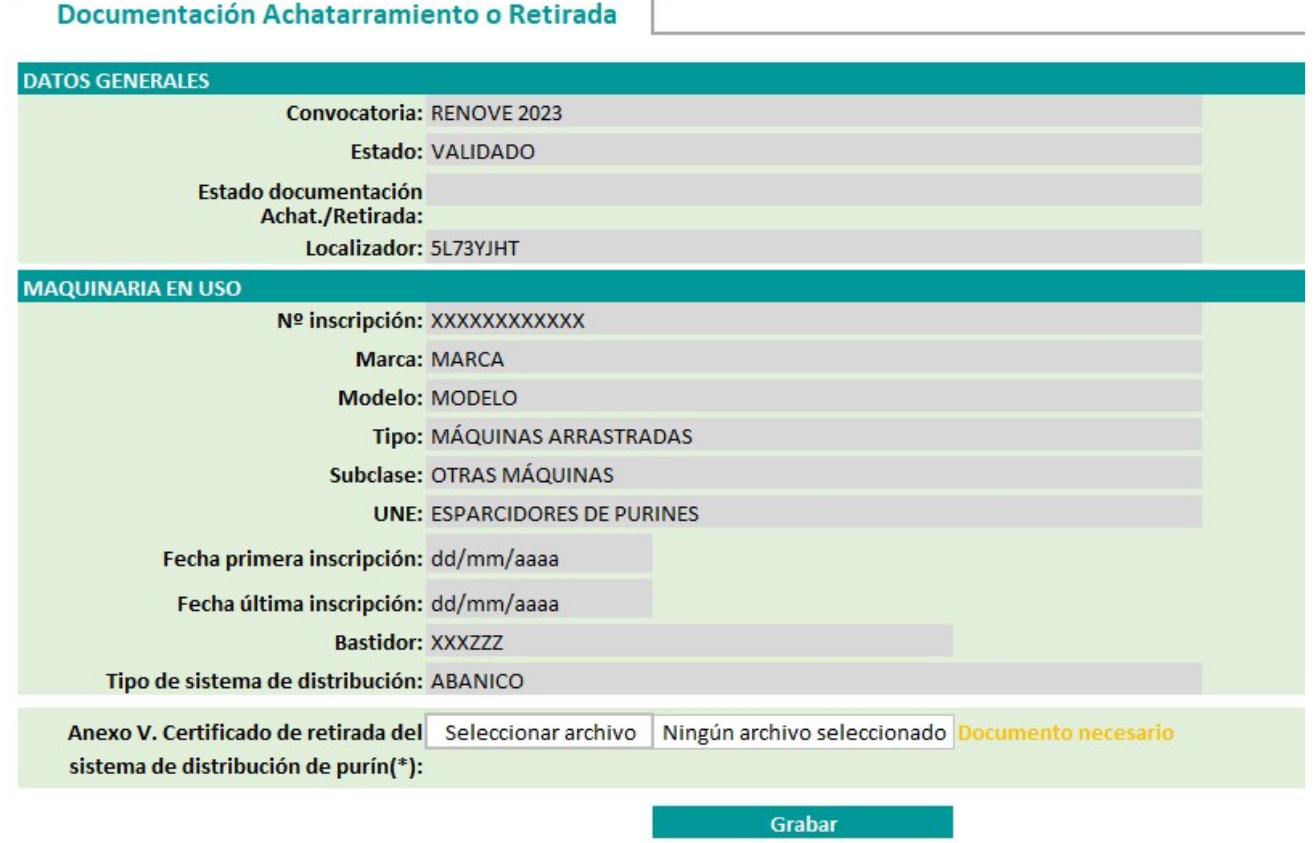

### 8.2. Registro de documentación

Una vez anexada la documentación requerida en cada caso y dar al botón de Grabar saldrá el mensaje "Documentos guardados correctamente. Debe pulsar el botón REGISTRAR para que la presentación de documentación adicional esté finalizada".

Aparecerá el botón "Registrar" y al pulsarle saldrá el mensaje "Se ha registrado correctamente la documentación de achatarramiento posterior a la validación de la solicitud".

Importante: la presentación de la documentación adicional quedará registrada únicamente al pulsar el botón "REGISTRAR" una vez que se ha aportado toda la documentación requerida.

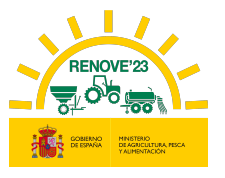

El beneficiario recibirá un correo informando que ha aportado la documentación, en caso contrario contacte con RENOVE a través del E-MAIL: solicitudes@gestionrenove.es o a través del teléfono de atención al usuario de RENOVE 91 347 14 47.

From: noreply-info@gestionrenove.es Sent: Monday, August 01 2023, 8:22 am To: correo\_solicitante@msn.com Subject: Confirmación documentación achatarramiento o retirada RENOVE 2023 (Ref: 9-7173Y0SR-JKLM)

Estimado/s Sr/s

ì

Le informamos que su documentación que acredita el achatarramiento o retirada de la maquinaria según la convocatoria del PLAN RENOVE 2023, con localizador 7173Y0SR, a nombre de APELLIDO1 APELLIDO2, NOMBRE, con NIF/NIE 11339955T y X.XXX  $\epsilon$  de ayuda, ha sido aportada correctamente y se encuentra en proceso de evaluación.

Recuerde, que en el caso de que la documentación cargada telemáticamente en la aplicación no reuniera los requisitos exigidos, se requerirá al solicitante para que en un plazo de 10 días hábiles desde el día siguiente al de la recepción del requerimiento, subsane la falta o acompañe los documentos preceptivos.

Gracias por participar en la convocatoria de subvenciones estatales RENOVE 2023.

Un saludo.

Si la documentación aportada no reúne los requisitos exigidos, el interesado recibirá un correo de 'Subsanación de documentación de achatarramiento' y se habilitará la aplicación para que pueda subsanarlo.

En dicho correo se le indica el documento y una breve descripción de la deficiencia a corregir. El plazo para subsanar la documentación que acredita achatarramiento de la maquinaria o retirada de accesorio es hasta el 30 de noviembre.

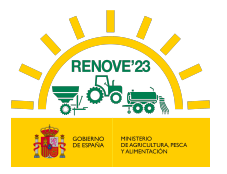

From: noreply-info@gestionrenove.es Sent: Friday, August 05 2023, 8:12 am To: correo\_solicitante@msn.com Subject: Subsanación documentación achatarramiento RENOVE 2023 (Ref: 9-7173Y0SR-JKLM)

Estimado/s Sr/s Con relación a la solicitud de ayuda correspondiente al localizador 7173Y0SR a nombre de APELLIDO1 APELLIDO2, NOMBRE, con NIF/NIE 11339955T, le indicamos lo siguiente:

En el proceso de evaluación de documentación que acredita achatarramiento de la maquinaria o retirada de accesorio, se ha detectado la falta de aportación o error, en los siguientes documentos requeridos, según el Artículo 7 del Real Decreto 1055/2021 de 30 de noviembre y Orden por la que se convocan las ayudas PLAN RENOVE 2023:

#### Certificado CAT

ì

Debe aportar el justificante CAT, Firmado y Fechado por el Centro autorizado de Tratamiento.

El plazo para subsanar la documentación que acredita achatarramiento de la maquinaria o retirada de accesorio es hasta el 30 de noviembre o de 10 días hábiles desde el día siguiente a la recepción del presente requerimiento, con advertencia de que, si no lo hiciese, se le tendrá por desistido de la solicitud, previa resolución, que deberá ser dictada en los términos previstos en el artículo 68.1 de la Ley 39/2015, de 1 de octubre.

Los documentos requeridos deberá incluirlos en el sitio web de la aplicación https://gestionrenove.es y concretamente en la solicitud de ayuda correspondiente, dentro de la opción disponible a tal efecto: Documentación achatarramiento o Retirada (Recuerde que el único formato admitido para la carga de los documentos es el formato «pdf», máximo 5Mb por archivo).

Gracias por participar en la convocatoria de subvenciones estatales RENOVE 2023.

Un saludo.

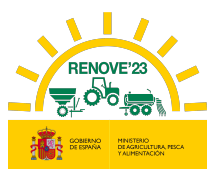

### ì 9. ANULACIÓN SOLICITUD

El beneficiario o su apoderado podrá anular la solicitud a través de la aplicación RENOVE, accediendo al apartado "Mis Solicitudes" del Área Privada, pulsando sobre el localizador de la solicitud para acceder a ella y pulsando el botón "Anular".

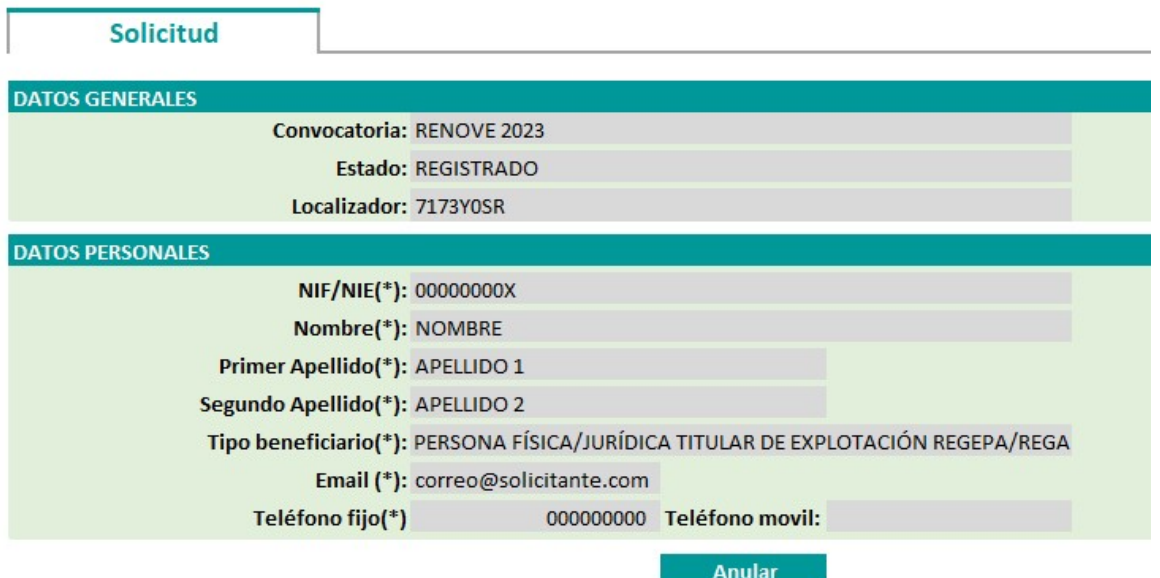

Si la solicitud aún no ha sido registrada no recibirá correo de confirmación de la anulación de su solicitud.

Si la solicitud ha sido registrada recibirá un correo de anulación solicitud de ayuda a petición del Beneficiario.

Si el beneficiario desea grabar una nueva solicitud tras la anulación, debe acceder nuevamente a Nueva solicitud, desde el apartado "Mis solicitudes" del Área Privada.

No podrá anular una solicitud registrada:

- Si está previamente anulada o rechazada.
- En caso de que se encuentre "Propuesta a pago" o "Pagada" (en ese caso no aparecerá el botón Anular y tendrá que ponerse en contacto con el CAU).
- Está iniciado el proceso de revisión de documentación (en ese caso no aparecerá el botón Anular y tendrá que ponerse en contacto con el CAU).
- Ya se ha pasado el plazo de registro de solicitudes: 15/09/2023 (en ese caso no aparecerá el botón Anular y tendrá que ponerse en contacto con el CAU).

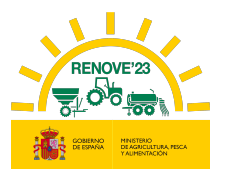

### ì 10. RESUMEN ESTADOS

## 10.1. Estados solicitud

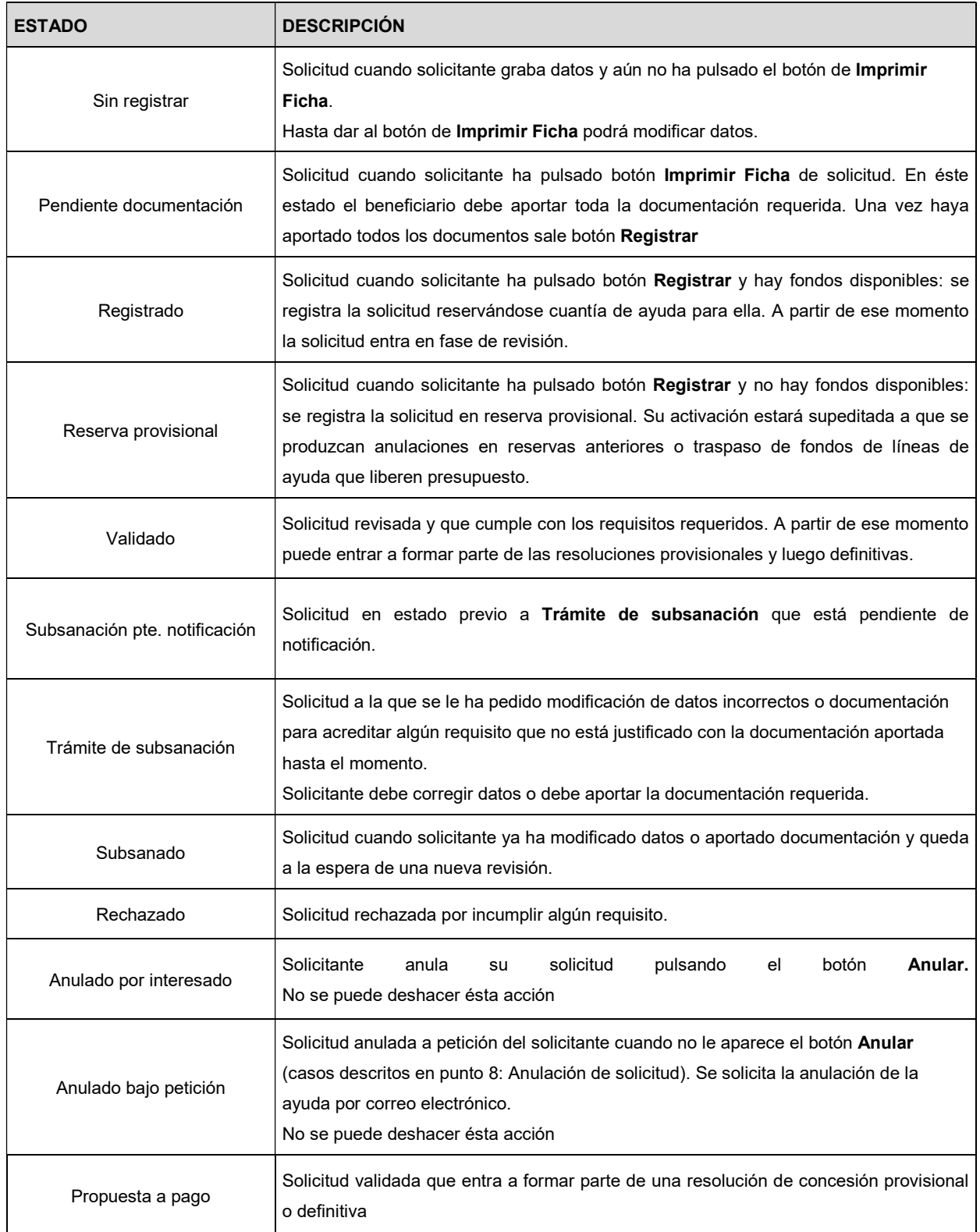

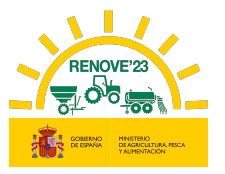

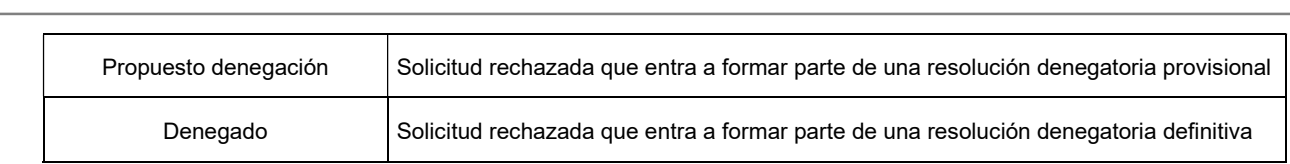

## 10.2. Estados documentación Achat. /Retirada

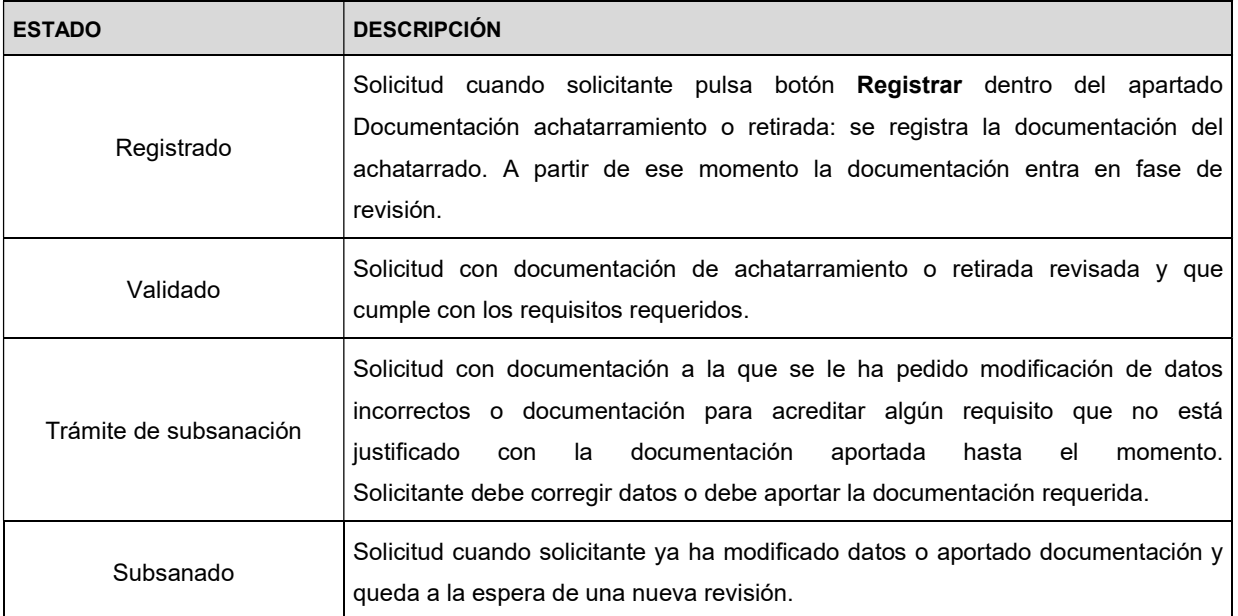

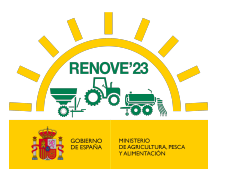

### 11. ERRORES FRECUENTES

Alta de beneficiarios

### 11.1. Alta beneficiario

 Usuario dado de alta: Debe acceder con el usuario y contraseña de convocatorias anteriores.

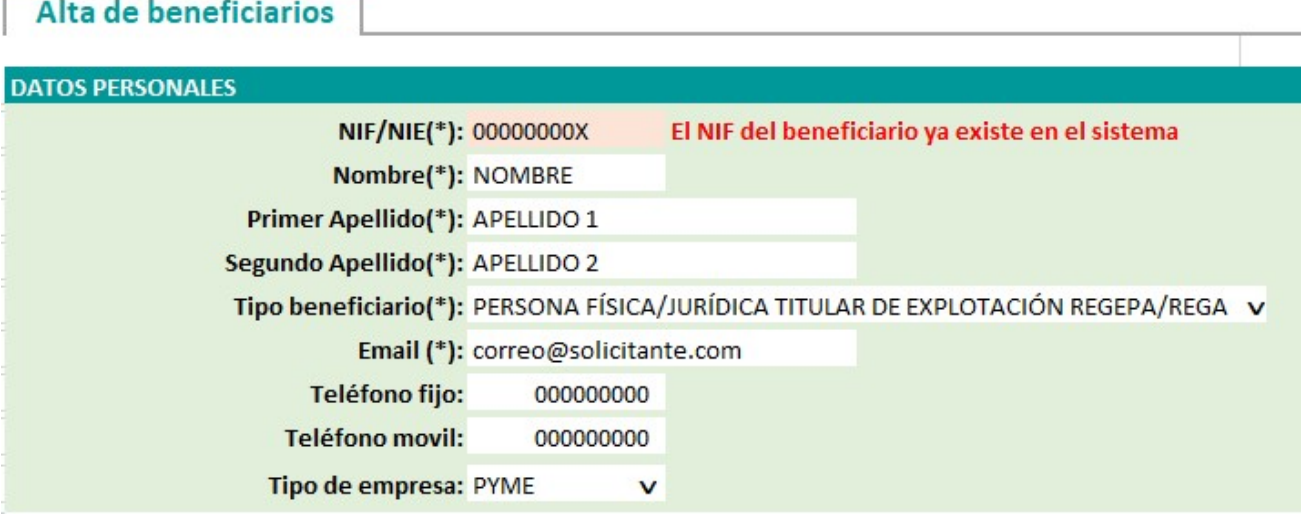

 CIF con apellido: Si el beneficiario es un CIF no hay que cumplimentar los apellidos.

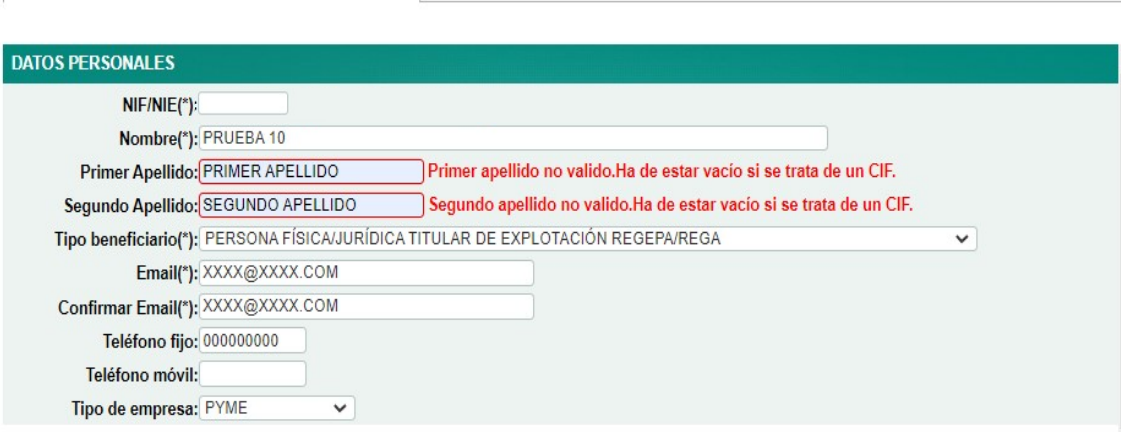

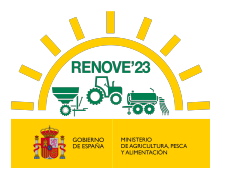

# 11.2. Errores de fecha

• De formato.

ì

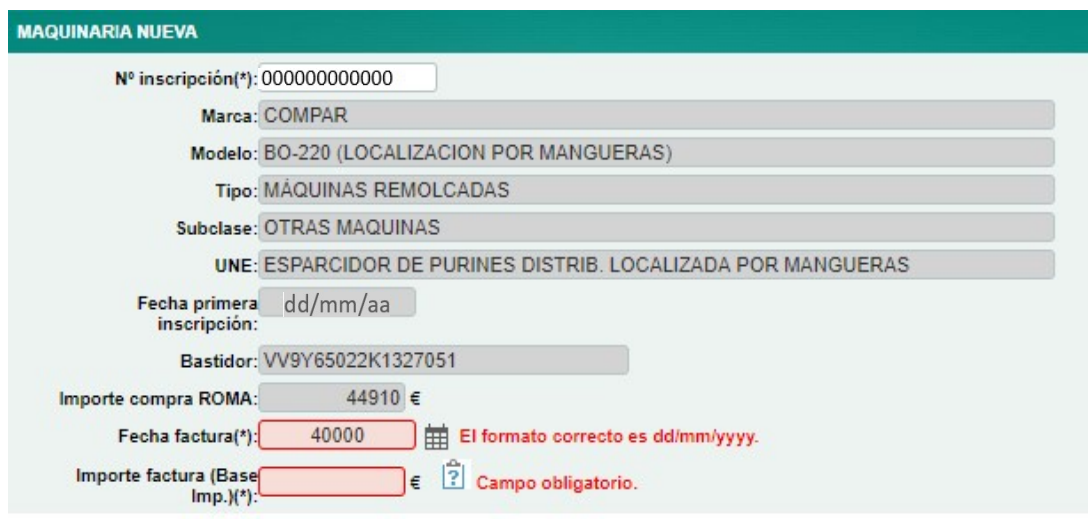

No cumple requisitos convocatoria.

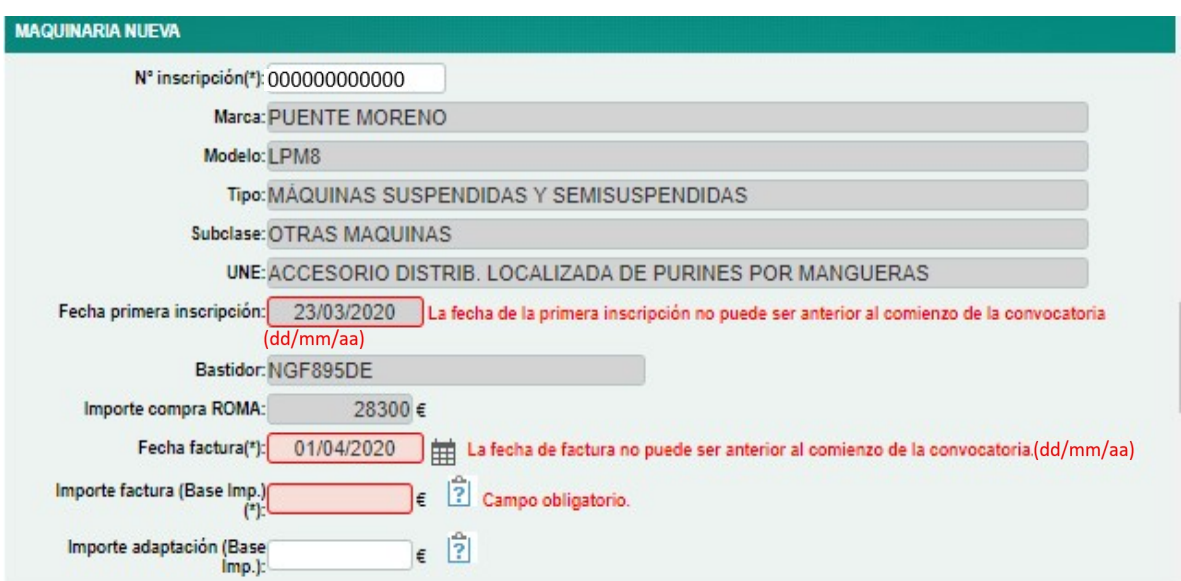

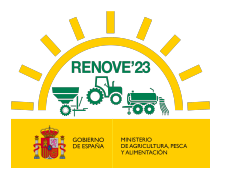

### 11.3. Número de inscripción en ROMA

 Maquinaria nueva no está a nombre del beneficiario: La máquina nueva en el ROMA no está inscrita a nombre del beneficiario de la solicitud.

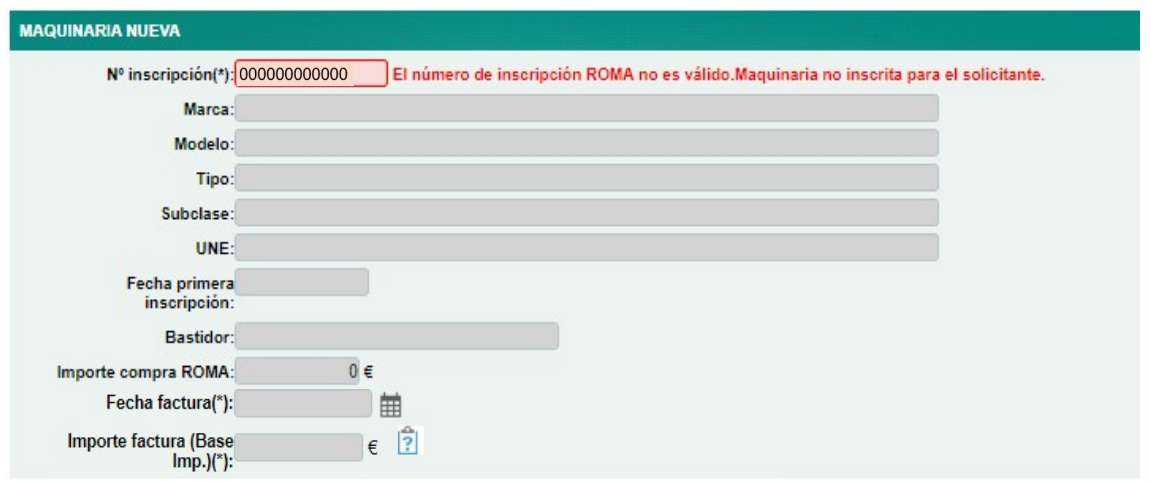

 Maquinaria achatarrada no está a nombre del beneficiario: La máquina achatarrada no está inscrita en el ROMA a nombre del beneficiario de la solicitud.

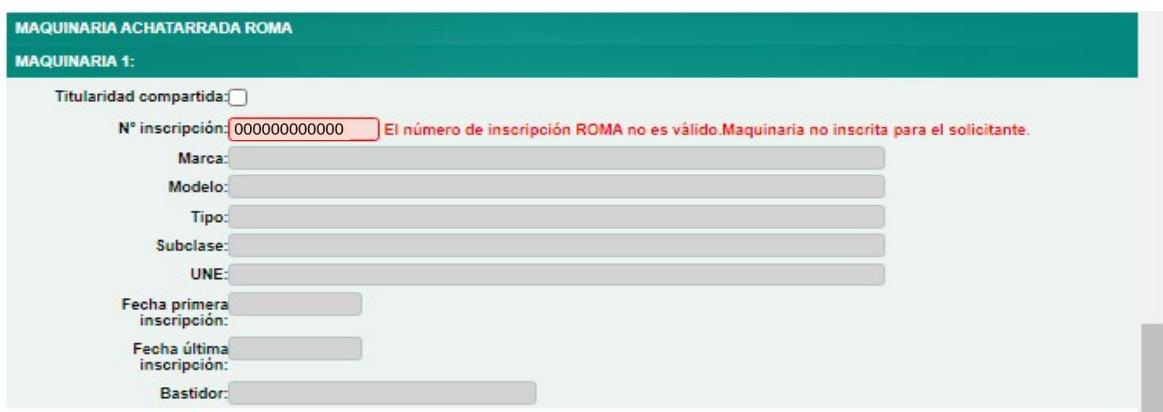

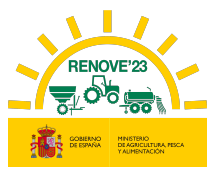

 Maquinaria no admisible: La máquina no está en el listado de maquinaria subvencionable.

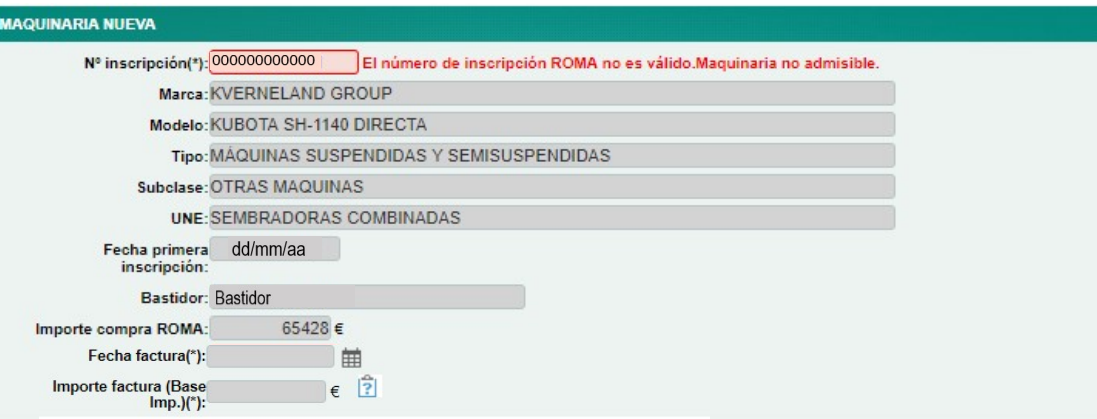

Compruebe:

- Que no está cumplimentando el nº de inscripción de la maquinaria a achatarrar en vez de el de la maquinaria nueva.
- Si se trata de una cisterna de purines compruebe que el código UNE no sea 520300\_88 o 520400\_88.
- No coincide el código de modelo registrado en ROMA con el código modelo de la maquinaria del listado de admisibles

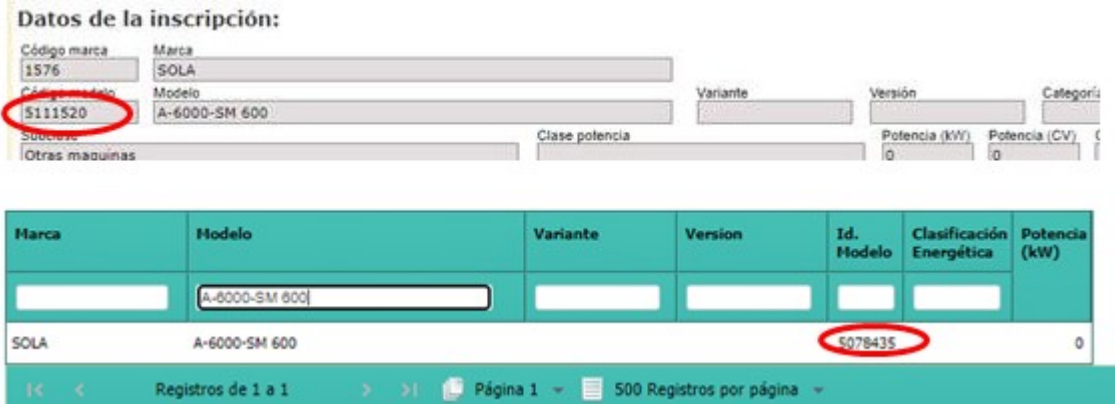

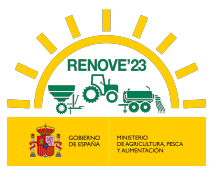

 Maquinaria no inscrita en ROMA: El número no es correcto, le faltan dígitos, no se ha escrito correctamente o no existe.

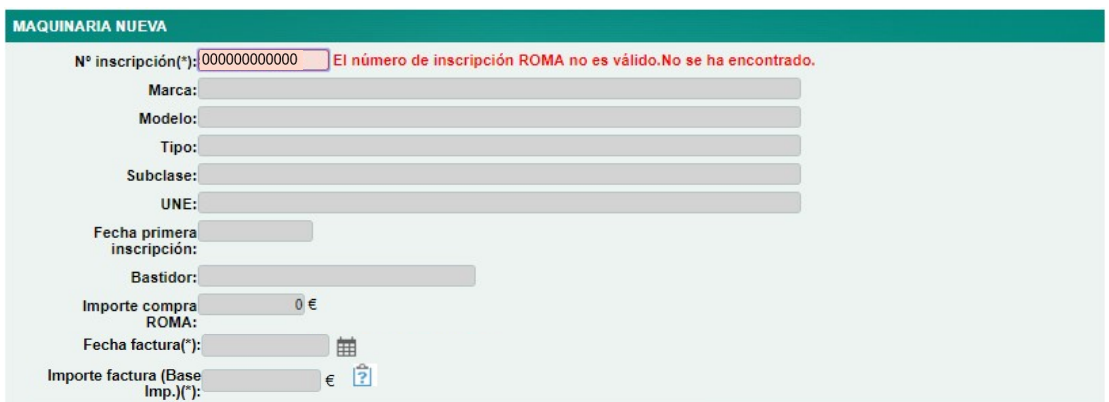

 Número de inscripción ya existe en otra solicitud: El número de inscripción en ROMA ya se ha empleado en alguna solicitud activa de esta convocatoria u de otra convocatoria RENOVE.

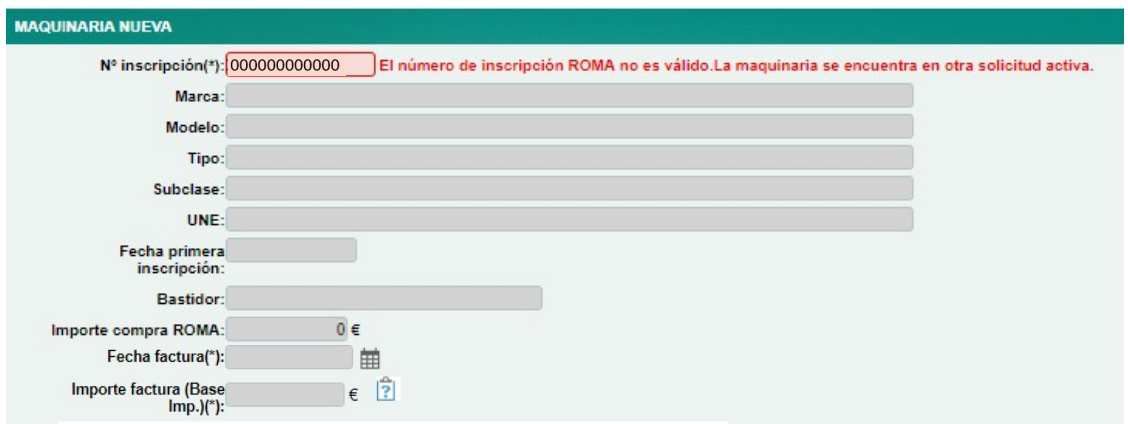

 Número de inscripción maquinaria achatarrada repetido: En el achatarrado 1 y en el achatarrado 2 se está poniendo en mismo número de inscripción.

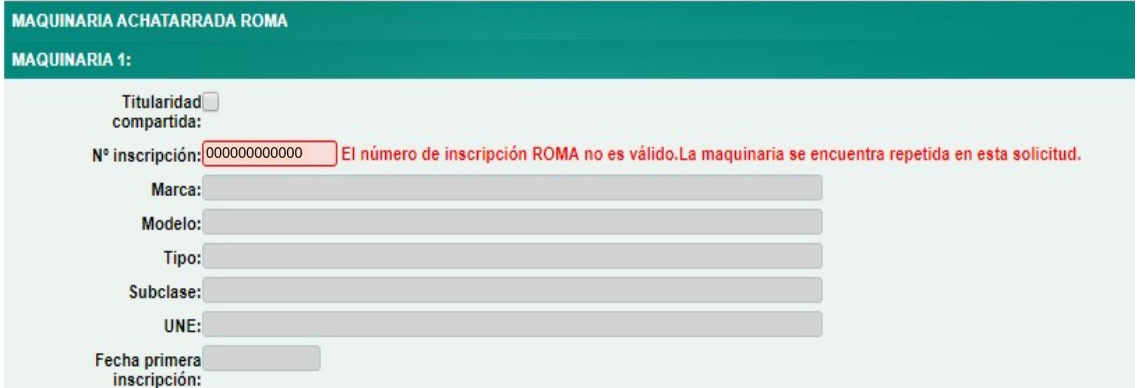

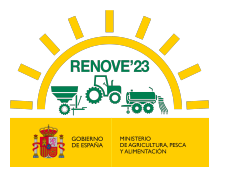

# 11.4. Fechas inscripción maquinaria

 Fechas inscripción maquinaria nueva: La maquinaria nueva no cumple con requisitos del Real Decreto.

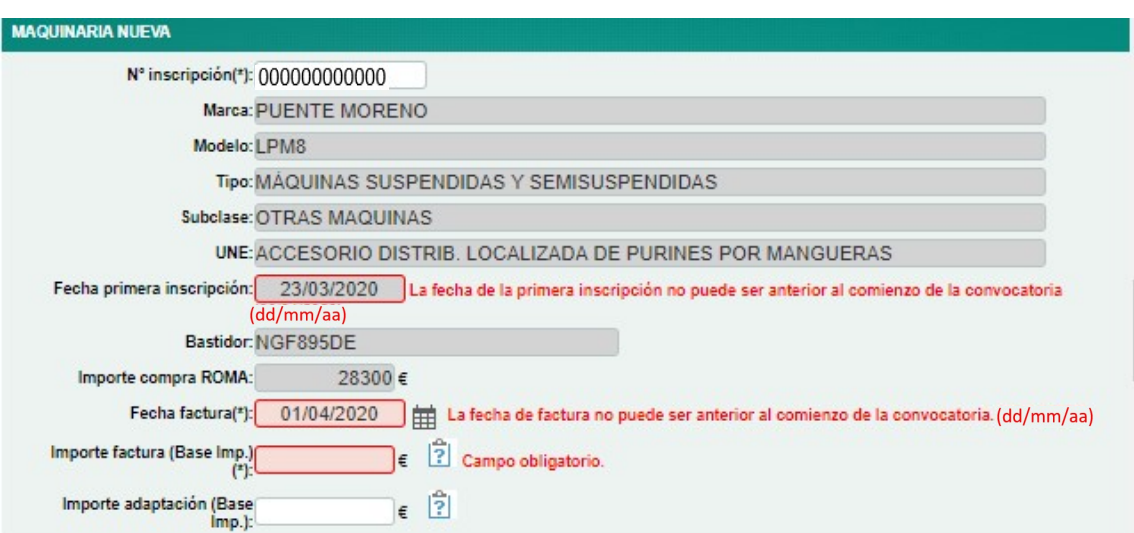

 Fechas inscripción maquinaria achatarrada: La máquina achatarrada no cumple los requisitos de Real Decreto 1055/2021 de 30 de noviembre, artículo 4.4d)

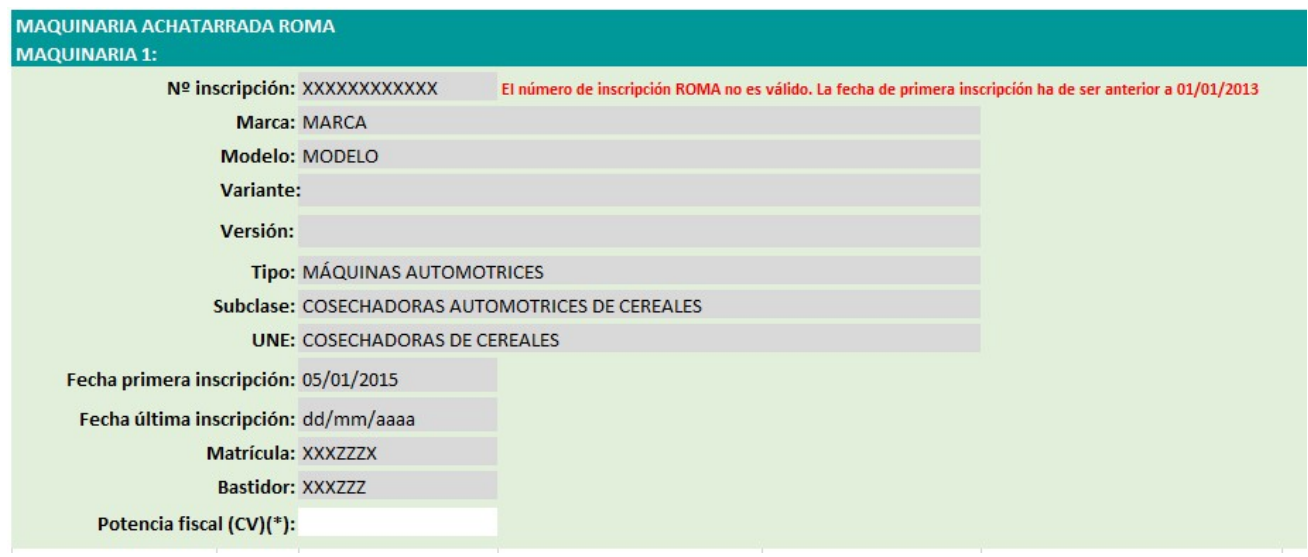

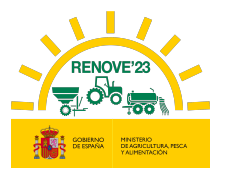

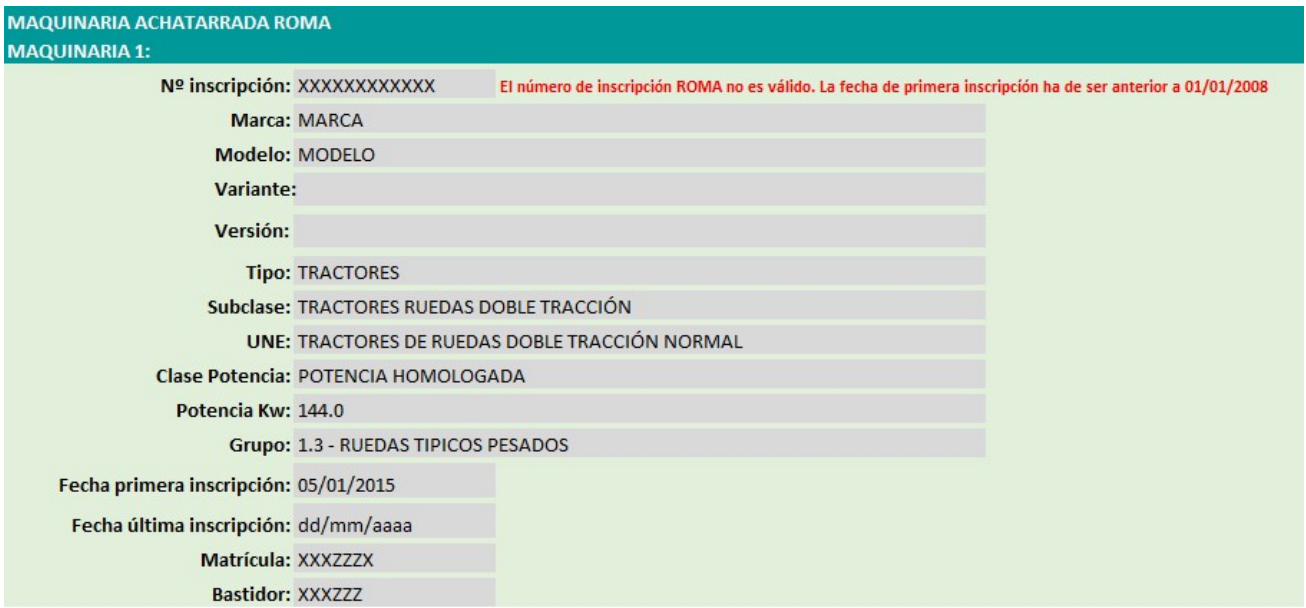

# 11.5. Aporte de documentación

El tamaño del documento tiene que ser inferior a 5 MB.

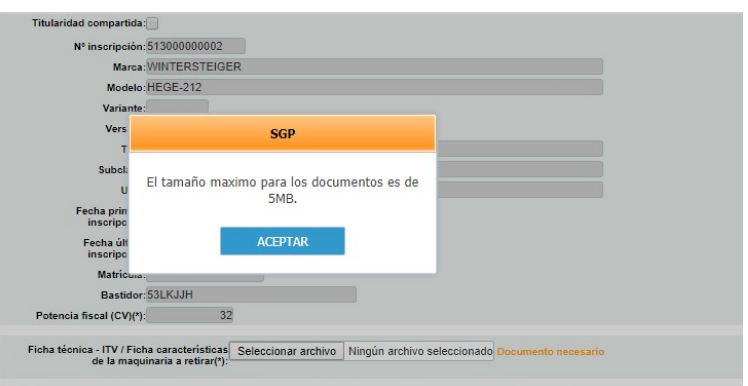
ì

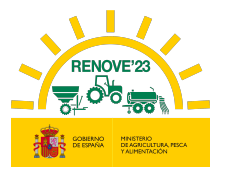

# 11.6. Certificados AEAT y Seguridad Social

La fecha de los certificados tiene que ser posterior a la convocatoria.

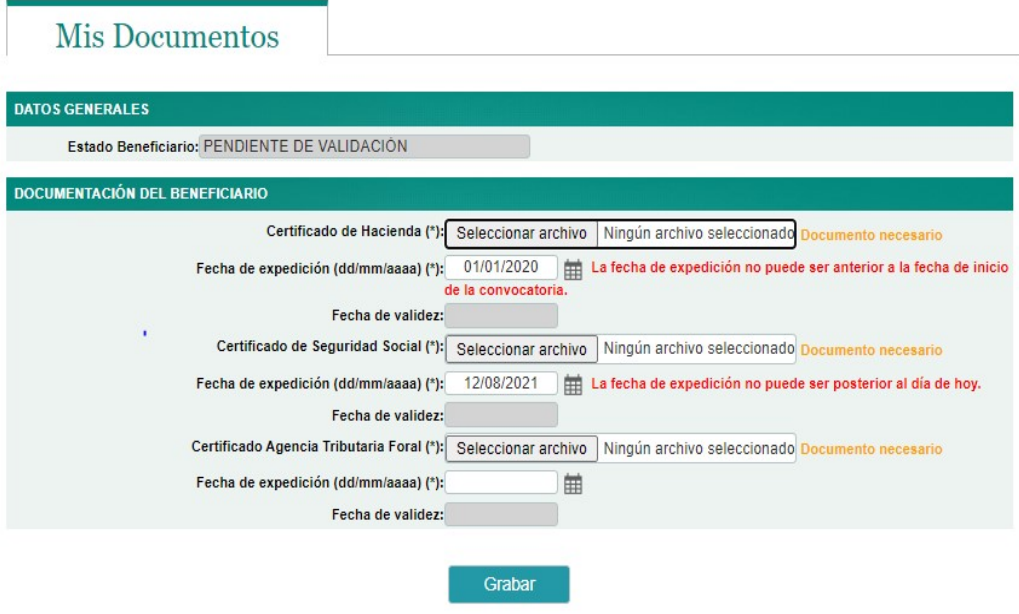

Cuando se está revisando la documentación por parte de los evaluadores y se intenta modificar los certificados de AT y SS.

# Mis Documentos

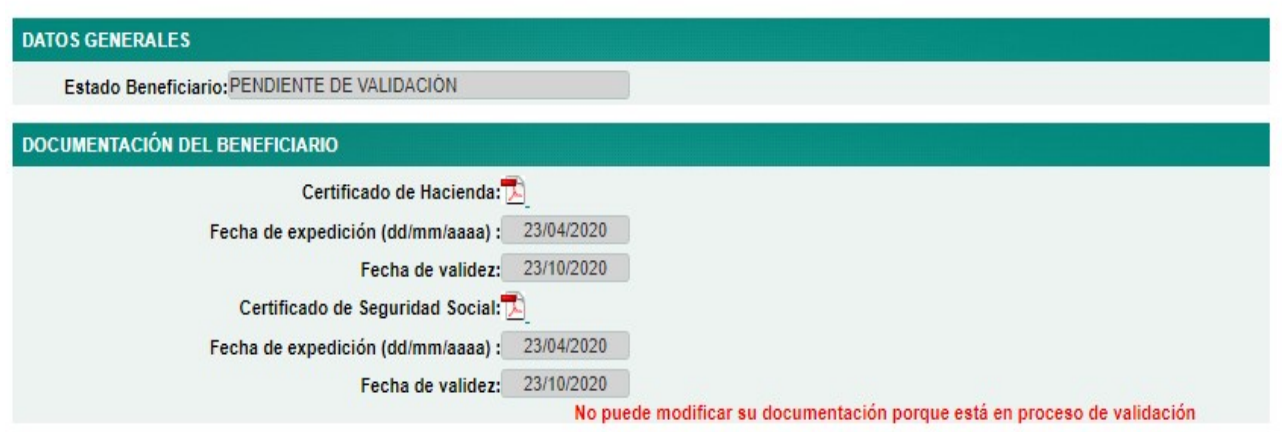

ì

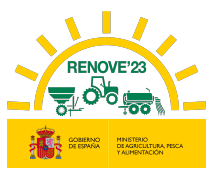

## 11.7. Modificar dato solicitud

Si modifica alguno de los datos Nombre, Apellidos, tipo de beneficiario, teléfono, cuenta bancaria o tipo de empresa, le aparecerá el siguiente mensaje.

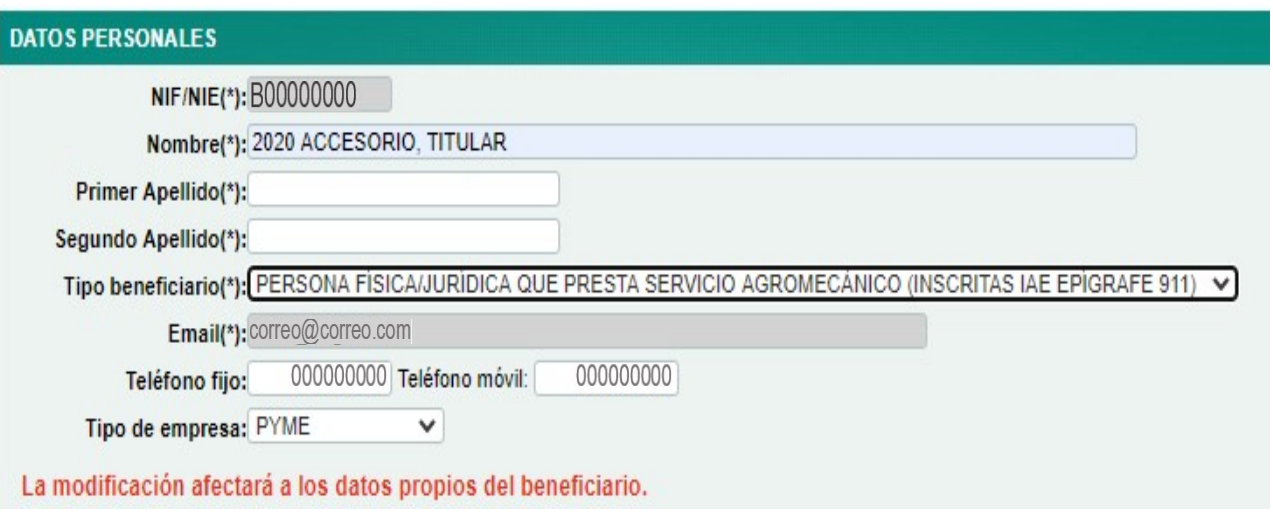

# 11.8. Consulta de maquinaria ROMA

 Si la fecha de 1ª inscripción en ROMA es anterior a la fecha de la convocatoria, el número de inscripción consultado corresponde a una máquina no admisible.

ì

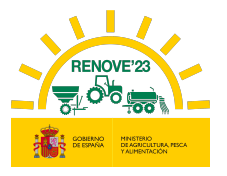

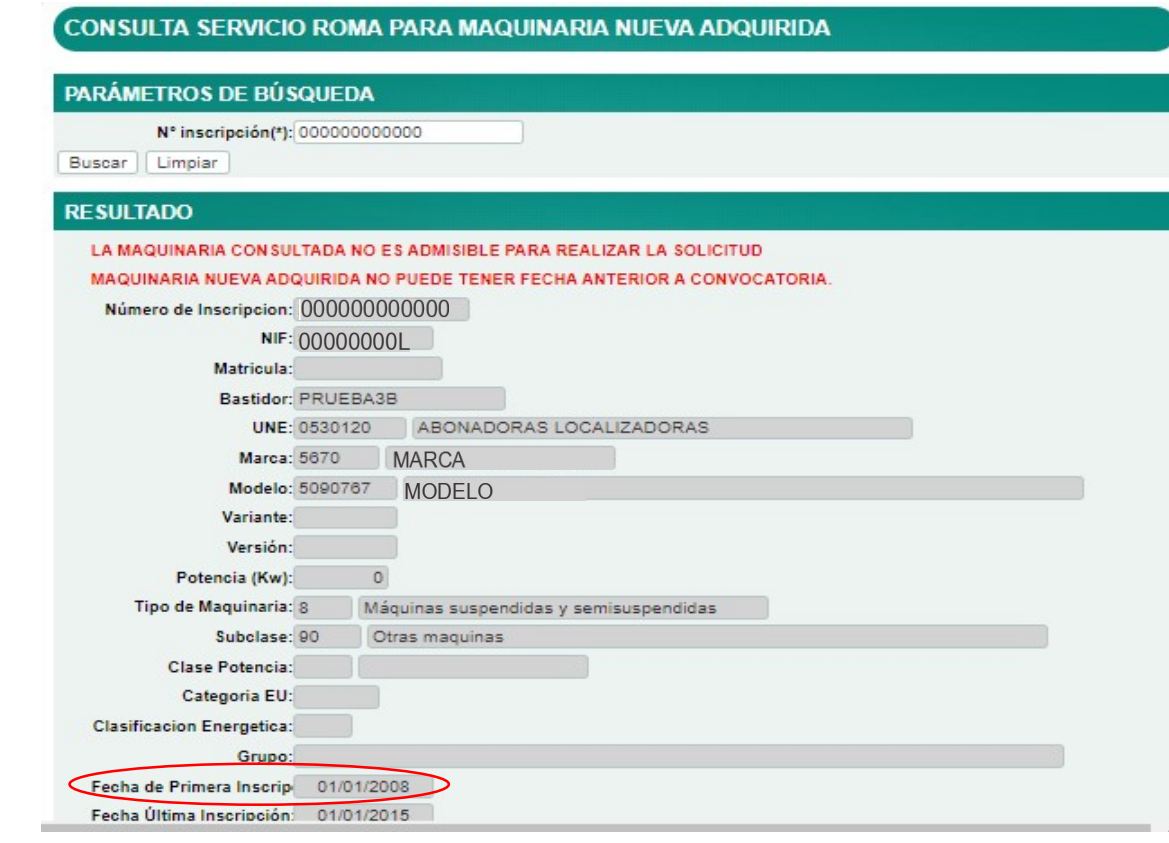

Si la maquinaria no está a nombre del solicitante de la ayuda.

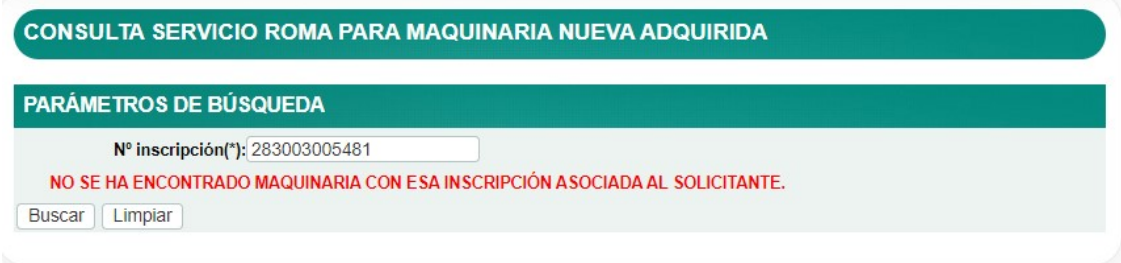

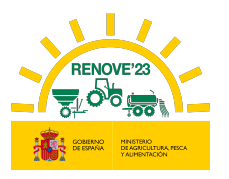

## 12. CAU RENOVE

ì

#### 12.1. Teléfono

Teléfono de atención RENOVE 22: 91 347 14 47.

(Horario de atención telefónica de lunes a viernes de 9:00 a 14:00 horas).

#### 12.2. Cuentas de correo

Dependiendo del tipo de incidencia se debe enviar correo a las siguientes cuentas:

 Para incidencias y consultas sobre la gestión de todo lo relacionado con los datos de BENEFICIARIOS: altas, nombres de usuario/contraseñas, cambios y gestión de datos, etc.

#### $\checkmark$  E-MAIL: altabeneficiario@gestionrenove.es

- Para cualquier gestión referente a solicitudes de ayuda.
	- $\checkmark$  E-MAIL: solicitudes@gestionrenove.es
- Para una eficaz respuesta del CAU:
	- Enviar el correo a la dirección correcta.
	- $\checkmark$  Describir el motivo de la incidencia en el asunto del correo.
	- $\checkmark$  Facilitar los datos necesarios para resolución de la incidencia: localizador, nombre y DNI/CIF de beneficiario, teléfono de contacto……